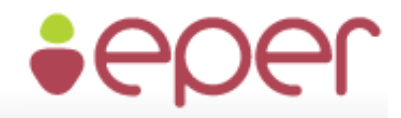

ELEKTRONIKUS PÁLYÁZATKEZELÉSI<br>ÉS EGYÜTTMŰKÖDÉSI RENDSZER

**Felhasználói kézikönyv**

*Elektronikus Pályázatkezelési és Együttműködési Rendszer*

# *Elektronikus Pályázatkezelési és Együttműködési Rendszer*

# **Felhasználói kézikönyv**

#### **Legutóbbi változások:**

*A könnyebb használat érdekében itt megjelenítjük a korábbi változásokat, illetve a dokumentumban piros betűszínnel emeljük ki az új részeket.*

# **Dokumentum**

# **verziószáma**

V5.0 Képernyőképek kicserélése új EPER verzió szerinti képekre, kisebb felülvizsgálatok az új verzió alapján. Egyszerűsített regisztráció – a korábban papír alapú pályázatot benyújtóknak

**Újdonságok, frissített részek**

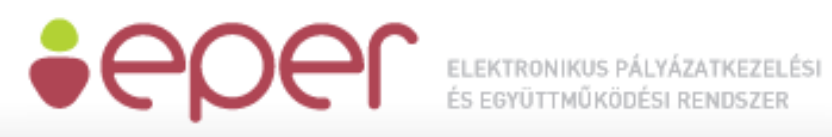

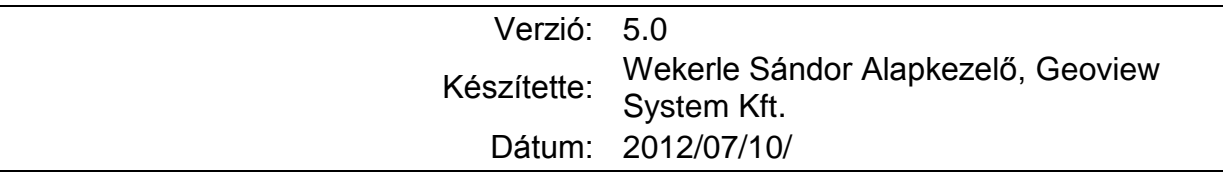

# Tartalomjegyzék

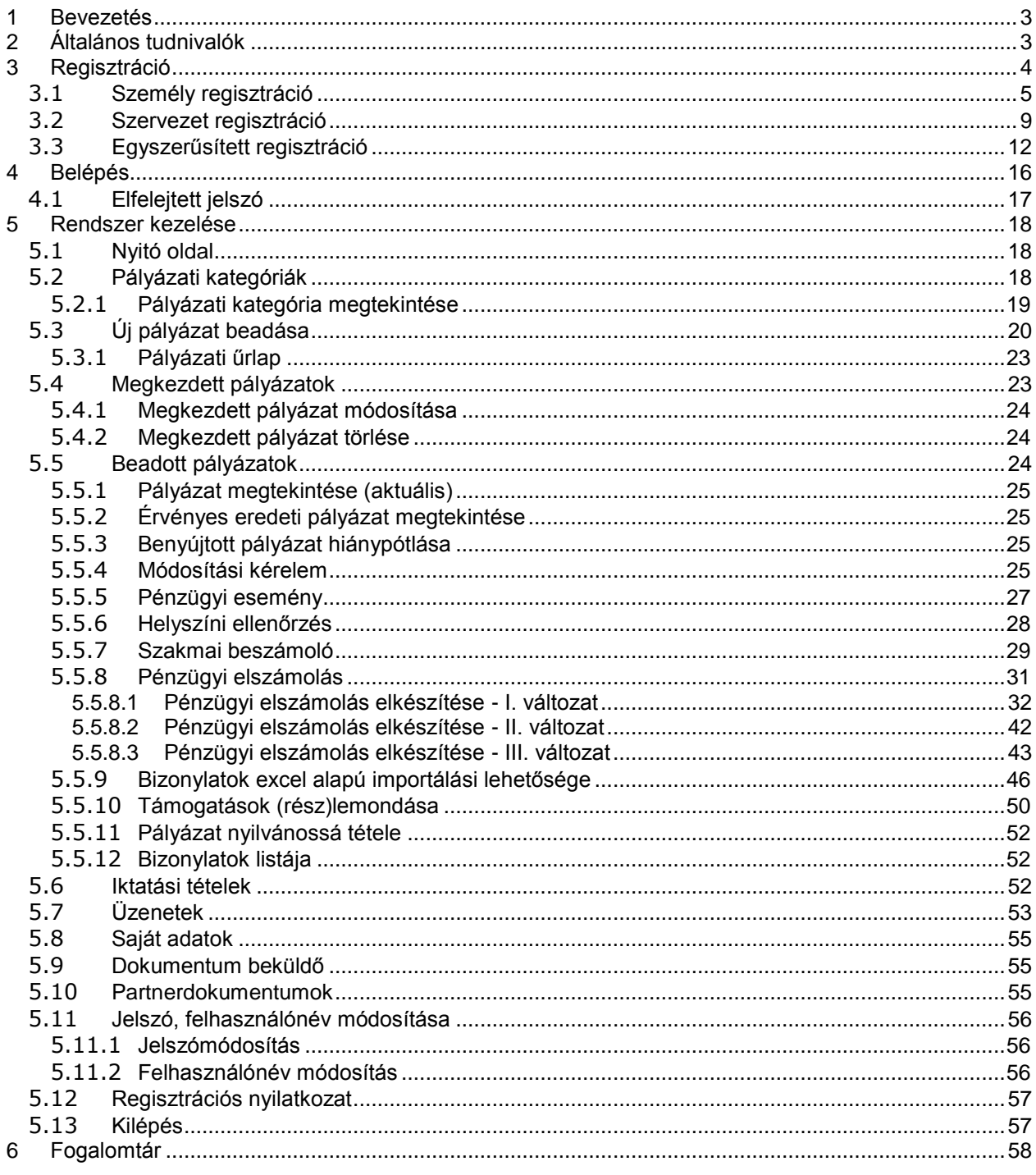

#### <span id="page-2-0"></span>Bevezetés

Jelen dokumentum célja az Elektronikus Pályázatkezelési és Együttműködési Rendszer (röviden EPER) felhasználói részére részletes ismeretanyag összeállítása. A felhasználói kézikönyv segítségével a felhasználók képesek legyenek hatékonyan használni a rendszert.

Törekedtünk arra, hogy a rendszer funkcióit és a használat lépéseit részletesen és logikusan dokumentáljuk, valamint a megértést ábrákkal és képekkel is segítsük.

A felhasználói kézikönyvet folyamatosan frissítjük. A felhasználói kézikönyv letölthető honlapunk dokumentumok aloldaláról is [\(http://www.eper.hu](http://www.eper.hu/) dokumentumok menüpontjában), valamint a Wekerle Sándor Alapkezelő honlapjának EPER menüpontjából. ( http://www.wekerle.gov.hu)

#### <span id="page-2-1"></span>**1 Általános tudnivalók**

Az alábbi táblázatban bemutatjuk azokat a pontokat, melyek minden felületen ugyanazok és ugyanazt a funkciót végzik.

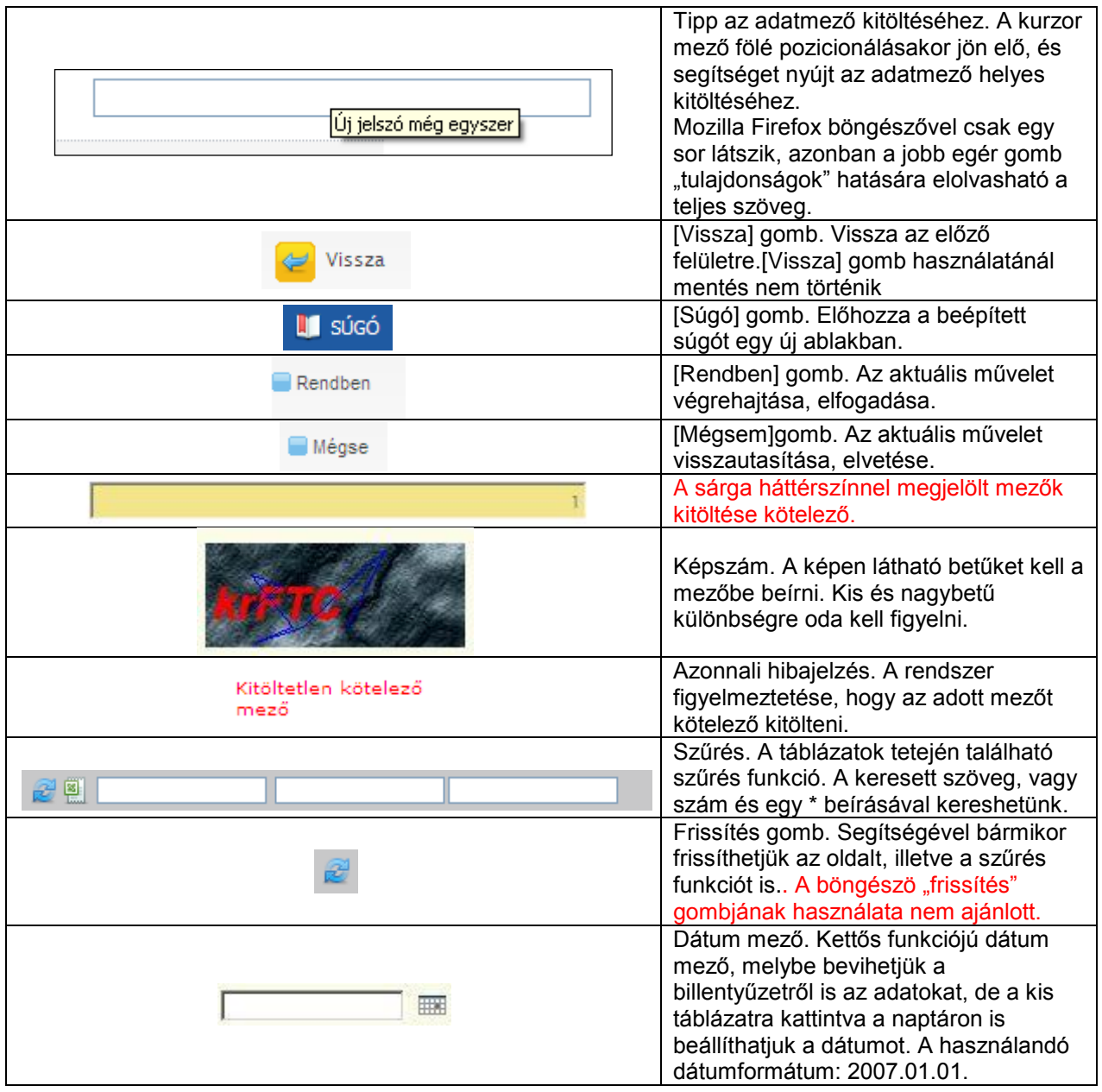

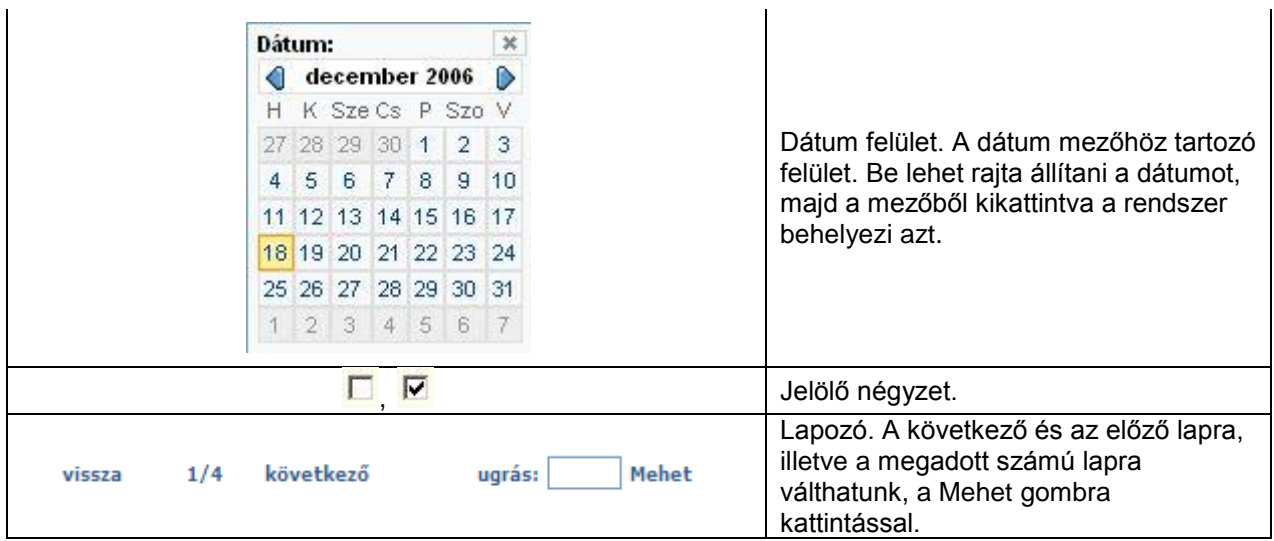

Az oldalak megtekintéséhez és az EPER használatához az alábbi böngészők használata javasolt:

- Microsoft Internet Explorer 7.0 vagy 8.0 (kompatibilitás nézet bekapcsolásával 9.0)
- Mozilla Firefox 3.5-től fölfele

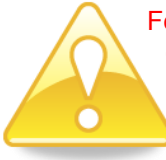

Felhívjuk figyelmüket, hogy bizonyos újabb böngészők új funkciói az EPER működését esetlegesen akadályozhatják.

**Kérjük ne használja az EPER-t több tabfülön/ablakban, mert egyes esetekben akár súlyos adatvesztést is okozhat!**

A rendszer használatával kapcsolatos hasznos technikai információkat honlapunk Technikai ajánlás aloldalán lehet találni [\(http://www.eper.hu](http://www.eper.hu/) dokumentumok menüpontjában).

#### <span id="page-3-0"></span>**2 Regisztráció**

A<http://www.eper.hu/webeper/paly/palybelep.aspx> oldal szolgál a regisztrált felhasználók beléptetésére, valamint az új felhasználók regisztrációjának megkezdésére.

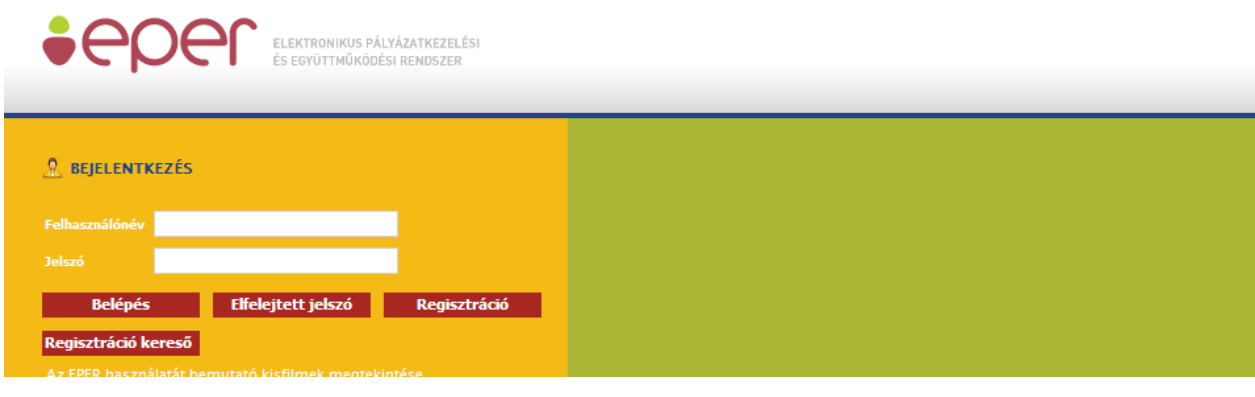

**Regisztráció** Amennyiben új regisztrációt szeretne kezdeményezni, a belépő felületen kattintson a gombra.

A **Regisztráció** gombra kattintva elindul a regisztrációs folyamat. Első lépésben el kell dönteni, hogy személyként vagy szervezetként szeretne-e regisztrációt indítani a felhasználó és ez alapján nyilvántartásba kerülni a rendszerben. A két regisztráció értelemszerűen más-más elemeket tartalmaz, ezért fontos, hogy a megfelelő opciót válassza ki a felhasználó:

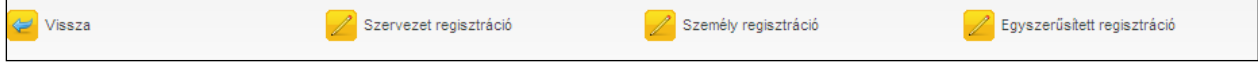

Az egyszerűsített regisztrációról 3.3-as pontban találhat bővebb leírást.

Személy alatt a magánszemélyeket, valamint az egyéni vállalkozókat, szervezet alatt a társadalmi szervezeteket, alapítványokat, közalapítványokat, közhasznú társaságokat, gazdasági társaságokat, önkormányzatokat, egyházakat, személyek egyéb közösségeit, intézményeket stb. értjük. Fontos, hogy

Szervezet regisztráció

ha Ön egy szervezet nevében szeretne pályázatot beadni, akkor a  $\Box$ kell választania.

#### <span id="page-4-0"></span>*2.1 Személy regisztráció*

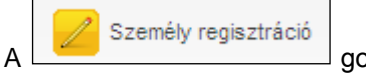

gombra kattintva az alábbi felületet láthatja.

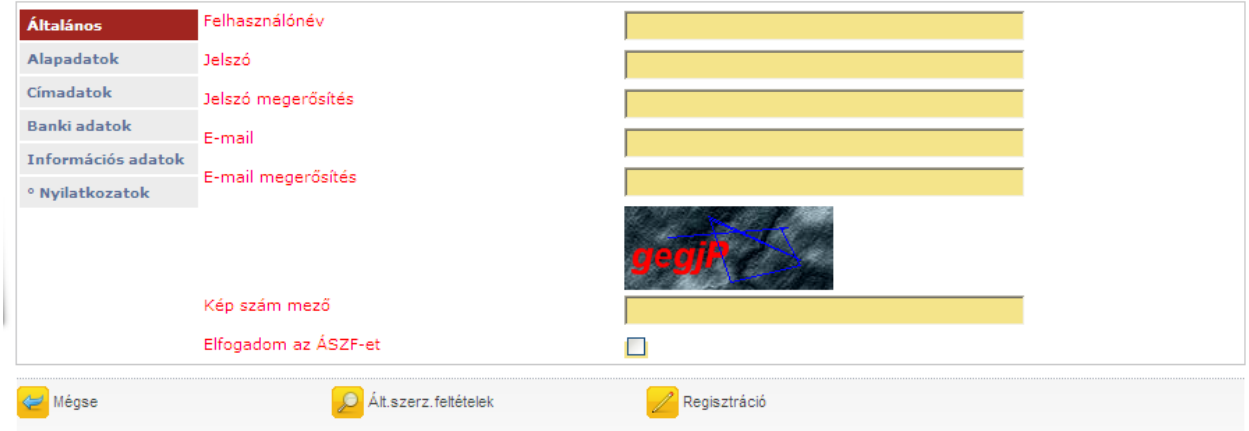

Az adatlap kitöltésével a pályázók regisztrálhatják magukat a rendszerbe. Lapozni a baloldalon található "könyvjelzőkkel" tud. Mielőtt azonban elkezdené kitölteni a képernyőn látható adatmezőket, kérjük,

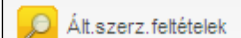

kattintson a lap alján található **gombra és olvassa el a rendszerhez kapcsolódó** általános szerződési feltételeket (ÁSZF). (Ez a dokumentum a [\(http://www.eper.hu](http://www.eper.hu/) dokumentumok menüpontjában is elérhető.) Az ÁSZF-ben rögzített feltételek elfogadása, a regisztráció feltétele. Az oldal elolvasása után a lap alján található [Vissza] gombbal juthat újra a regisztrációs űrlapra.

A regisztráció megkönnyítése érdekében az űrlapon, sárga háttérszínnel jelöltük Önnek a kötelezően kitöltendő adatmezőket. De ha Önre más, nem kötelező adat is vonatkozik, kérjük, azokat is töltse ki, nehogy egy adat hiánya a beadott pályázatának hiánypótlását, érvénytelenségét vonja maga után!

Az első lapon meg kell adnia egy **felhasználónevet**, (minimum 5, maximum 15 karakter hosszú, az angol abc karaktereit valamint számokat tartalmazhat), egy **jelszót** (minimum 8 karakter, tartalmaznia kell legalább egy kisbetűt, egy nagybetűt és egy számot), valamint egy **érvényes e-mail címet**. Jelszavát és e-mail címét biztonsági okokból kétszer kell megadnia. Javasoljuk, hogy olyan e-mail címet adjon meg, melyhez könnyen hozzáfér, ugyanis a regisztráció érvényesítéséhez egy aktivációs e-mailt küld majd a rendszer a megadott e-mail címre. A regisztráció érvényesítéséhez és véglegesítéséhez az aktivációs emailben leírt utasítások végrehajtása szükséges.

Ezen az oldalon talál még egy képszám mezőt is, melyen egy öt karakterből álló karaktersort lehet kiolvasni. Az itt kiolvasott karaktersort a kép alatt található mezőbe kell ugyanolyan formában begépelnie, figyelve a kis és nagybetűk közti eltérésre. Amennyiben elolvasta az ÁSZF-t és azt elfogadja, akkor

kattintson a legalsó sor (Elfogadom az ÁSZF-et előlő kattintson a legalsó sor (Elfogadom az ÁSZF-et négyzetbe. A kattintás hatására egy pipa jelenik meg ⊠, mellyel Ön elfogadja az ÁSZF-ben foglaltakat.

Az űrlapokon található legördülő menüs listák többségénél a rendszer előtölt, egy adott érték kiválasztásakor. Ez néhány másodpercet igénybe vehet, mielőtt tovább tudna lépni az adatok kitöltésével. Az újratöltés alatt a rendszer adatfeldolgozást végezhet, ami esetenként módosíthatja a további kitöltendő mezők struktúráját vagy tartalmát.

A második oldalon (**Alapadatok**) az Önre vonatkozó főbb adatokat (név, születési adatok, adószám stb.) kell kitöltenie, hivatalos iratai alapján.

A harmadik oldalon (**Címadatok**), az Ön hivatalos címét, valamint levelezési címét kell megadnia. Hivatalos címként személy esetében a lakcím fogadható el. Cím megadásánál először az országot, majd az irányítószámot adja meg, ezután a rendszer (Magyarország esetén) automatikusan kitölti a település, a kistérség, megye, valamint a régió mezőket. Amennyiben a levelezési címe megegyezik a hivatalos címével, akkor válassza az igent a legördülő listából ( Nincs megadva V ). Ezáltal a rendszer automatikusan

átmásolja a címadatokat.

A negyedik oldalon a **Banki adatok** fülön a bankszámla adatait kell megadnia. A Swift kód mezőt csak nem magyarországi székhelyű bank esetében kötelező kitöltenie.

Az ötödik oldalakon (**Információs adatok**) statisztikai, illetve információs adatmezők találhatók, amelyek kitöltése nem kötelező. Amennyiben úgy gondolja, hogy megadja információs adatait és hozzájárul főbb adatainak nyilvánossá tételéhez, úgy adatai megjeleníthetőek a <http://www.eper.hu/eperportal/pages/template1.aspx?page=searchpartner> internetes elérhetőségen, az ott megjelenő keresési feltételek alapján, ezáltal segítve más hasonló területen tevékenykedő szakemberek, szervezetek megtalálását, projektekben való együttműködésüket.

Az utolsó oldalon **Nyilatkozatok**at talál, melyet szintén kötelező kitöltenie, hiszen a pályázat benyújtásához, illetve támogatás megítélése esetén a szerződéskötés feltétele. Természetes személy esetén "nem" értékeket kell megadni.

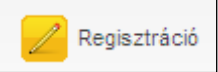

A rendszer a kitöltésnél ellenőrzéseket végez, és amikor a  $\Box$ gombra kattint, tudatja Önnel, hogy milyen hiányosságok találhatóak az adatlapon. Ilyen hibaüzenetek révén például:

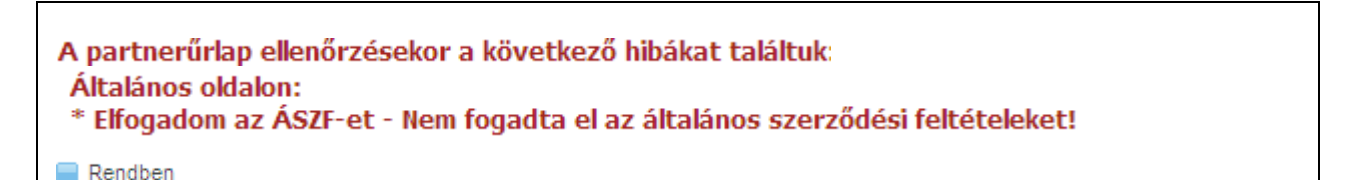

A regisztrációs űrlap első oldalán található egy jelölő négyzet. Ezen négyzet bejelölésével tudathatják a rendszerrel, hogy az általános szerződési feltételeket elolvasták és elfogadják. Amennyiben ezt nem jelöli be, a rendszer a fenti hibaüzenetet küldi.

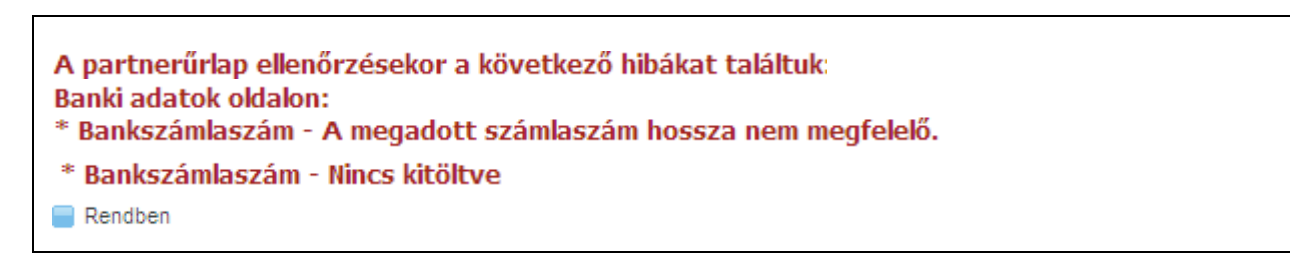

A fenti hibaüzeneteket akkor kapjuk, ha nem megfelelő a megadott bankszámlaszám formátuma, illetve ha nem elegendő számot tartalmaz. A rendszer az eltárolt, magyarországi bankokra vonatkozó egyedi azonosítószámok alapján ellenőrzi a bankszámlaszám helyességét (pl. valóban a megadott bankhoz tartozik-e a szám).

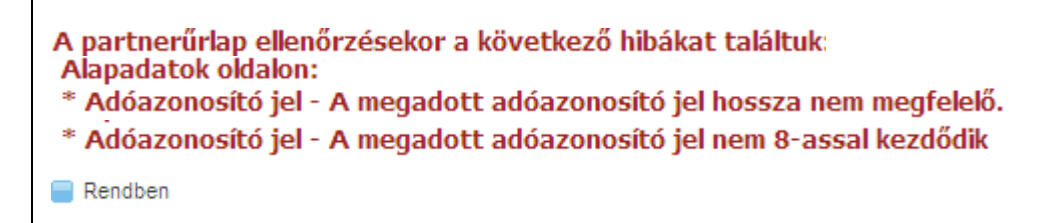

A fenti hibaüzenetek jelzik, ha nem megfelelő adóazonosítót ad meg a rendszernek.

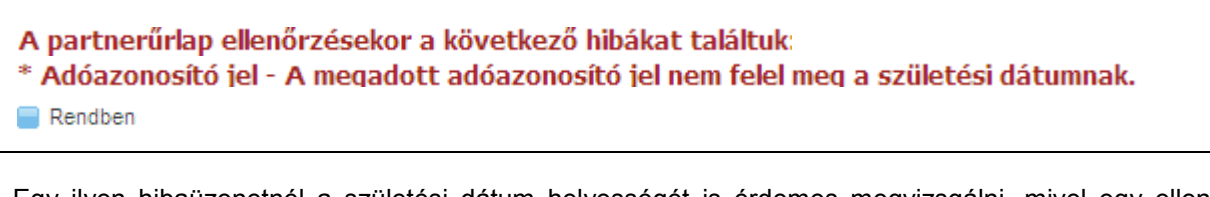

Egy ilyen hibaüzenetnél a születési dátum helyességét is érdemes megvizsgálni, mivel egy ellenőrző algoritmus miatt az adóazonosítónak nem megfelelő születési dátum esetében is ezt a hibaüzenetet küldi a rendszer.

A partnerűrlap ellenőrzésekor a következő hibákat találtuk: \* Keresztnév - Nincs kitöltve Rendben

Ezt a hibaüzenetet akkor kapja, ha valamely kötelező mezőt vagy mezőket nem töltött ki az űrlapon.

Az alábbi füleken végighaladva töltse ki a regisztrációs adatlapot. Minden esetben az a fül a piros színű, amelyik éppen aktív, tehát jelenleg azon végezheti az adatok kitöltését. Kattintásra tud egy másik fülre váltani.

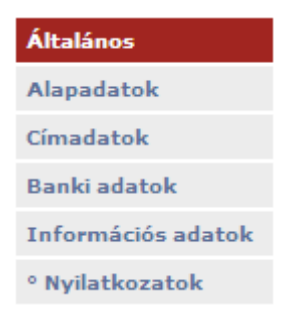

Az általános szerződési feltételek tartalmazzák a tudnivalókat a rendszerrel való együttműködésről és a

Ált.szerz.feltételek

jogi háttérről. A következő gomb lenyomásával tudjuk elolvasni a feltételeket:

Amennyiben minden mezőt megfelelően kitöltött és az ellenőrzés is megtörtént, akkor a Regisztráció gombra kattintva az alábbi üzenet jelenik meg.

#### Regisztrációját köszönjük, a megadott emailcímre elküldtük az aktíváláshoz szükséges linket!

Rendben

Ez azt jelenti, hogy az adatokat a rendszer elmentette, és ennek megfelelően az EPER egy **aktivációs email**-t küld a regisztrációban megadott e-mail címre.

A regisztrációt aktiváló e-mailben egy linket talál, amelyre kattintva regisztrációját érvényesítheti:

Tisztelt Partnerünk!

Ön regisztrációt indított el az EPER rendszerben a következő felhasználónévvel: mineKK22. Regisztrációja 72 óráig él, utána - amennyiben nem aktivál a megadott link segítségével - automatikusan törlődnek megadott adatai rendszerünkből.

A regisztráció aktiválásához, kérjük, kattintson az alábbi linkre

regisztrációt aktiváló link

Az aktiválás után a megadott jelszó és felhasználónév segítségével be tud lépni az EPER rendszerbe

Kérjük, hogy amennyiben Ön regisztrációs díj fizetésére kötelezett, úgy az átutalás vagy a csekk közlemény rovatába a felhasználónevét vagy a regisztrációs nyilatkozat jobb felső sarkában szereplő azonosítót szíveskedjen feltüntetni.

Üdvözlettel,

Pályázatkezelő

A regisztráció gomb sikeres használatától számított **72 óra múlva** az aktiváló link inaktívvá válik és az Ön által korábban bevitt adatokat a rendszer automatikusan törli. Ez azt jelenti, hogy amennyiben a lejárati időn belül nem kattint a linkre, és nem érvényesíti a regisztrációját, úgy a regisztrációs folyamatot az elejéről kell kezdenie.

Sikeres aktiválás esetén, a képernyőn megjelenik egy üzenet, mely tájékoztatja Önt a sikeres regisztrációról. Ezután megadott felhasználóneve és jelszava használatával már beléphet a <http://www.eper.hu/webeper/paly/palybelep.aspx> oldalon az Elektronikus Pályázatkezelési és Együttműködési Rendszerbe.

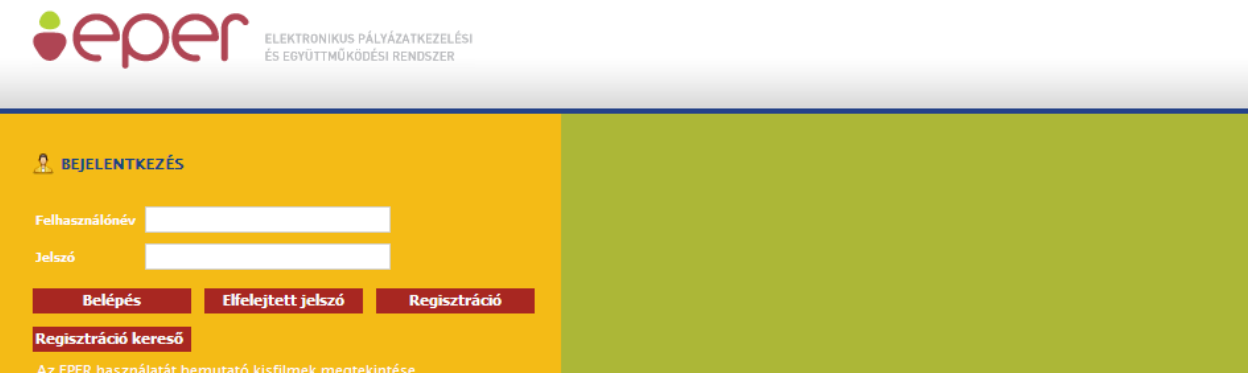

Sikeres regisztrációt követően minden pályázónak ki kell nyomtatnia a **Regisztrációs nyilatkozat**ot. Ezt

a rendszerbe történő belépést követően a **Reg nyilatkozat** a menüpont alatt a menüpont alatt a

Nyilatkozat nyomtatása

gombbal teheti meg. Az így kinyomtatott nyilatkozatot cégszerű / hivatalos aláírással kell ellátnia és azt meg kell küldenie a Pályázatkezelő postacímére egy eredeti példányban. **Ezen kívül az esetleges EPER használati díjat a pályázati felhívásban illetve pályázati útmutatóban meghatározottak szerint megfizetni.** A könnyebb azonosíthatóság érdekében kérjük, hogy a közlemény rovatban a befizetés, átutalás során mindenképp tüntesse fel felhasználónevét vagy adószámát, ill. azt a kategória kódot, amelyben pályázni szeretne !

#### *2.2 Szervezet regisztráció*

<span id="page-8-0"></span>A szervezet és személy regisztrációja logikailag megegyezik.

A [http://www.eper.hu/webeper/PALY/PalyBelep.aspx](https://www.eper.hu/webeper/PALY/PalyBelep.aspx) oldal szolgál a regisztrált felhasználók beléptetésére, valamint az új felhasználók regisztrációjának megkezdésére.

**Regisztráció** Amennyiben új regisztrációt szeretne kezdeményezni, a belépő felületen kattintson a gombra.

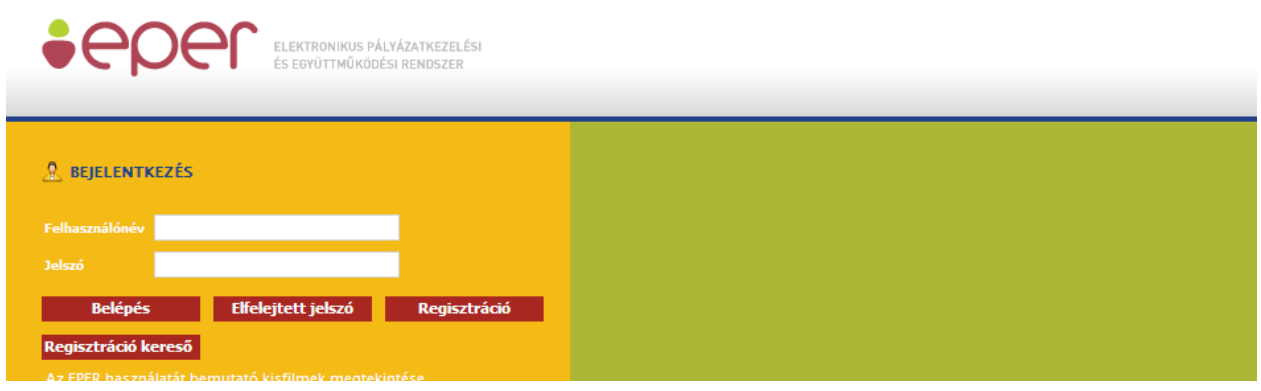

A **Regisztráció** gombra kattintva elindul a regisztrációs folyamat. Mivel szervezetként szeretnének nyilvántartásba kerülni a rendszerben, ezért kérjük ellenőrizzék azt, hogy érvényes-e az Önök szervezetére a következők valamelyike:társadalmi szervezet, alapítvány, közalapítvány, közhasznú társaság, gazdasági társaság, önkormányzat, egyház, személyek egyéb közössége, intézmény. Fontos, hogy ha Ön egy szervezet nevében szeretne pályázatot beadni, akkor a szervezet regisztrációja funkciót kell választania.

A pályázati adatlap "pályázó adatai" részét a regisztráció során megadott adatokkal töltjük föl, ezért fontos, hogy a későbbi pályázó szervezet adatait adja meg.

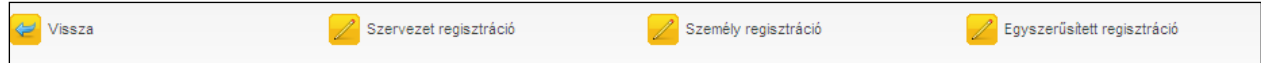

A belépő oldalon válassza a regisztráció gombot, majd az alábbi képernyőn a szervezet regisztrációra kattintson.

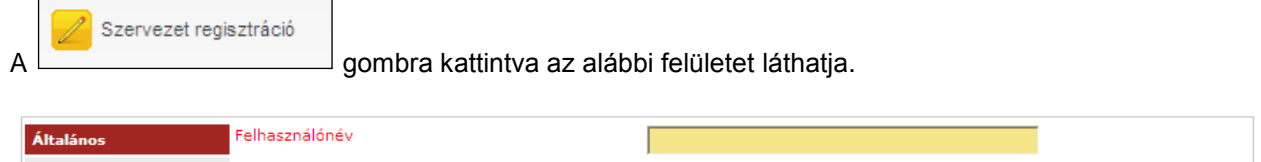

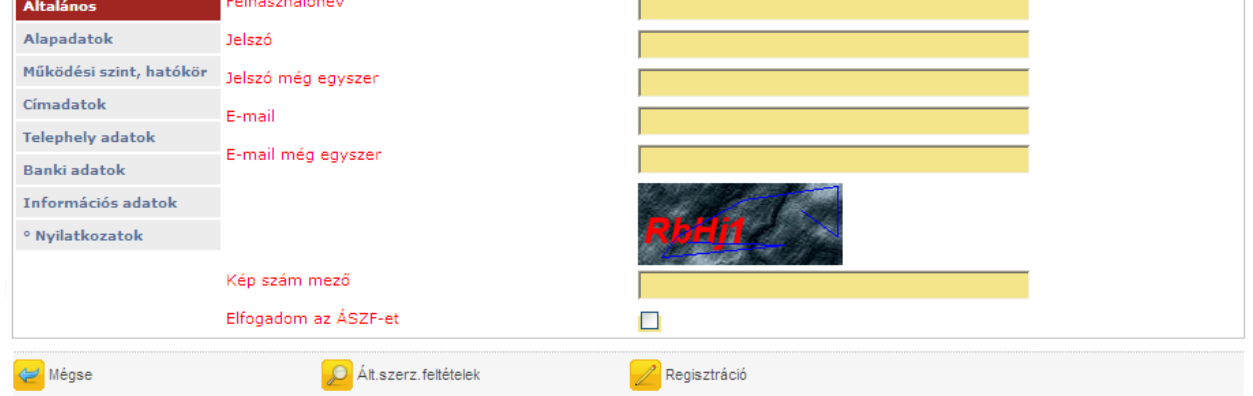

Az adatlap kitöltésével regisztrálhatják magukat a rendszerbe. Lapozni a baloldalon található "könyvjelzőkkel" tud. Mielőtt azonban elkezdené kitölteni a képernyőn látható adatmezőket, kérjük,

Ált.szerz.feltételek

kattintson a lap alján található **doma a rendszerhez kapcsolódó** gombra és olvassa el a rendszerhez kapcsolódó

általános szerződési feltételeket (ÁSZF). (Ez a dokumentum a [http://www.eper.hu](http://www.eper.hu/) dokumentumok menüpontjában is elérhető.) Az ÁSZF-ben rögzített feltételek elfogadása a regisztráció feltétele. Az oldal elolvasása után a lap alján található [Vissza] gombbal juthat vissza újra a regisztrációs űrlapra.

A regisztráció megkönnyítése érdekében az űrlapon sárga háttérszínnel jelöltük Önnek a kötelezően kitöltendő adatmezőket. A mezők kötelezősége egyes adatok tekintetében változhat. (Pl. társadalmi szervezet esetében kötelező megadni a bírósági bejegyzésre vonatkozó adatokat). De ha az Ön szervezetére más adat is vonatkozik, kérjük, azokat is töltse ki, nehogy egy adat hiánya a beadott pályázatának hiánypótlását, érvénytelenségét vonja maga után.

Az első lapon meg kell adnia egy **felhasználónevet**, (minimum 5, maximum 15 karakter hosszú, az angol abc karaktereit valamint számokat tartalmazhat), egy **jelszót** (minimum 8 karakter, tartalmaznia kell legalább egy kisbetűt, egy nagybetűt és egy számot), valamint egy érvényes **e-mail címet**. Jelszavát és e-mail címét biztonsági okokból kétszer kell megadnia. Mindenképpen olyan e-mail címet adjon meg, melyhez könnyen hozzáfér, ugyanis a regisztráció érvényesítéséhez egy e-mailt küld a rendszer a korábban megadott e-mail címre. A regisztráció érvényesítéséhez és véglegesítéséhez az aktivációs emailben leírt utasítások végrehajtása szükséges.

Ezen az oldalon talál még egy képszám mezőt, melyen egy öt karakterből álló karaktersort lehet kiolvasni. Az itt kiolvasott karaktersort, a kép alatt található mezőbe kell ugyanolyan formában begépelnie, figyelve a kis és nagybetűk közti eltérésre. Amennyiben elolvasta az ÁSZF-t és azt elfogadja, akkor kattintson a<br>Iegalsó sor (Elfogadom az ÁSZF-et  $\Box$ ) végén található jelölő négyzetbe. A

kattintás hatására egy pipa jelenik meg Ø, mellyel Ön elfogadja az ÁSZF-ben foglaltakat.

A második oldalon (**Alapadatok**) az Ön által képviselt szervezetre vonatkozó főbb adatokat (név, jogi státusz, adószám stb.) kell kitöltenie, hivatalos iratai alapján.

A harmadik oldalon (**Működési szint, hatókör**) a legördülő listából válassza ki a szervezetének működési szintjét, valamint a jelölőnégyzetek segítségével válassza ki a működési hatókörét. Helyi működési szint választása esetén a működési hatókörnek is helyinek kell lennie, más működési szint választása esetén minimum egy megyét meg kell jelölnie.

A negyedik oldalon (**Címadatok**), a szervezet hivatalos címét, valamint levelezési címét kell megadnia. Hivatalos címként szervezet esetében a székhely cím fogadható el. Cím megadásánál először az országot, majd az irányítószámot adja meg, ezután a rendszer (Magyarország esetén) automatikusan kitölti a település, a kistérség, megye, valamint a régió mezőket. Amennyiben a levelezési címe megegyezik a hivatalos címével, akkor válasza az igent a legördülő listából (az igent a legördülő listából (az i<br>I Levelezési-címadatok-megegyeznek-az-előzőekkel (aliser-megalor) Nincs megadya v | ). Ezáltal a rendszer automatikusan

átmásolja a címadatokat.

Az ötödik oldalon a **Telephely adatok** fülön van lehetőségünk megadni az esetleges Telephely adatait. A szervezet székhelyét nem kell itt megadnia, csak a székhelytől eltérő, NAV-hoz bejelentett egyéb telephelyeket. Telephely megadása esetén a kinyomtatott Regisztrációs Nyilatkozathoz csatolnia kell a telephelyről szóló NAV bejelentő másolatát.

A hatodik oldalon a **Banki adatok** fülön a bankszámla adatait kell megadnia. A Swift kód mezőt csak nem magyarországi székhelyű bank esetében kötelező kitöltenie.

A hetedik oldalon (**Információs adatok**) statisztikai, illetve információs adatmezők találhatók, amelyek kitöltése nem kötelező. Amennyiben úgy gondolja, hogy megadja információs adatait és hozzájárul főbb adatainak nyilvánossá tételéhez, úgy adatai megjelennek a <http://www.eper.hu/eperportal/pages/template1.aspx?page=searchpartner> internetes elérhetőségen, az ott megjelenő keresési feltételek alapján, ezáltal segítve más hasonló területen tevékenykedő szakemberek, szervezetek megtalálását, projektekben való együttműködésüket.

Az utolsó oldalon **Nyilatkozatok**at talál, melyet szintén kötelező kitöltenie, hiszen a pályázat benyújtásához, illetve támogatás megítélése esetén a szerződéskötés feltétele.

A rendszer a kitöltésnél ellenőrzéseket végez, és amikor a **Regisztráció a gombra kattint**, tudatja Önnel, hogy milyen hiányosságok találhatóak az adatlapon. Ilyen hibaüzenetek a következők lehetnek:

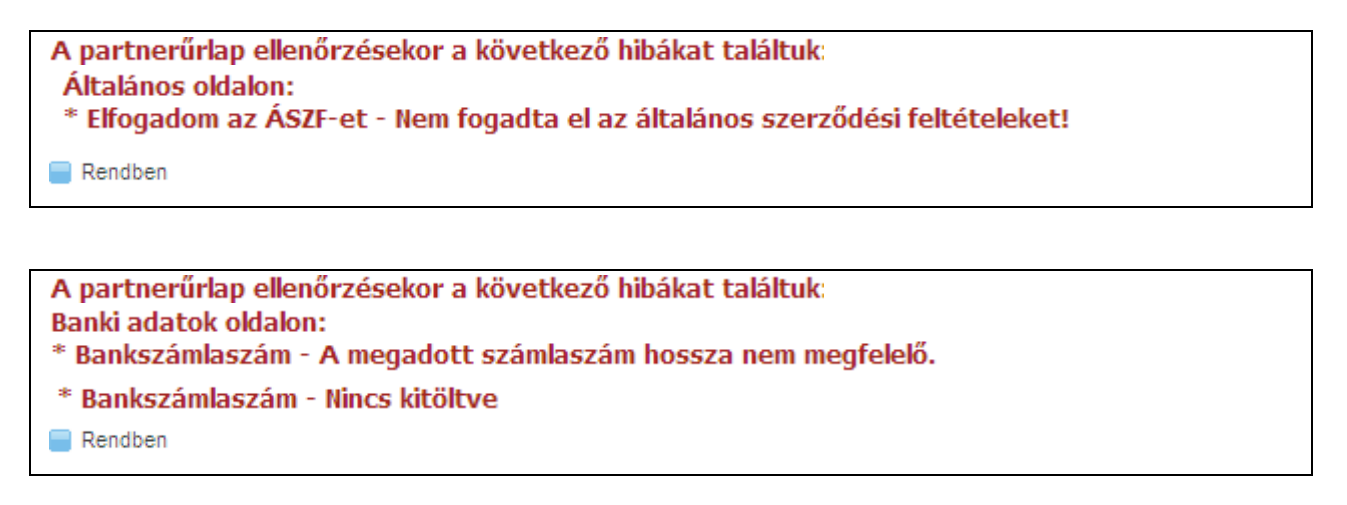

A fenti hibaüzeneteket akkor kapjuk, ha nem megfelelő a megadott bankszámlaszám formátuma, illetve ha nem elegendő számot tartalmaz.

Az alábbi füleken végighaladva töltse ki a regisztrációs adatlapot. Minden esetben az a fül a piros színű, amelyik éppen aktív, tehát jelenleg azon végezheti az adatok kitöltését. Kattintásra tud egy másik fülre váltani.

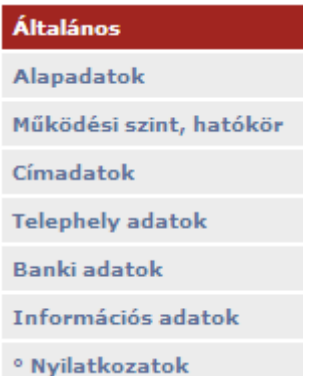

Az általános szerződési feltételek tartalmazzák a tudnivalókat a rendszerrel való együttműködésről és a

 $\Theta$ Ált.szerz.feltételek

jogi háttérről. A következő gomb lenyomásával tudjuk elolvasni a feltételeket:

Amennyiben minden mezőt megfelelően kitöltött és az ellenőrzés is megtörtént, akkor a Regisztráció gombra kattintva az alábbi üzenet jelenik meg.

Regisztrációját köszönjük, a megadott emailcímre elküldtük az aktíváláshoz szükséges linket! Rendben

Ez azt jelenti, hogy az adatokat az EPER elmentette, és ennek megfelelően a rendszer egy **aktivációs email**-t küld a regisztrációban megadott e-mail címre.

A regisztrációt aktiváló e-mailben egy linket talál, amelyre kattintva regisztrációját érvényesítheti.

#### Tisztelt Partnerünk!

Ön regisztrációt indított el az EPER rendszerben a következő felhasználónévvel: mineKK22. Regisztrációja 72 óráig él, utána - amennyiben nem aktivál a megadott link segítségével - automatikusan törlődnek megadott adatai rendszerünkből

A regisztráció aktiválásához, kérjük, kattintson az alábbi linkre:

#### regisztrációt aktiváló link

Az aktiválás után a megadott jelszó és felhasználónév segítségével be tud lépni az EPER rendszerbe.

Kérjük, hogy amennyiben Ön regisztrációs díj fizetésére kötelezett, úgy az átutalás vagy a csekk közlemény rovatába a felhasználónevét vagy a regisztrációs nyilatkozat jobb felső sarkában szereplő azonosítót szíveskedjen feltüntetni.

Üdvözlettel

Pályázatkezelő

A gomb sikeres használatától számított **72 óra múlva** az aktiváló link inaktívvá válik és az Ön által korábban bevitt adatokat a rendszer automatikusan törli. Ez azt jelenti, hogy amennyiben a lejárati időn belül nem kattint a linkre, és nem érvényesíti a regisztrációját, úgy a regisztrációs folyamatot az elejéről kell kezdenie.

Sikeres aktiválás esetén, a képernyőn megjelenik egy üzenet, mely tájékoztatja Önt a sikeres regisztrációról. Ezután megadott felhasználóneve és jelszava használatával már beléphet a <http://www.eper.hu/webeper/paly/palybelep.aspx> oldalon az Elektronikus Pályázatkezelési és Együttműködési Rendszerbe.

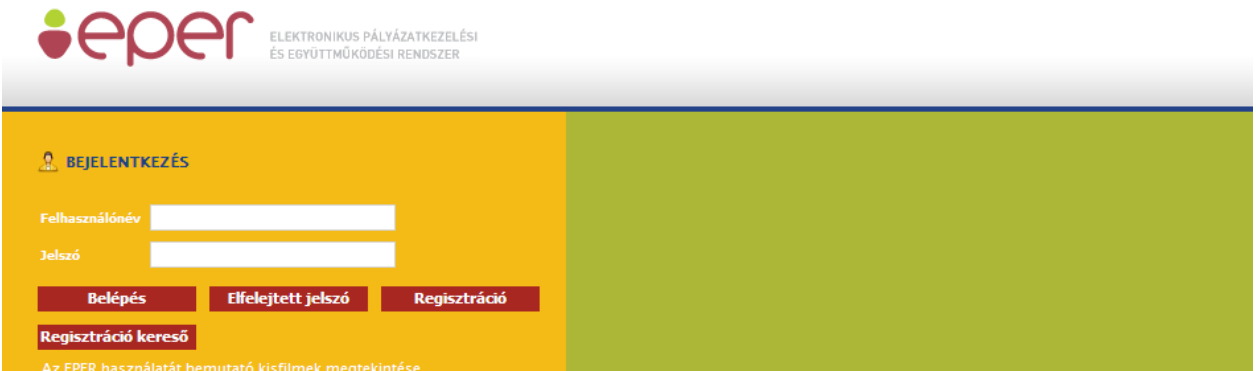

Sikeres regisztrációt követően minden pályázónak ki kell nyomtatnia a **Regisztrációs nyilatkozat**ot. Ezt

a rendszerbe történő belépést követően a **Reg nyilatkozat** a menüpont alatt a [Nyilatkozat nyomtatása] gombbal teheti meg. Az így kinyomtatott nyilatkozatot cégszerű / hivatalos aláírással kell ellátnia és azt meg kell küldenie a Pályázatkezelő postacímére egy eredeti példányban. Ezen kívül az esetleges EPER használati díjat a pályázati felhívásban, illetve pályázati útmutatóban meghatározottak szerint megfizetni.

A könnyebb azonosíthatóság érdekében kérjük, hogy a közlemény rovatban a befizetés, átutalás során mindenképp tüntesse fel a felhasználónevét vagy adószámát, ill. azt a kategória kódot, amelyben pályázni szeretne!

#### <span id="page-11-0"></span>*2.3 Egyszerűsített regisztráció*

Az egyszerűsített regisztráció funkció csak időszakosan érhető el az EPER rendszerben. Célja, hogy a már korábban a rendszerbe bekerült szervezetek (pl. papír alapú pályázatot benyújtó szervezetek) regisztrációját megkönnyítse.

A funkciót a rendszer belépő felületéről (http://www.eper.hu/webeper/paly/palybelep.aspx) indíthatjuk el. Ehhez kattintsunk a **Regisztráció** gombra:

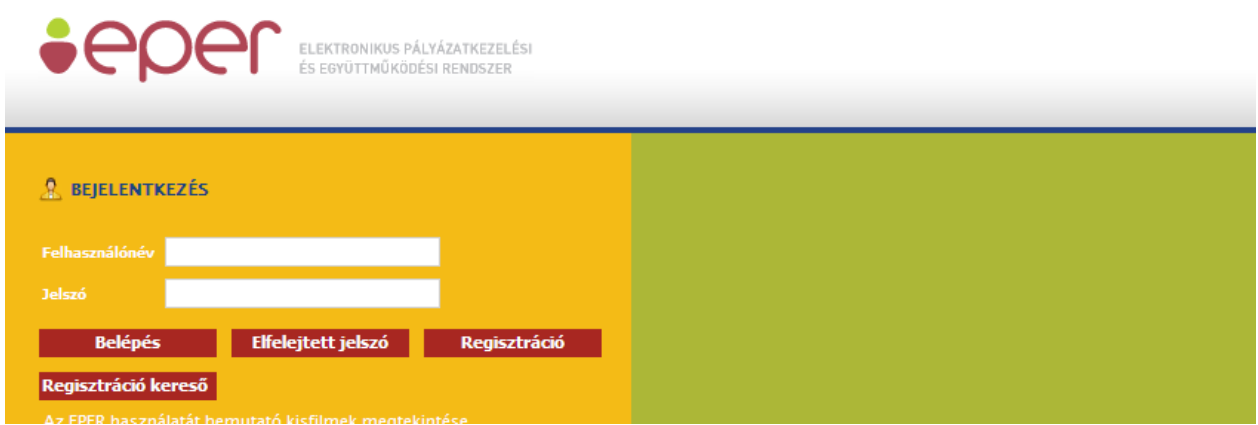

A megjelenő képernyőn nyomjuk meg az egyszerűsített regisztráció gombot. Amennyiben a gomb nem jelenik meg, abban az esetben ez a funkció nem elérhető, ezért kérjük, forduljon ügyfélszolgálatunkhoz bővebb információért (info@wekerle.gov.hu).

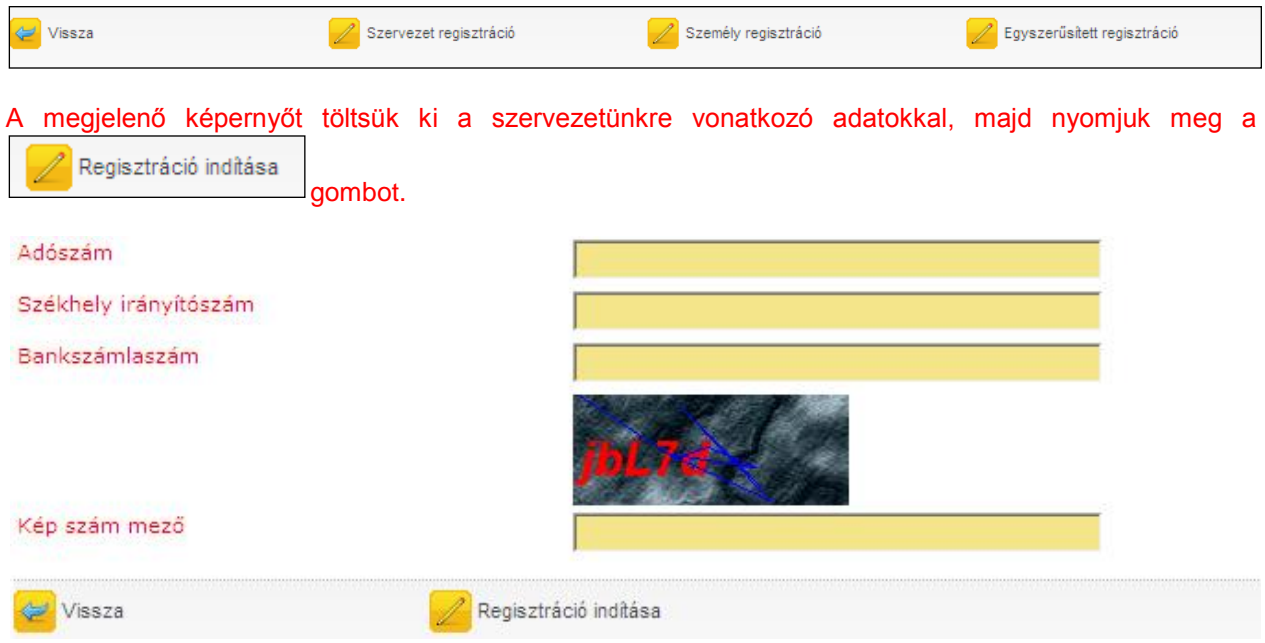

Amennyiben adatainkat nem megfelelően adtuk meg, a rendszer visszajelzi számunkra hibaüzenetben a hiba okát.

A megadott adószámhoz tartozó partner adatai hibásak vagy a rendszerünkben nem tartoznak össze. Bankszámlaszámnál a 2007-es papíralapú pályázatnál megadott bankszámlaszámot kérjük. Kérjük, ellenőrizze, hogy a megadott adatok valóban ahhoz a partnerhez tartoznak és helyesek!  $\blacksquare$  Rendben

Ez esetben kérjük, ellenőrizze a bevitt adatokat, vagy forduljon ügyfélszolgálatunkhoz.

Ha az adatok megadása helyes volt, akkor a következő oldalakon a rendszerben szereplő adataival előtöltött regisztrációs űrlapot láthatja.

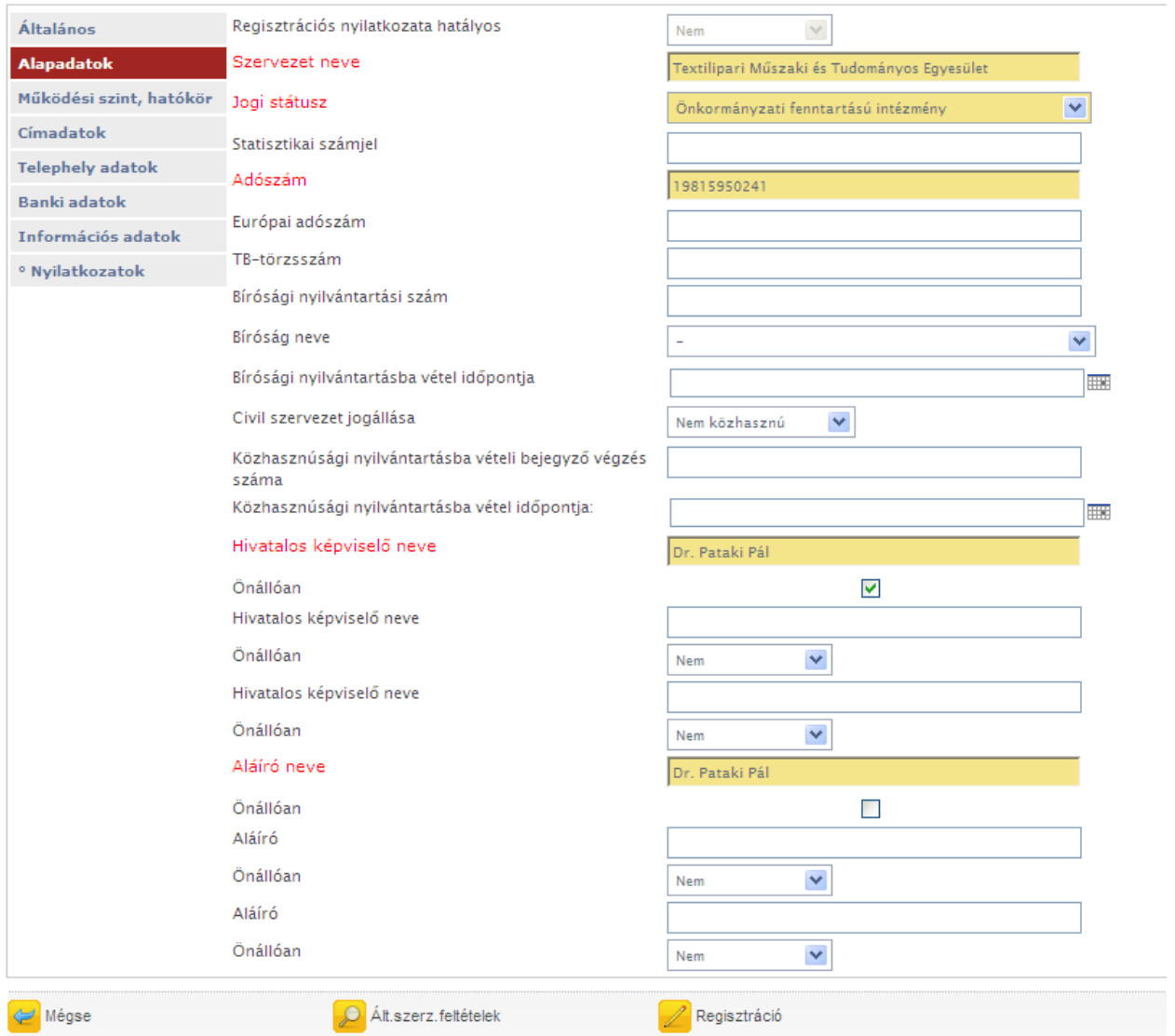

A baloldalon látható lapozó-fülek segítségével ellenőrizze szervezete adatait, valamint az "Általános" oldalon töltse ki a szükséges mezőket.

Az adatok ellenőrzése után kattintson a regisztráció gombra. Ha esetleg valamilyen adatot nem vagy hibásan adott meg, a rendszer hibaüzenetben figyelmeztet.

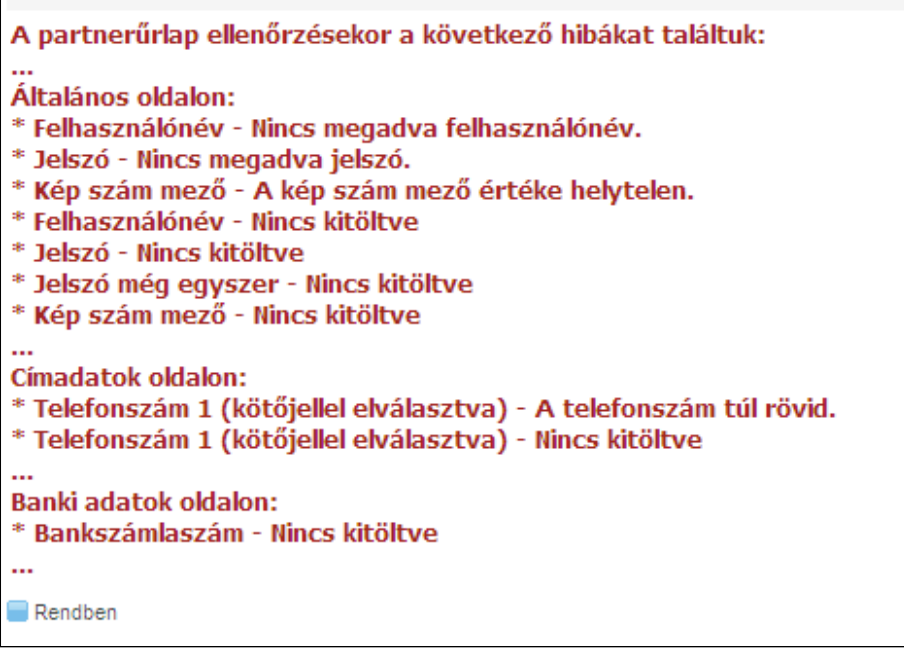

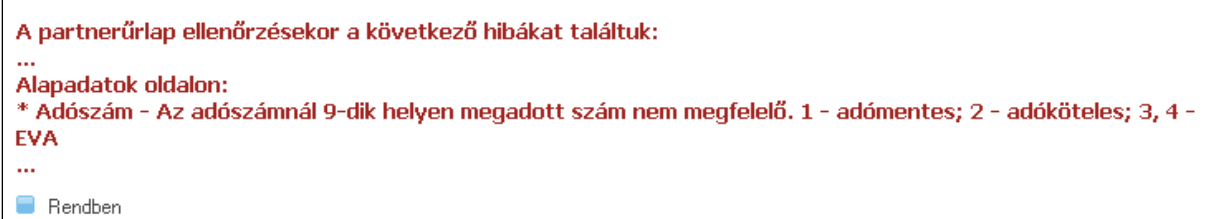

Sikeres adatmegadás esetén a rendszer üzenetben tájékoztat minket.

Regisztrációját köszönjük, a megadott emailcímre elküldtük az aktíváláshoz szükséges linket!

 $\blacksquare$  Rendben

 $\Gamma$ 

Ezután rendszerünk a megadott e-mail címre elküldi Önnek a regisztráció aktiválásához szükséges linket.

**Tisztelt Partnerünk!** 

Ön regisztrációt indított el az EPER rendszerben a következő felhasználónévvel: mineKK22. Regisztrációja 72 óráig él, utána - amennyiben nem aktivál a megadott link segítségével - automatikusan törlődnek megadott adatai rendszerünkből.

A regisztráció aktiválásához, kérjük, kattintson az alábbi linkre:

#### regisztrációt aktiváló link

Az aktiválás után a megadott jelszó és felhasználónév segítségével be tud lépni az EPER rendszerbe.

Kérjük, hogy amennyiben Ön regisztrációs díj fizetésére kötelezett, úgy az átutalás vagy a csekk közlemény rovatába a felhasználónevét vagy a regisztrációs nyilatkozat jobb felső sarkában szereplő azonosítót sziveskedjen feltüntetni.

Üdvözlettel.

Pályázatkezelő

A linkre kattintva aktiválhatja regisztrációját.

Sikeres aktiválás után a megadott felhasználónevével és jelszavával a belépő oldalon beléphet a rendszerünkbe.

A belépést követően ne felejtse a **Reg. nyilatkozat** menüpontban kinyomtatni regisztrációs nyilatkozatát.

#### <span id="page-15-0"></span>**3 Belépés**

Regisztrált felhasználó a megadott felhasználónév és jelszó használatával a **gyart belépés** gombra kattintva a saját pályázói oldalára léphet be, ahol többek között új pályázatot készíthet, beadott pályázataival dolgozhat, üzeneteit olvashatja.

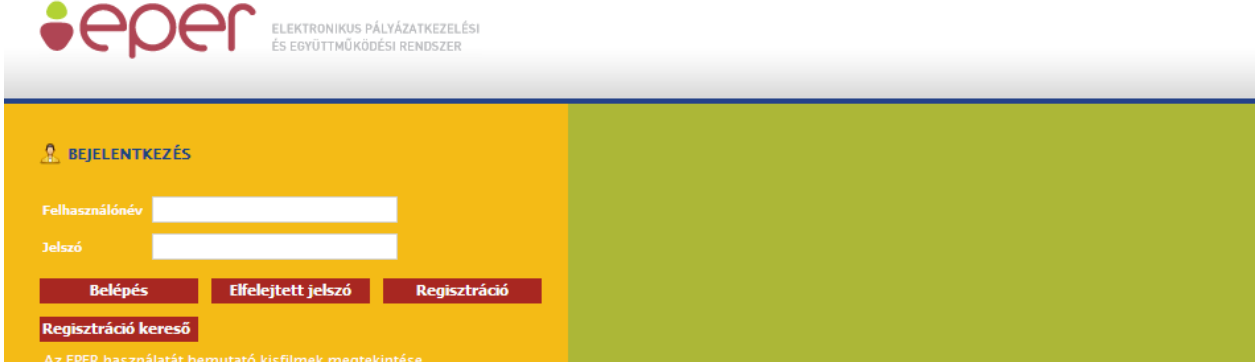

A következő hibaüzenetet kaphatjuk a belépési folyamat során.

Hibás login/jelszó páros Rendben

A bevitt adatok közül vagy a felhasználónév, vagy a jelszó nem megfelelő. A kis négyzetre kattintva visszatérhet a bejelentkező felületre. Próbálja meg újra beírni felhasználónevét és jelszavát, ügyelve a kis és nagybetűk különbözőségére.

Belépés folyamán a rendszer automatikusan tájékoztat az olvasatlan üzenetekről.

Regisztrációs nyilatkozata még nem érkezett be, vagy nem megfelelő. A | Reg. nyilatkozat | menüben kap részletes információt és útmutatást a tennivalókról.

Önnek olvasatlan üzenete van. Kérjük, lépjen az Üzenetek menüponthoz, majd az üzenet kijelölése után nyomja meg a [Megtekint] gombot és olvassa el üzenetét.

Rendben

#### <span id="page-16-0"></span>*3.1 Elfelejtett jelszó*

Bárki elfelejtheti jelszavát. Hogy ez ne okozzon nagyobb fennakadást a munkában, a rendszer igény esetén új jelszót küld e-mailben. E lehetőség használatához regisztrált felhasználónak kell lenni és emlékezni kell a megadott felhasználónévre és e-mail címre.

Első lépésben kattintson az **Elfelejtett jelszó** gombra, mely után az alábbi ablak jelenik meg.

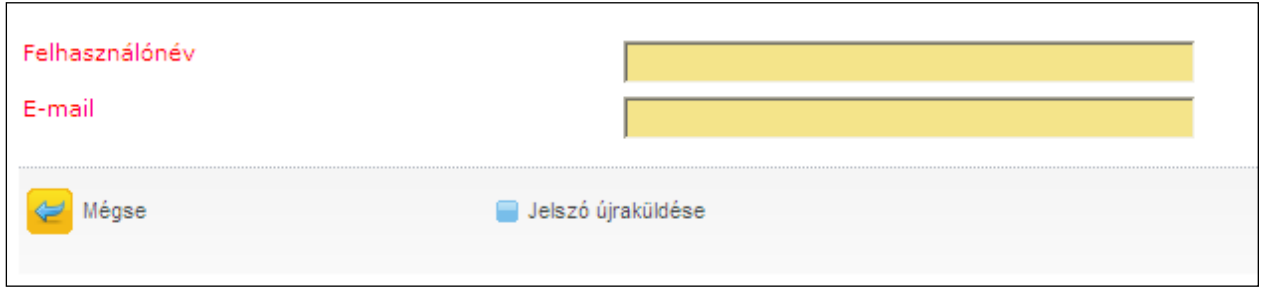

A felhasználónév és az e-mail címe beírása majd a jelszó újraküldése gomb lenyomásakor a rendszer megvizsgálja az adatok helyességét. Amennyiben a felhasználónévhez megfelelő e-mail cím tartozik, az alábbi üzenet jelenik meg.

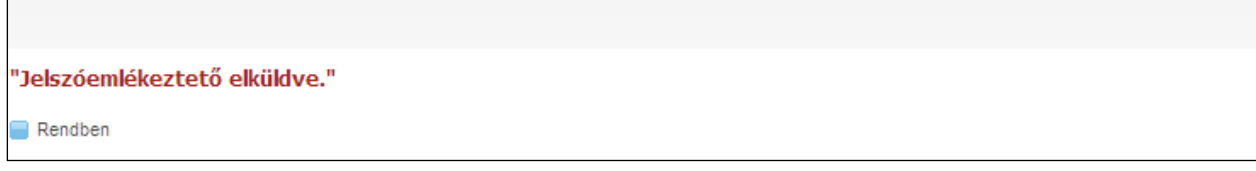

A megadott adatok alapján, a rendszer egy új jelszót generál, melyet a regisztrációkor megadott e-mail címre küld el. Kérjük, rendszer által adott új jelszavát az első belépést követően változtassa meg egy Ön által könnyen megjegyezhető jelszóra.

# <span id="page-17-0"></span>**4 Rendszer kezelése**

Sikeres belépést követően Ön a rendszer nyitólapját láthatja. A nyitólap bal oldalán található a rendszer menüje, amelyen keresztül eljuthat pályázataihoz, aktuális pályázható kategóriákhoz, üzeneteihez stb. A nyitólapon további fontos tudnivalókat, aktuális információkat talál, amit kérünk, minden belépésnél olvasson el. A pályázatkezelő rendszer pályázói oldalát, kezelő felületét próbáltuk minél egyszerűbbé tenni.

A menü az alábbiakat tartalmazza:

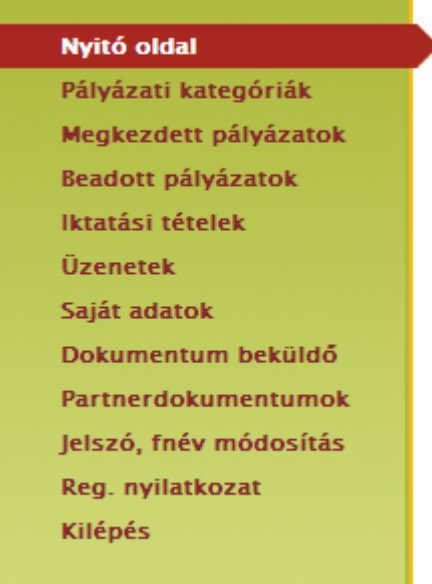

Az egyes menüpontok magyarázatát a következő fejezetekben olvashatja.

# <span id="page-17-1"></span>*4.1 Nyitó oldal*

A nyitó oldal szerepe, hogy itt találhatja meg a legfontosabb aktuális információkat, gombokat és innen tudja munkáját legegyszerűbben irányítani. Erre az oldalra egy gombnyomással mindig visszatérhet, ha a

Mégse "Nyitó oldal" menüpontra kattint, mely gyakorlatilag egyenértékű egy  $\Box$ gomb lenyomásával, azzal a különbséggel, hogy ennek használatakor az előző oldal helyett a nyitóoldalra jutunk. Ezen az oldalon találhatóak meg a pályázatokkal illetve a rendszerrel kapcsolatos fontos információk. Kérjük, ezeket minden belépésnél tanulmányozza át.

# <span id="page-17-2"></span>*4.2 Pályázati kategóriák*

Ez az a felület, ahol az aktuális pályázati lehetőségeket megtekintheti és elkezdheti az új pályázata elkészítését.

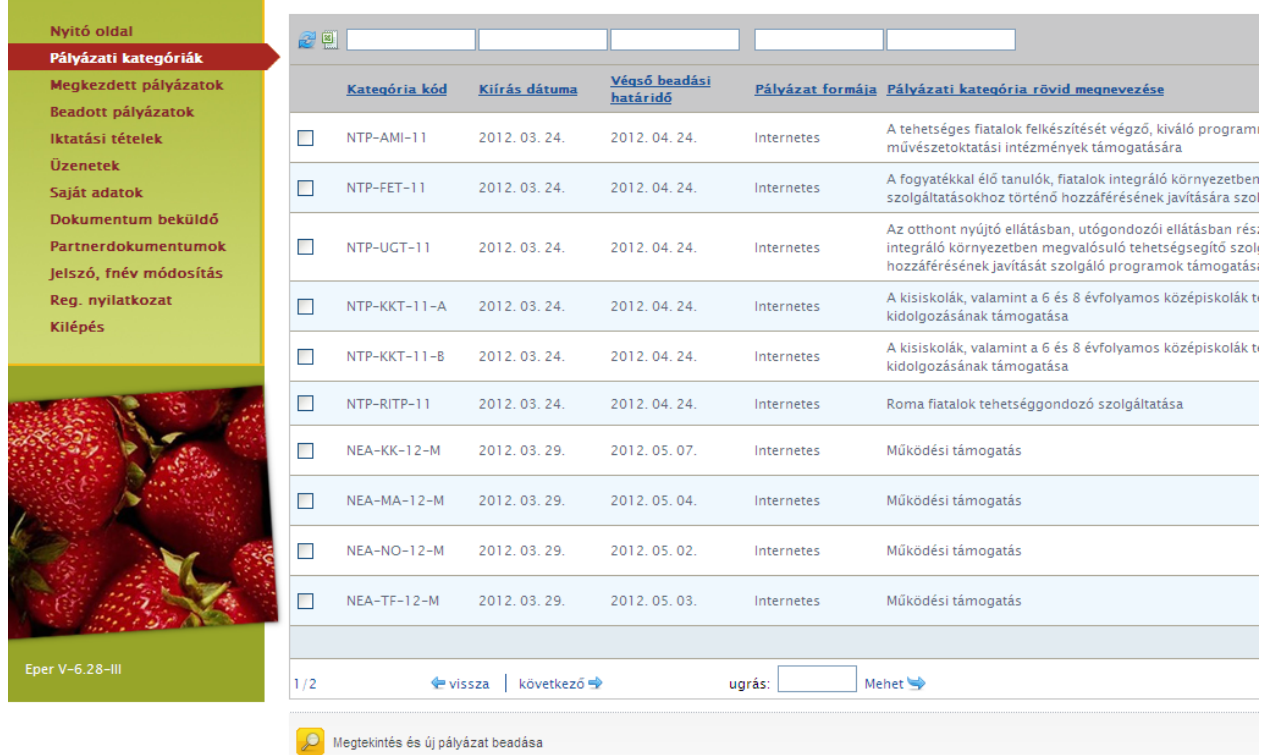

A kategóriák listája a legfontosabb információkat tartalmazza (pl. beadási határidő), bővebb információkhoz egyenként kell az egyes pályázati kategóriákat megtekinteni, melyet megtehet a kategória

Megtekintés és új pályázat beadása kijelölését követően majd a **gombra kattintva.** gombra kattintva.

# <span id="page-18-0"></span>**4.2.1 Pályázati kategória megtekintése**

A kategóriák listájáról a [Megtekintés és új pályázat beadása] gombbal nézheti meg a kiválasztott pályázati kategória legfontosabb adatait, a bal oldali lapozófülek segítségével. Mindig ide töltjük fel a pályázati kiírás dokumentumait is (felhívás, útmutató, papíros pályázati adatlap, stb.), ezért kattintson a Letölthető dokumentumok fülre is!

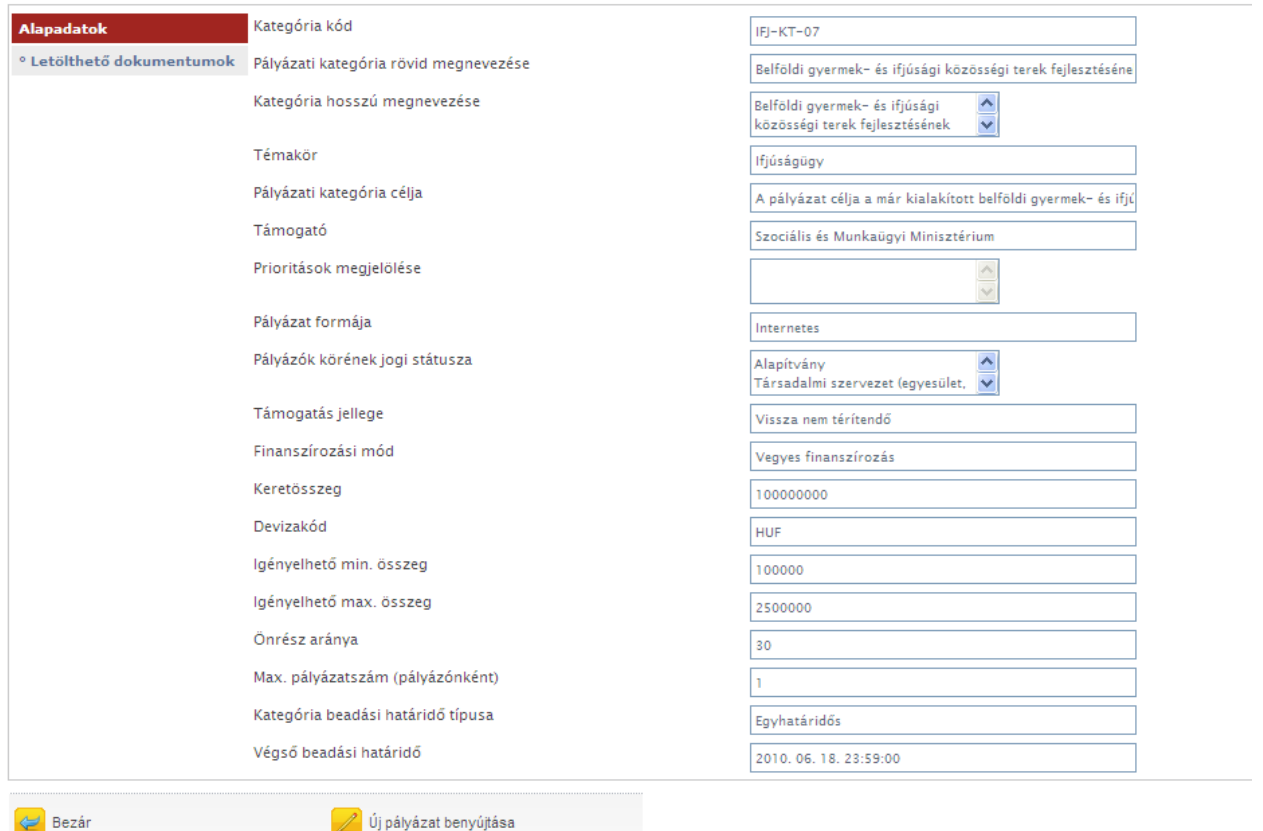

A kiválasztott pályázati kategória információinak elolvasása után két funkció közül választhat: vagy a [Bezár] gombbal visszatér az aktuális pályázati kategóriák listájához, vagy az [Új pályázat benyújtása] gombbal megkezdi a pályázat beadását az adott kategóriában.

# <span id="page-19-0"></span>*4.3 Új pályázat beadása*

Mentés bezárás nélkü

A Pályázati kategóriák menüpontban láthatja az összes aktuális pályázati kategóriát. Azon pályázati kategória kiválasztása után, melyre pályázatot szeretne benyújtani, meg kell nyomni a

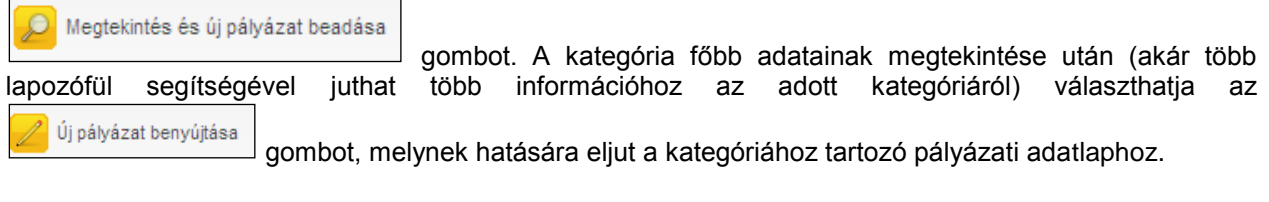

A pályázat megírását beadási határidő lejártáig bármikor felfüggesztheti, megkezdett pályázati adatlapját

elmentheti. A szolgál arra, hogy munkája közben elmentse a már beírt adatokat, a

Mentés és bezárás gomb hatására a rendszer elmenti a beírt adatokat. Ezen mentés funkciók hatására tartalmi ellenőrzést nem végez az EPER; amennyiben arra kíváncsi, hogy költségvetése, a

Ellenőrzés kötelezően megjelölt adatmezők, stb. megfelelnek-e a beállított feltételeknek, úgy az gombot kell használnia. Hatására hibaüzenetet kaphat, amely felhívja a figyelmét a hiányosságokra, helytelenségekre. Az [Ellenőrzés] gomb bármikor használható, de egyetlen esetben kötelező használni: a pályázat véglegesítése előtt. Javasoljuk, hogy a pályázat készítése során gyakran használja az ellenőrzés funkciót, hogy elegendő ideje maradjon a szükséges javításokra.

A pályázat mindaddig "megkezdett" státuszban marad és a Megkezdett pályázatok menüpontból érhető

el, ameddig a pályázó nem véglegesíti azt a  $\sqrt{\frac{2}{\sqrt{2}}}$  véglegesítés gomb segítségével. Megkezdett státuszú pályázat a beadási határidő lejártáig bármikor módosítható, változtatható. Véglegesítés után erre már nincsen lehetőség, a [Véglegesítés] gomb megnyomása után tekinti a Pályázatkezelő a pályázatot elküldöttnek, befejezettnek. A véglegesítés hatására a pályázat státusza automatikusan "beérkezett" státuszra vált, a rendszer pályázati azonosítót és iktatószámot kap, valamint egy értesítés is kerül a pályázó olvasatlan üzenetei közé, mely a fentiekről tájékoztatást nyújt.

A pályázati adatlapot a lapozó fülek segítségével megtekintheti, illetve megkezdheti a pályázati adatlap kitöltését:

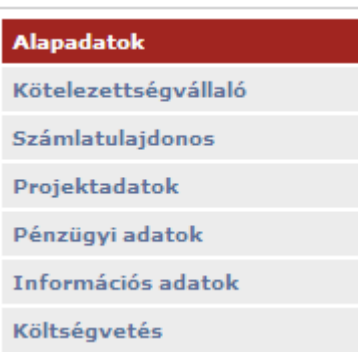

Érvényes pályázat kitöltése érdekében az adatlapon, az egyes adatmezőknél piros betűkkel írtuk Önnek a kötelezően kitöltendő adatmezők nevét. De kérjük, minden olyan mezőt töltsön ki mely az Ön pályázatára releváns, nehogy valamilyen adat hiánya miatt a pályázata érvénytelen legyen.

#### **Alapadatok**

A rendszer automatikusan tölti az összes itt található mezőt az adatlap elindításakor, illetve a pályázat véglegesítésének hatására (pl. iktatószámot és pályázati azonosítót csak véglegesített pályázatnak ad a rendszer).

#### **Kötelezettségvállaló**

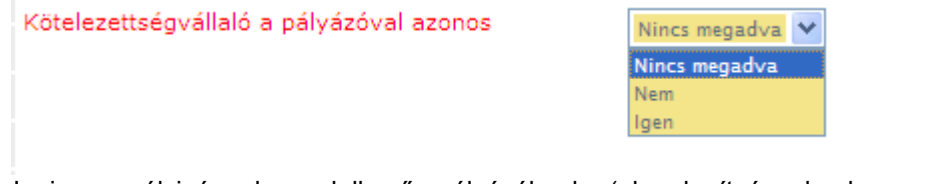

Jogi személyiséggel rendelkező pályázóknak (pl. alapítványoknak, egyesületeknek) igennel kell válaszolniuk a Kötelezettségvállaló a pályázóval azonos adatmezőben, tekintettel arra, hogy támogatási szerződés megkötésére pályázóként is jogosultak.

Jogi személyiséggel nem rendelkező pályázóknak – kivéve a természetes személyeknek – Kötelezettségvállaló szervezetet kell megjelölniük ezen az oldalon a nem válasz kijelölése után betöltődő adatlapon. A Kötelezettségvállaló szervezettel fog a Pályázatkezelő támogatási szerződést kötni. A Kötelezettségvállaló szervezet kötelezettséget vállal arra, hogy a Pályázó a pályázatban megjelölt pályázati programot végrehajtja. Fontos, hogy jogi személyiség nélküli közösségek csak akkor nyújthatnak be pályázatot, ha azt a pályázati felhívás lehetővé teszi. Ha a pályázati felhívás ezt nem engedélyezi, akkor pályázó szervezet (és így kötelezettségvállaló is) csakis jogi személyiségű szervezet lehet.

#### **Számlatulajdonos**

Azon szervezetek, amelyek nem rendelkeznek önálló bankszámlával, azzal rendelkező szervezetet kell megjelölniük, és ezt nevezzük számlatulajdonosnak. Az itt megjelölt szervezet és bankszámlaszám kerül a támogatási szerződésbe és a Pályázatkezelő erre a számlaszámra fogja utalni a támogatási összeget. A számlatulajdonosnak szerződéskötéskor nyilatkoznia kell majd arról, hogy a támogatási szerződésben meghatározott program megvalósítása céljából a Pályázó részére haladéktalanul átadja a támogatási összeget.

#### **Projektadatok**

Ebben az adatcsoportban szerepelnek a pályázati projekt fontos adatai. A projektnek rövid, egyedi címet kell adni a pályázónak, illetve meg kell adni a projekt kezdő és vég dátumát. Az itt megjelölt dátumot fogja a Pályázatkezelő a beszámoláskor figyelembe venni, ezért úgy határozzák meg a dátumokat a pályázati felhívásban rögzített információk alapján, hogy abba a projekt előkészítési és értékelési, lezárási feladatai is benne legyenek, hiszen ezen időszakra vonatkozó számlákat tud majd csak elfogadni a Pályázatkezelő.

#### **Pénzügyi adatok**

A projekt legfontosabb pénzügyi adatait láthatja ezen az oldalon. A részletes költségvetés táblázatba beírt adatok automatikusan töltődnek a Pénzügyi adatok adatmezőibe.

#### **Információs adatok**

Statisztikai jellegű adatokat talál az Információs adatok oldalon, melyek kitöltése nem kötelező. Ha pályázati projektét nyilvánossá szeretné tenni, akkor javasoljuk kitöltését.

#### **Költségvetés**

A pályázati projekt bevétel és kiadás oldalát kell megterveznie a megadott táblázat segítségével. A beépített feltételek (pl. projekt összbevétele = projekt összköltsége) teljesülését az Ellenőrzés gomb segítségével ellenőrizheti.

#### **További lapozó fülek**

A Pályázatkezelő további adatokat kér be a pályázati kategóriára vonatkozóan, melynek segítségével a pályázó megtervezheti a pályázati felhívásnak megfelelő és az elbírálást segítő pályázatot.

Kérjük, ne felejtse el pályázatát véglegesíteni beadási határidőig, ugyanis csak a véglegesített, beérkezett státuszú pályázatokat tudja a Pályázatkezelő elküldöttnek tekinteni.

# <span id="page-22-0"></span>**4.3.1 Pályázati űrlap**

A pályázati űrlapot a pályázati felhívás, valamint a pályázati útmutató szerint kell kitölteni. Az üresen hagyott, vagy helytelenül kitöltött kötelezően megadandó adatok esetében a rendszer hibaüzenettel figyelmeztet. A pályázati űrlapon vannak a rendszer által nem ellenőrzött adatmezők is, ezért kérjük, mindig ellenőrizze pályázatát véglegesítés előtt! Egyes mezők esetében azonban lehet, hogy nincs megjelölve kötelezően kitöltendőként, azonban az Ön pályázatára vonatkozik, ebben az esetben feltétlenül töltse ki, nehogy a pályázata hiánypótlását, érvénytelenségét vonja maga után.

Az űrlap kitöltése után az [Ellenőrzés] gombbal vizsgálhatja meg, hogy van-e valamilyen hiányosság az ellenőrzött adatmezők között. Ha a rendszer az adatokat megfelelőnek találja, akkor az alábbi üzenettel hozza tudtára, hogy az ellenőrzés sikeres volt.

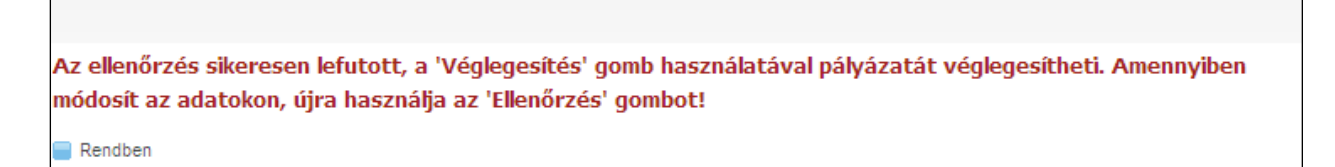

A pályázatból bármikor kiléphet, akár a [Mégse] gomb, akár egy másik gomb megnyomásával. A munkája csak akkor fog megmaradni, ha menti azt. A rendszer az alábbi üzenettel jelzi, hogy a mentés sikeres volt.

Sikeres mentés.

 $\blacksquare$  Rendben

A pályázat elkészítése során nagyon fontos és elengedhetetlen művelet a pályázat véglegesítése. **Csak a véglegesített pályázatokat tekintjük beérkezettnek**, ezek kerülnek érvényességi ellenőrzésre. Amennyiben úgy gondolja, teljesen elkészült a pályázat megírásával, kérjük, ellenőrizze le és véglegesítse azt az [Ellenőrzés], majd [Véglegesítés] gombra kattintva. (A [Véglegesítés] gomb magába foglal egy mentés funkciót is, tehát nem kell külön a mentés gomba kattintani, ha végzett.) Ezt követően a rendszer egy azonosítót ad pályázatának és az alábbi üzenetet küldi el.

A pályázatot sikeresen véglegesítette. A pályázati azonosító:TESZT-KIIRAS-09-A-0003

Rendben

A véglegesítés után a pályázatát már nem tudja módosítani, így kérjük, figyelmesen tanulmányozza azt át, illetve ne hagyja e feladatot a beadási határidő napjára!

#### <span id="page-22-1"></span>*4.4 Megkezdett pályázatok*

A megkezdett pályázatok listanézeten azok a pályázatok jelennek meg, amelyeket (még) nem véglegesített. Itt tudja folytatni a munkát, ha korábban félbeszakította a pályázat kitöltését.

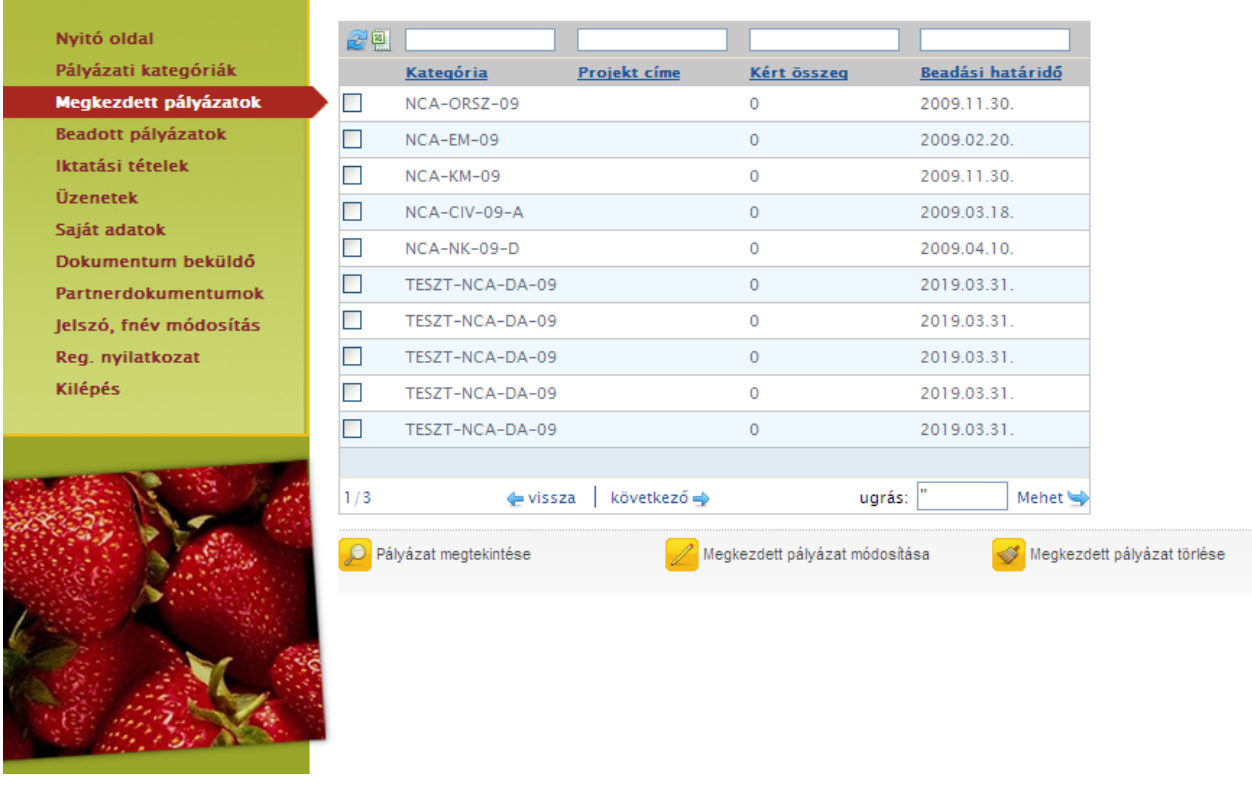

#### <span id="page-23-0"></span>**4.4.1 Megkezdett pályázat módosítása**

Pályázat véglegesítése előtt a **gomban a gomban megnyomásával van lehetősége a** gomban megnyomásával van lehetősége a

pályázat írását folytatni a beadási határidő lejártáig. Pályázatát a Véglegesítés gomb megnyomása után fogjuk beérkezettnek tekinteni (meg is változtatja a rendszer a pályázat státuszát megkezdettről beérkezettre), pályázati azonosítót és iktatószámot rendelünk hozzá és a pályázat innentől kezdve a [Beadott pályázatok] menüből érhető el.

Megkezdett pályázat módosítása

#### <span id="page-23-1"></span>**4.4.2 Megkezdett pályázat törlése**

Véglegesítés, azaz a pályázat tényleges benyújtása előtt lehetősége van törölni megkezdett státuszú

pályázatát a **Gy** Megkezdett pályázat törlése<br>gomb segítségével. Megkezdett pályázatokon belül már nem lehetséges a törlés véglegesítés után, azaz beérkezett státuszú pályázat esetén erre már nincsen lehetősége.

#### <span id="page-23-2"></span>*4.5 Beadott pályázatok*

Az alábbi felületen kísérheti végig a beadott pályázatainak útját. A státusz jelzi, hogy a pályázatkezelés folyamatában éppen hol tart az Ön pályázata. Beérkezett státusszal a már elküldött, Ön által véglegesnek tekintett pályázatokat látja. Iktatószámot és pályázati azonosítót akkor ad rendszerünk, ha Ön véglegesítette pályázatát. Véglegesítés után, azaz beérkezett státuszú pályázatot Ön már nem módosíthat.

Erről a felületről lehet később vezérelni a különböző hiánypótlásokat, módosítási kérelmek kezdeményezését, beszámolók elkészítését, ezen az oldalon lehet lemondást is kezdeményezni, stb.

A pályázatkezelő rendszernek ez a leggyakrabban használt felülete. A lap alján található akciógombokkal különböző műveleteket tud elvégezni:

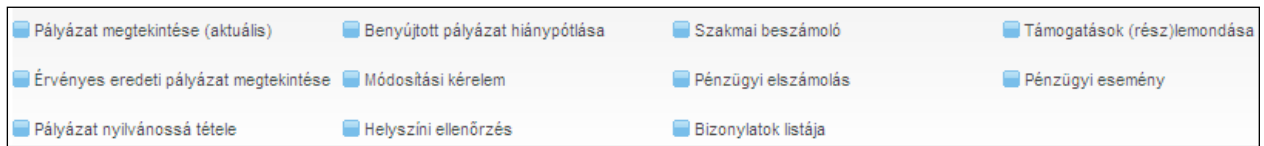

# <span id="page-24-0"></span>**4.5.1 Pályázat megtekintése (aktuális)**

Pályázat megtekintése (aktuális)

A gomb segítségével a kiválasztott pályázati azonosítóhoz tartozó aktuális pályázatot tekintheti meg. A pályázat beszámolásánál mindig az aktuális pályázat alapján ellenőrizzük beszámolóját.

A pályázat életútja folyamán előfordulhat, hogy a pályázati anyag az eredeti beadotthoz képest módosulni fog (módosítási kérelmek). Ennek követését az eredeti és az aktuális pályázat összehasonlításával tehetjük meg

# <span id="page-24-1"></span>**4.5.2 Érvényes eredeti pályázat megtekintése**

A rendszer a pályázat beadásakor (hiánypótlás után) rögzíti az eredeti Ön által elkészített pályázatot, így azt bármikor megnézheti és összehasonlíthatja a későbbi módosított pályázati adatokkal, a

Érvényes eredeti pályázat megtekintése

gomb segítségével.

#### <span id="page-24-2"></span>**4.5.3 Benyújtott pályázat hiánypótlása**

Pályázat véglegesítése, azaz beadása után - amennyiben a pályázati felhívásban szerepel hiánypótlásra van lehetősége a felhívásban és/vagy a hiánypótlásra felszólító levelünkben/üzenetünkben meghatározott módon és időben. Internetes pályázat esetén erre a beadott pályázatok menüpont alatt, a Benyújtott pályázat hiánypótlása gomb megnyomásával van lehetősége:

Benyújtott pályázat hiánypótlása

A hiánypótlás benyújtása ugyanúgy történik, mint a pályázat benyújtása történt. A rendszer ugyanazokat az ellenőrzéseket folytatja le. A hiánypótlását véglegesítenie kell a hiánypótlási határidő lejárta előtt! **A határidő lejárta után hiánypótlásra nincsen lehetősége**, illetve a véglegesítés után már nem tudja módosítani a pályázati adatokat!

#### <span id="page-24-3"></span>**4.5.4 Módosítási kérelem**

Ezen a felületen lehet új módosítási kérelmet készíteni a **funkciógomb** funkciógomb segítségével, támogatói döntés megszületése után. Továbbá már beadott módosítási kérelmeket, illetve azok státuszát, elbírálását megtekinteni. **Felhívjuk figyelmét, hogy egy pályázatnak egyszerre csak egy beadott elbírálatlan módosítási kérelme lehet.** Újabb módosítási kérelem benyújtására, csak az előtte levő elbírálása után van lehetősége.

Módosítási kérelem

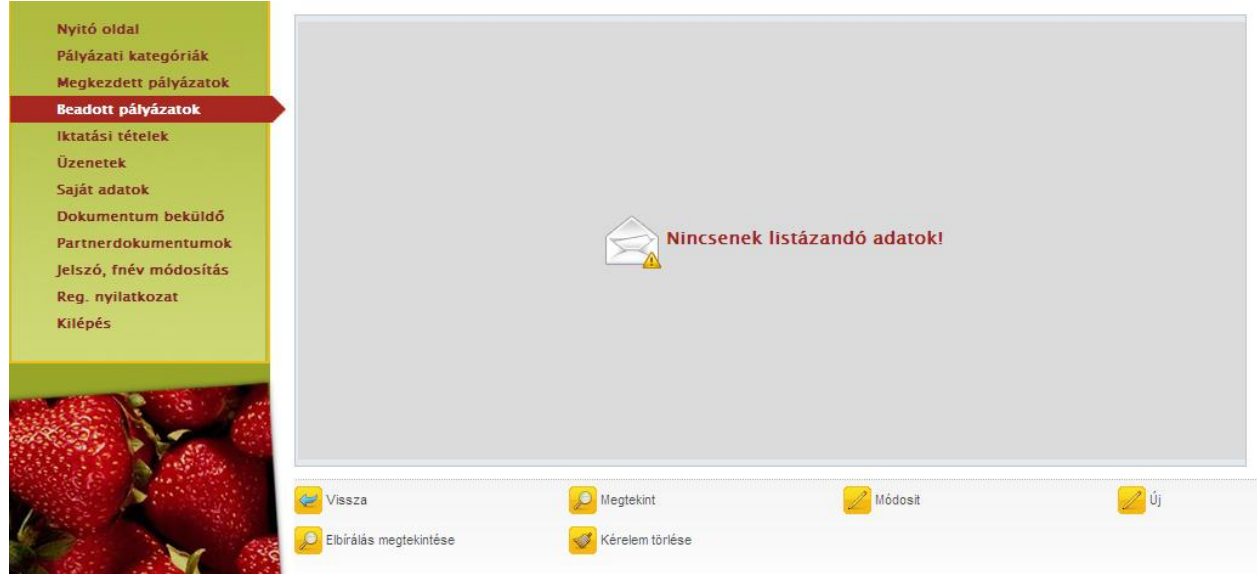

Új módosítási kérelem beadásához nyomja meg az [Új] gombot.

A gomb megnyomása után a pályázati adatlap nyílik meg, ahol az adatokat szabadon módosíthatja. Amit változtatni szeretne, azt egyszerűen csak írja át.

Felhívjuk figyelmét, hogy ebben az esetben a költségvetésben szereplő, támogatásból fedezett kiadások összegének egyenlőnek kell lennie az aktuális megítélt összeggel.

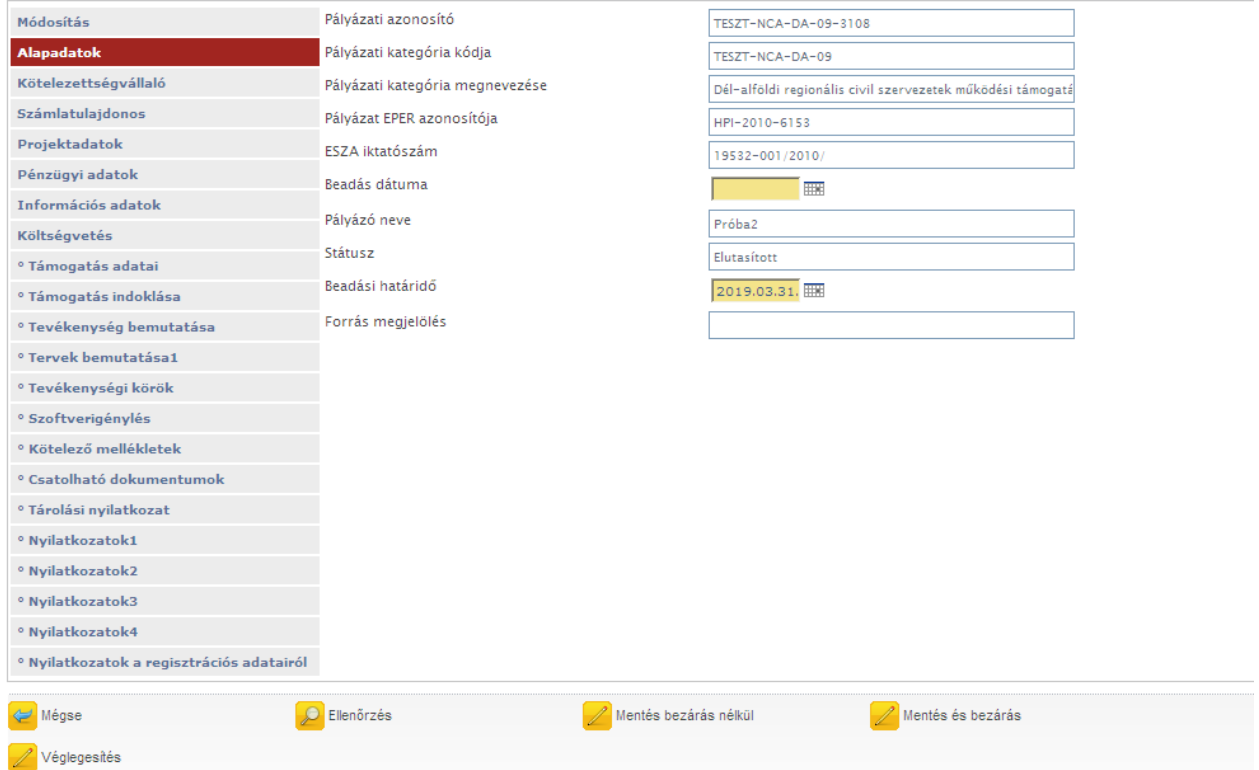

Megkezdett módosítási kérelmét véglegesítés előtt bármikor módosíthatja, viszont módosítási kérelmét csak annak véglegesítése után bírálja el a Pályázatkezelő. Amennyiben befejezte a módosítási kérelem kitöltését először az [Ellenőrzés] gombot válassza, majd ha ez sikeresen lefutott, akkor véglegesítheti módosítási kérelmét a <sup>Z véglegesítés</sup> gomb használatával.

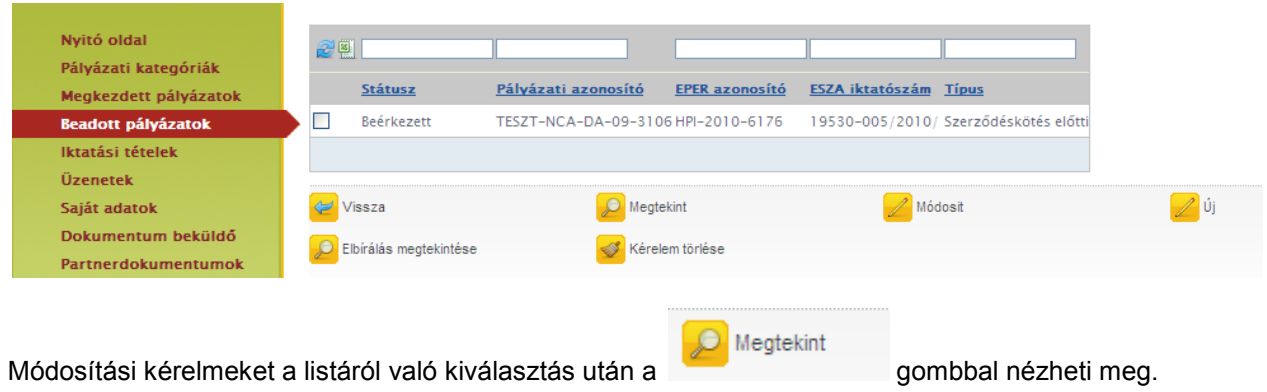

Amennyiben kíváncsi a módosítási kérelem elbírálásának eredményére, úgy azt az [Elbírálás megtekintése] gombbal éri el. Módosított adat elfogadása esetén a **grályázat megtekintése (aktuális)** gomb segítségével már a módosított pályázati adatokat fogja látni.

# <span id="page-26-0"></span>**4.5.5 Pénzügyi esemény**

**A Pénzügyi esemény**<br>A **gomb megnyomásával a pályázatához kapcsolódó összes pénzügyi mozgást** figyelemmel kísérheti. A kifizetéseket, valamint az esetleges visszafizetések beérkezését is.

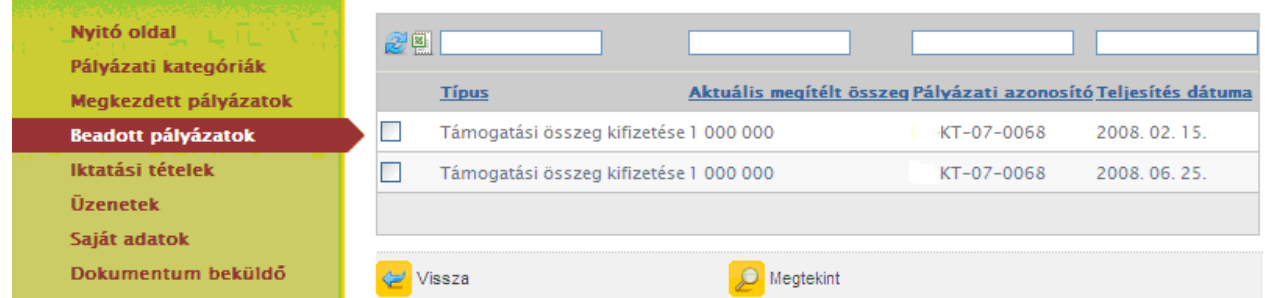

A pénzügyi esemény részleteit a [Megtekint] gomb megnyomásával nézheti meg.

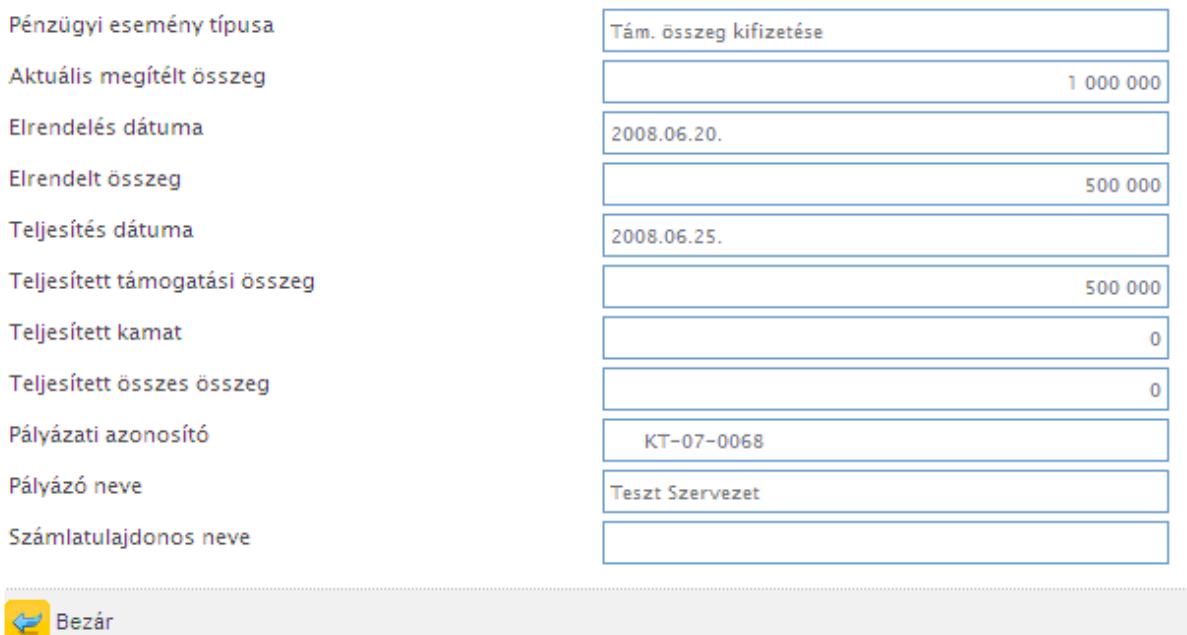

#### <span id="page-27-0"></span>**4.5.6 Helyszíni ellenőrzés**

A mindenkori hatályos szabályzók és a Támogató elrendelése alapján a pályázatkezelő a nyertes pályázatok megvalósulását helyszíni ellenőrzés alá vonhatja. Ezen a felületen keresztül értesülhet a helyszíni ellenőrzés adatairól.

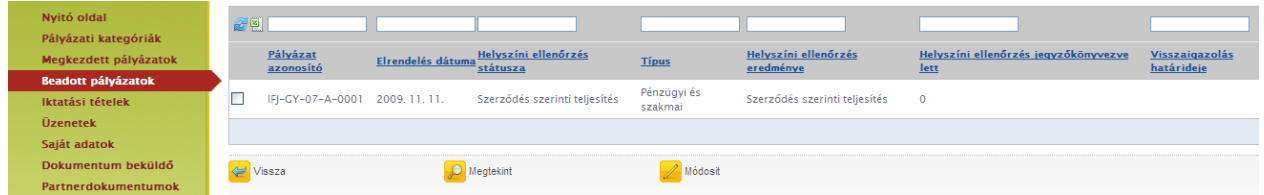

A helyszíni ellenőrzés részleteit – a helyszíni ellenőrzés kijelölése után - a [Megtekint] gomb megnyomásával nézheti meg.

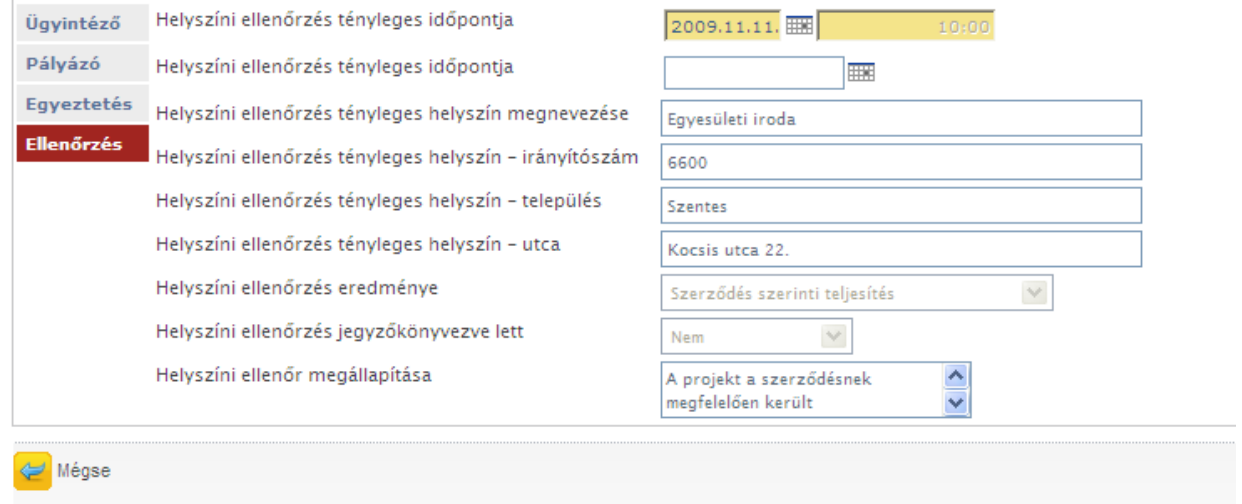

Természetesen, ha a projektjüket helyszíni ellenőrzés alá vonjuk, akkor levélben (is) tájékoztatjuk a részletekről.

#### **A Kedvezményezett visszajelzése**

Erre a folyamatlépésre kizárólag internetes pályázat esetén lehet szükség. Papíros pályázat esetén a kedvezményezett által töltendő részt a munkatársaink rögzítik a rendszerben.

A kedvezményezett az EPER-be belépve a beadott pályázatok menüpont alatt a (pályázatát kijelölve) Helyszíni ellenőrzés gomb segítségével juthat el a helyszíni ellenőrzés listanézethez. Az elrendelt helyszíni ellenőrzést kijelölve és a Módosítás gombot megnyomva kitöltheti a szükséges adatlapot.

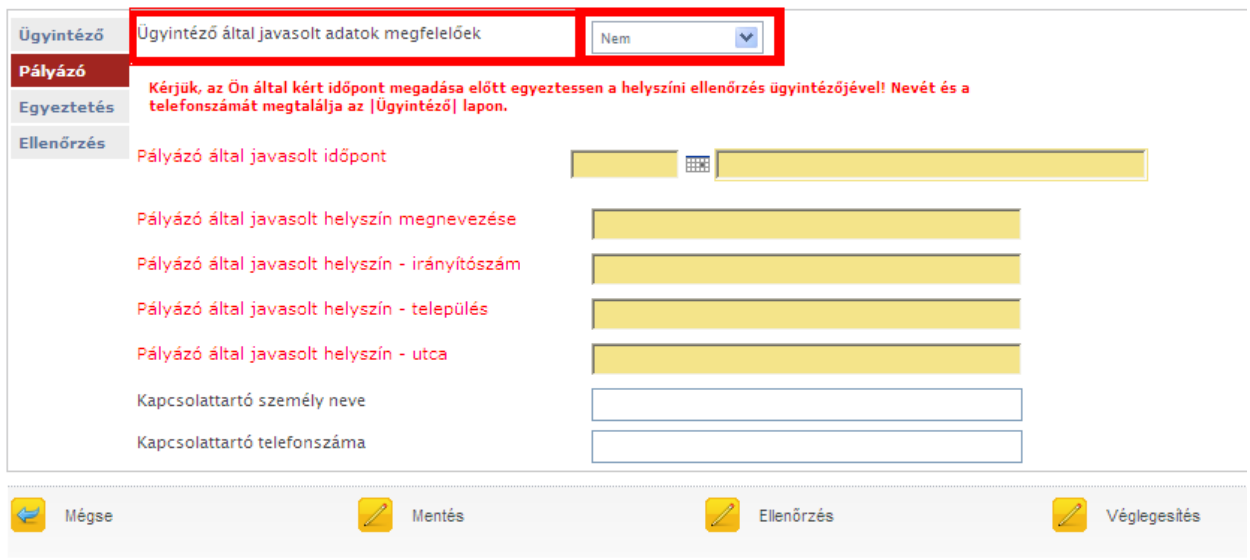

Választhat, hogy az ügyintéző által javasolt adatok megfelelőek-e.

Amennyiben nem, akkor új időpontot és/vagy helyszínt javasolhat, illetve megadhat külön kapcsolattartót az ellenőrzéshez.

A pályázó ezt követően mentheti a helyszíni ellenőrzést, majd ha kitöltötte a számára megfelelő adatokkal, akkor az [Ellenőrzés] és a [Véglegesítés] funkciógombokkal hagyhatja jóvá a helyszíni ellenőrzést. Véglegesítést követően a helyszíni ellenőrzés státusza "Visszajelezve" állapotúra vált.

A kitöltésről az ügyintéző e-mailben értesül.

#### <span id="page-28-0"></span>**4.5.7 Szakmai beszámoló**

A pályázati kiírásban a Támogató minden esetben meghatározza, hogy hogyan és mikor kell elszámolni a megnyert támogatási összeggel. A beszámolási kötelezettség része a legtöbb esetben egy szakmai beszámoló elkészítése, melyben a megpályázott projekt szakmai tartalmát kell bemutatni a megadott szempontok szerint.

A szakmai beszámoló az EPER-ben csak internetes pályázathoz nyújtható be.

A szakmai beszámoló elkészítéséhez kattintson a Beadott pályázatok listanézeten – a pályázat kijelölése

után - a Szakmai beszámoló gombra.

A megjelenő listanézeten, úgynevezett megvalósítási szakaszokat láthat. A megvalósítási szakaszok azt jelölik, hogy Önnek mennyi beszámolót kell teljesítenie. A legtöbb esetben (egy összegű finanszírozások) csak egy teljes, végbeszámolót kell elkészítenie.

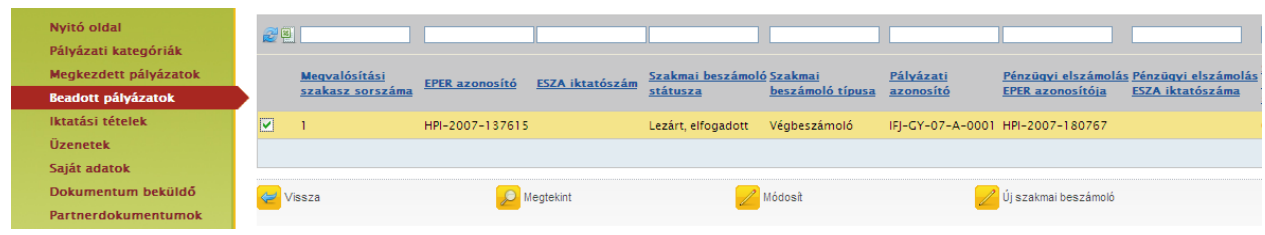

A [Megtekint] gombbal megnézheti a már megkezdett, elkészített beszámolót.

A [Módosít] gombbal folytathatja a megkezdett szakmai beszámolóját, illetve ezzel a gombbal készíthető el a hiánypótlás is.

Az [Új szakmai beszámoló] gomb megnyomásával kezdhet neki a beszámoló elkészítésének.

A [Vissza] gomb segítségével, a beadott pályázatok listanézetre juthat vissza.

#### **Új szakmai beszámoló készítése**

Az [Új szakmai beszámoló] gomb megnyomásával kezdhet neki a beszámoló elkészítésének. A szakmai beszámoló a pályázathoz hasonlóan egy fix adatlapból valamint egy a pályázati kategóriára szabott űrlapból áll.

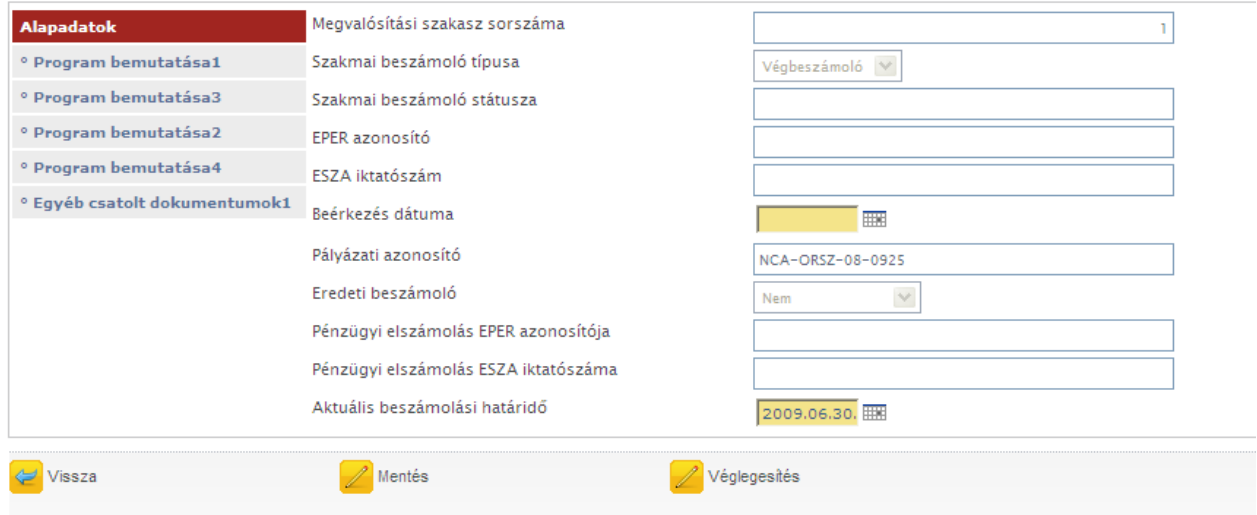

Az adatlapon a pályázat és a szakmai beszámoló főbb adatai jelennek meg, kitöltendő mezőt nem tartalmaz.

Az űrlap viszont több kötelezően kitöltendő mezőt is tartalmazhat.

Kérjük, a lapozó fülek segítségével haladjon végig a beszámolón, az összes a pályázatára vonatkozó mezőt töltse ki.

A beszámoló kitöltése bármikor félbehagyható a [Mentés] gomb megnyomásával. Később a [Módosít] gomb megnyomásával térhet vissza a beszámolójához.

Ha végzett a beszámoló kitöltésével, akkor a [Véglegesítés] gomb megnyomásával küldheti el azt a pályázatkezelő részére.

A gomb megnyomása után a rendszer bizonyos, alapvető ellenőrzéseket elvégez, hiba esetén pedig hibaüzenetben tájékoztatja.

Nincs kitöltve minden kötelező mező! Ezek: Társadalmi szervezet esetében a taglétszám és annak területi, szakmai szervezeti egységenként történő bontása:, Kérjük, sorolja fel az NCA működési támogatásból jelen támogatási időszak alatt vásárolt tárgyi eszközöket!, Társadalmi szervezetek szövetsége esetében a tagszervezetek száma és a tagszervezetek területi (megyei, regionális) megoszlása, illetve azok taglétszámai:, A szervezet által nyújtott szolgáltatások igénybe vevőinek száma, valamint területi, szakmai szervezeti egységenként vagy területi programonként, szolgáltatásonként történő megoszlása a támogatási időszakra vonatkozóan:, A megítélt támogatás mennyiben segítette a szervezet civil szektort építő, erősítő tevékenységét?, A megítélt támogatás mennyiben járult hozzá a szervezet más intézményekkel, szervezetekkel való együttműködéséhez, a kapcsolatépítéshez?

Rendben

Sikeres véglegesítés esetén a rendszer egyedi azonosítóval látja el beszámolóját:

Felhívjuk figyelmét, hogy a nem véglegesített beszámolót nem áll módunkban figyelembe venni.

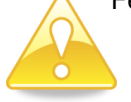

Véglegesítés után már nem módosíthat beszámolóján.

#### **Szakmai beszámoló hiánypótlása**

A pályázatkezelő felszólítása alapján, bizonyos esetekben szükség lehet a megküldött beszámoló hiánypótlására. Interneten benyújtott beszámoló esetén, a hiánypótlást is ott kell elkészíteni.

A hiánypótlás elkészítéséhez válassza a [Beadott pályázatok] menüpontot, jelölje ki a pályázatot majd, nyomja meg a [Szakmai beszámoló] gombot.

A hiánypótlásra ítélt szakmai beszámolót kijelölve nyomja meg a [Módosít] gombot.

A hiánypótlás elkészítése ugyanúgy történik, mint a beszámoló benyújtása. A rendszer ugyanazokat az ellenőrzéseket folytatja le. A hiánypótlását véglegesítenie kell a hiánypótlási határidő lejárta előtt! **A határidő lejárta után hiánypótlásra nincsen lehetősége**, illetve a véglegesítés után már nem tudja módosítani a beszámoló adatokat!

#### <span id="page-30-0"></span>**4.5.8 Pénzügyi elszámolás**

Az EPER-be belépve kattintson a beadott pályázatok menüpontra, majd a megjelenő listanézeten válassza ki azt a pályázatot, amelyiknek a pénzügyi elszámolását szeretné elkészíteni, majd nyomja meg a [Pénzügyi elszámolás] gombot.

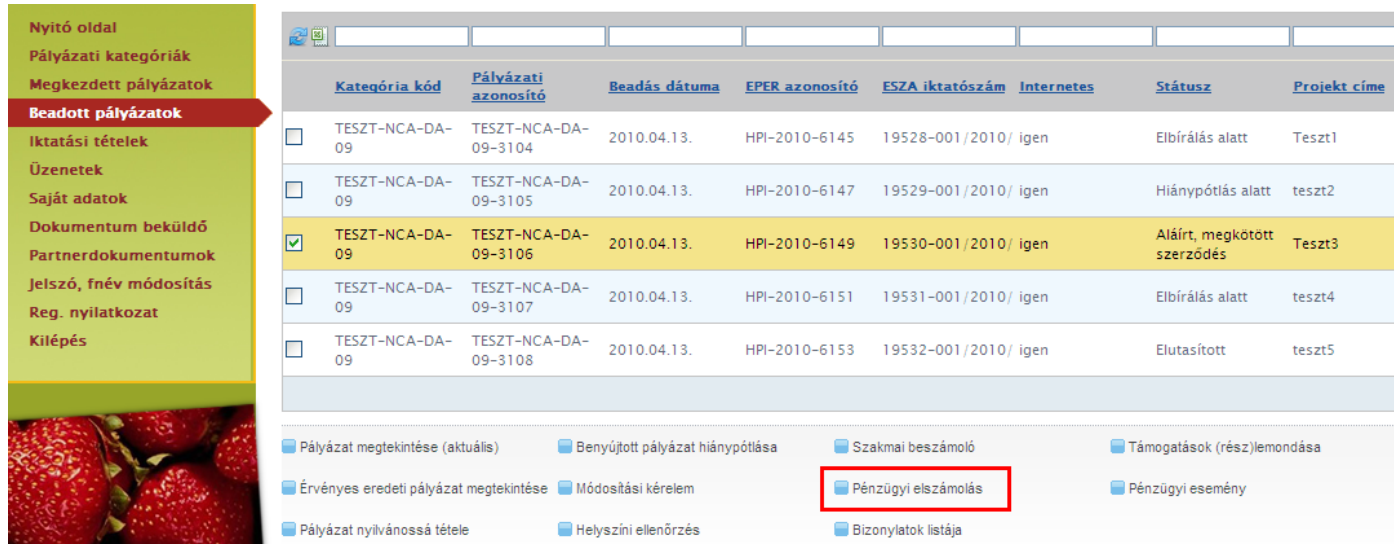

A pályázók pénzügyi elszámolásának elkészítésének gyakorlata szerint háromféleképpen tudnak hozzákezdeni a pénzügyi elszámolás benyújtásához:

[I. Amennyiben Ön az elszámolását úgy szokta elkészíteni, hogy a költségvetési soroknak megfelelően](#page-31-0)  [gyűjti össze a pályázat pénzügyi elszámolásához tartozó bizonylatokat, úgy kérjük, válassza az I.](#page-31-0)  [változatot.](#page-31-0)

II. Amennyiben Ön összegyűjti az adott pályázathoz tartozó összes bizonylatot, és utána rendeli hozzá az [adott pályázat költségvetési soraihoz a meghatározott bizonylatokat, úgy kérjük, válassza a II. változatot.](#page-40-0)

III. A harmadik változatban a bizonylat rögzítése és költségvetési sorhoz rendelése egy lépésben történik. Gyorsasága miatt javasoljuk használatát.

#### <span id="page-31-0"></span>*4.5.8.1 Pénzügyi elszámolás elkészítése - I. változat*

#### <span id="page-31-1"></span>*4.5.8.1.1 Költségvetési sorok kiválasztása*

A megjelenő listanézeten a pályázatához kapcsolódó megvalósítási szakaszokat látja. A megvalósítási szakaszok száma függ a pályázati kategória finanszírozási és elszámolási módjától, attól, hogy hány ütemben kell elszámolnia a pályázónak a támogatási összeggel. Egy megvalósítási szakaszt a szakmai beszámoló és a pénzügyi elszámolás benyújtásával lehet lezárni.

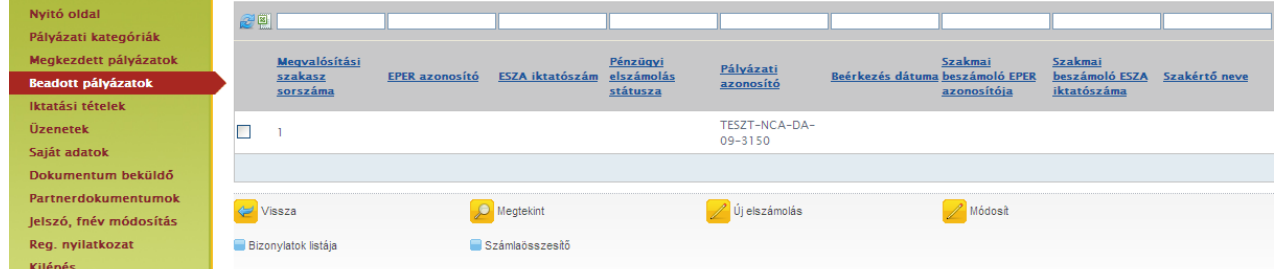

A megjelenő listanézeten válassza ki azt a megvalósítási szakaszt, melyhez elszámolást kíván benyújtani, majd nyomja meg az [Új elszámolás] gombot. Amennyiben pályázatában több megvalósítási szakasz is van, úgy az elszámolásokat az elszámolási szakaszok sorrendjében nyújtsa be.

A megjelenő képernyő 4 oldalból áll, melyek között a képernyő bal oldalán található fülekre való kattintással navigálhat. Az Információk fülön talál részletes segítséget a bizonylatok rögzítéséhez és költségvetési sorhoz rendeléséhez.

Az oldalakon láthatja beszámolójának adatait. Az Ön számára a legfontosabb a Költségvetési adatok nevű oldal. Ezen az oldalon láthatja pályázata aktuális költségvetését, valamint azt is, hogy az egyes költségvetési soron milyen összeggel számolt el.

Az elszámolás elkészítéséhez a bizonylatokat költségvetési sorokhoz kell rendelnie. Egy bizonylat több sorhoz is rendelhető.

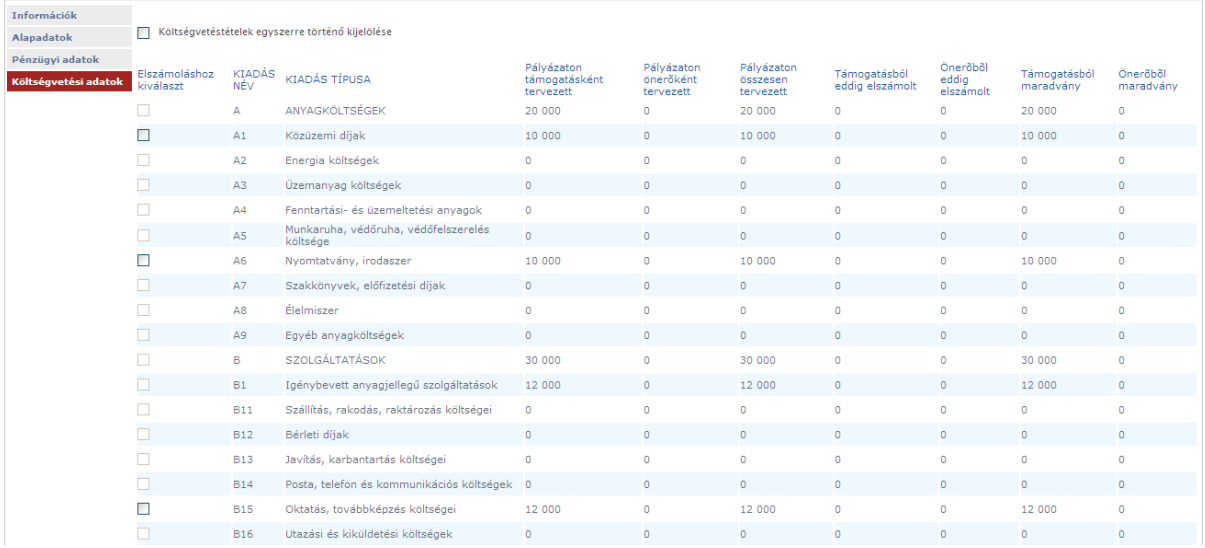

Az összerendelésnél mindig azt (azokat) a sorokat válassza ki, amelyekhez az adott bizonylatot szeretné elszámolni.

A fenti kép alapján például, ha Önnek egy számlán szerepel közüzemi díj és nyomtatvány, irodaszer, akkor jelölje ki az A1-es és az A6-os sorokat majd nyomja meg a képernyő alján található [Hozzárendelés] gombot.

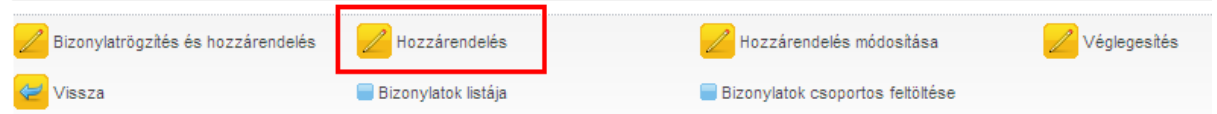

A [Hozzárendelés] gomb megnyomása után a megjelenő képernyőn nyomja meg a [Bizonylatlista] gombot majd a listáról válassza ki az erre a sorra elszámolni kívánt bizonylatot.

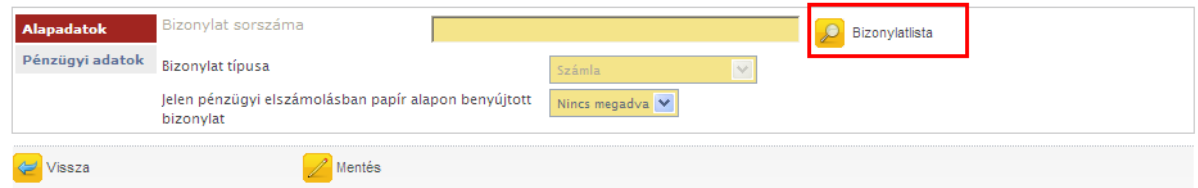

Amennyiben az elszámolni kívánt bizonylata még nincs rögzítve a rendszerben, úgy az alábbiak szerint rögzítse azt.

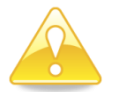

Felhívjuk figyelmét, hogy egy bizonylat a rendszerben csak egyszer rögzíthető, ezért kérjük, minden esetben a bizonylat teljes összegével rögzítse azt, ne csak az elszámolni kívánt összeg értékével.

# <span id="page-33-0"></span>*4.5.8.1.2 Új bizonylat rögzítése*

A bizonylatok listája alapesetben Önnek üresen jelenik meg, hiszen még nem rögzített bizonylatot a rendszerben.

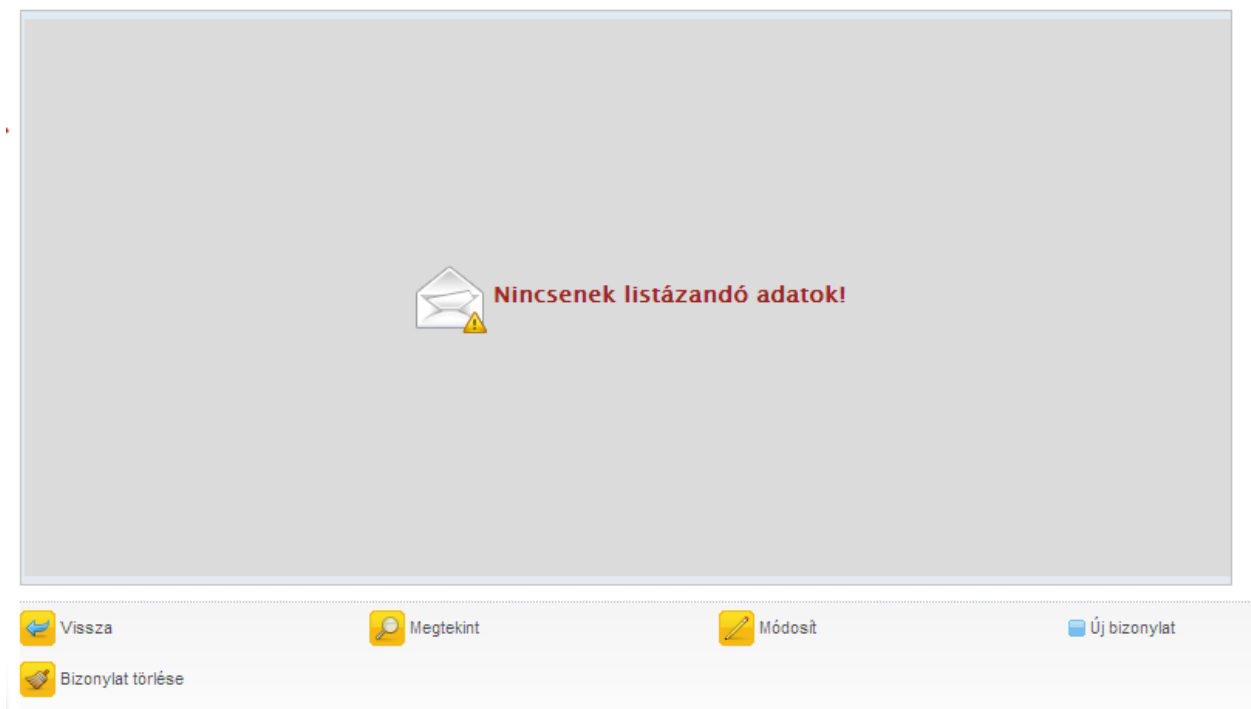

A bizonylatok listáján van lehetősége új bizonylatot rögzíteni a rendszerbe, valamint itt tudja módosítani a korábban felvitt bizonylatait. Amennyiben még nem számolta el az adott bizonylatot egyik pályázatára sem és nem is kívánja elszámolni, úgy a bizonylatot törölni is tudja a rendszerből. Ha a bizonylatot már elszámolta valamelyik pályázatához, akkor a módosításra csak korlátozott lehetősége van.

Új bizonylat rögzítéséhez válassza az [Új bizonylat] gombot.

A megjelenő képernyőn először válassza ki, hogy milyen típusú bizonylatot kíván rögzíteni. Az alábbiak közül választhat:

- Számla (beszerzés, szolgáltatás igénybevételének költségei)
- Kiküldetési rendelvény [magánszemély tulajdonában lévő gépjárművel vagy (a Kedvezményezett nevére szóló számla nélkül) a tömegközlekedési eszközzel történő utazás költségei]
- Személyi jellegű kifizetés (alapbizonylata az egyéni bérjegyzék, bérszámfejtett megbízási díj összege)
- Bankköltség (a számlavezető bank által megküldött bankszámlakivonat)
- Nyugta (hatósági, igazgatási költségek alátámasztásának egyik alapbizonylata)
- Adásvételi szerződés [beruházás (pl.: ingatlanvásárlás) költségek elszámolására szolgáló bizonylat]
- Játékvezetői költség (játékvezetői, versenybírói díjak elszámolása)
- Térítésmentes hozzájárulás (a Pályázatkezelő által rendszeresített, kitöltött és aláírt nyilatkozatokkal kell elszámolni, támogatás terhére nem számolható el)

A bizonylattípusokról információkat, jó tanácsokat elérheti külön dokumentumban az EPER honlapján: [www.eper.hu](http://www.eper.hu/) dukumentumok menüpontban.

Erre a honlapra juthatunk közvetlenül, ha rákattintunk a bizonylat típusa alatt található [További információk a bizonylattípusokról] funkciógombra.

A bizonylat kiválasztása után megjelenik a rögzíteni kívánt bizonylattípusnak megfelelő képernyő azokkal a kitöltendő űrlapmezőkkel, melyeket meg kell adnia:

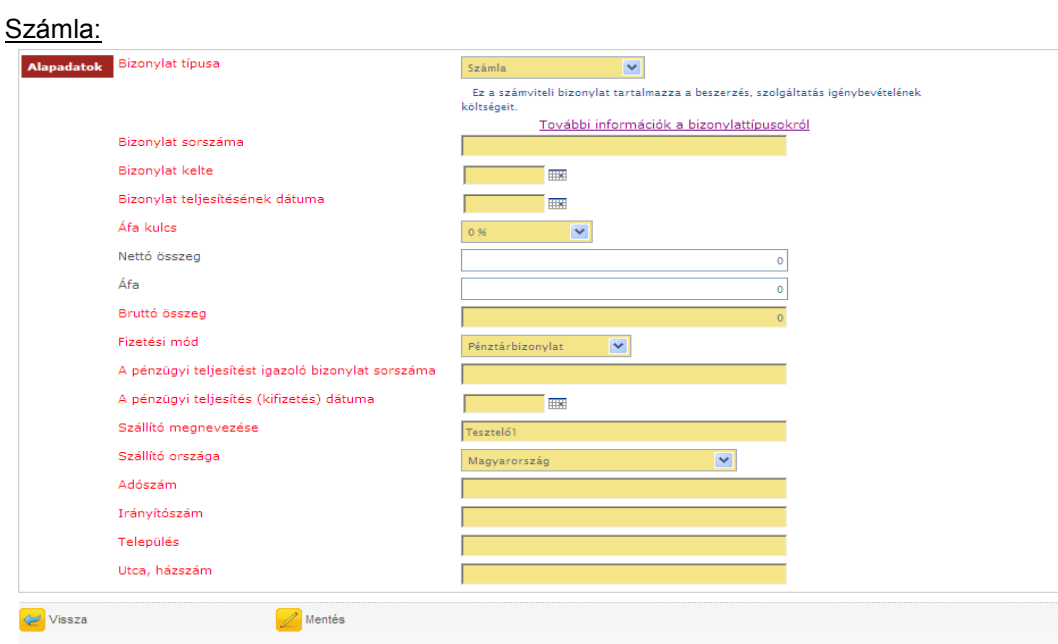

#### Kiküldetési rendelvény:

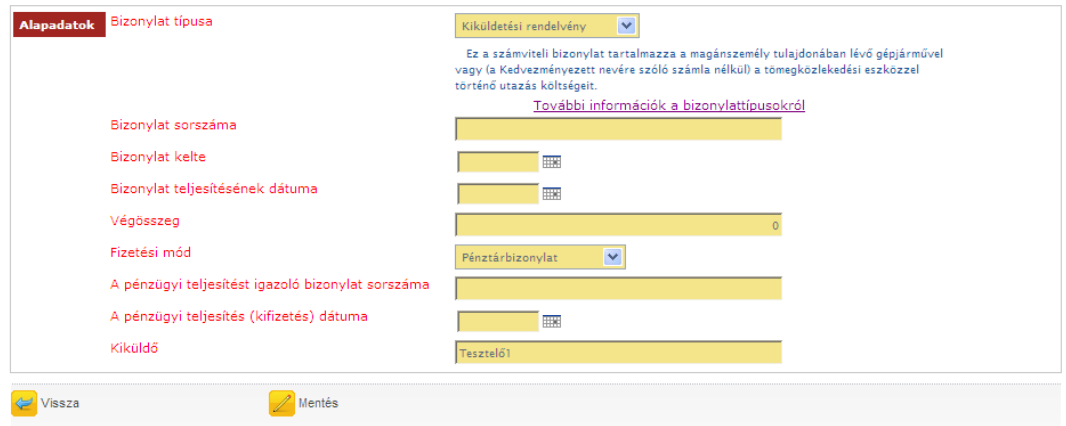

#### Személyi jellegű kifizetés:

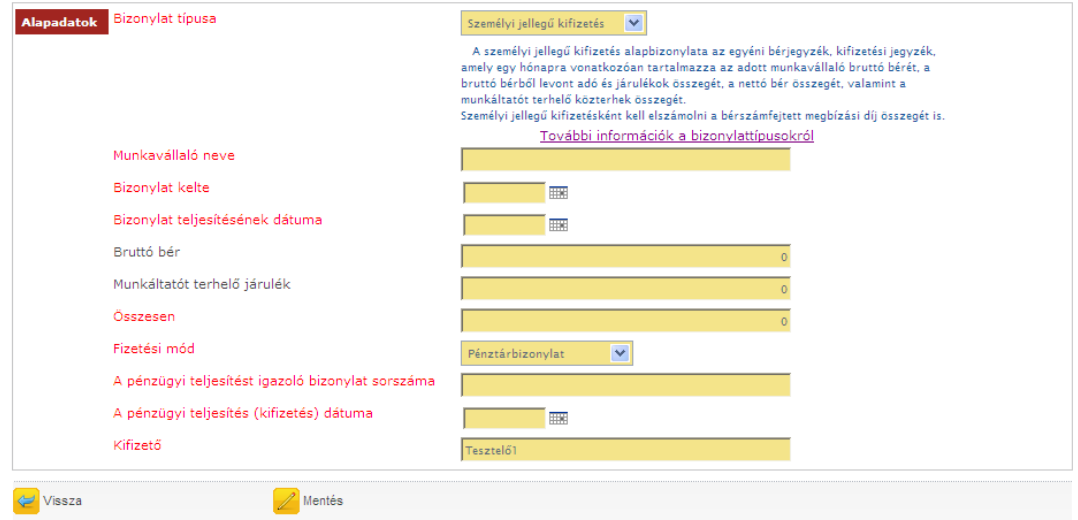

#### Bankköltség:

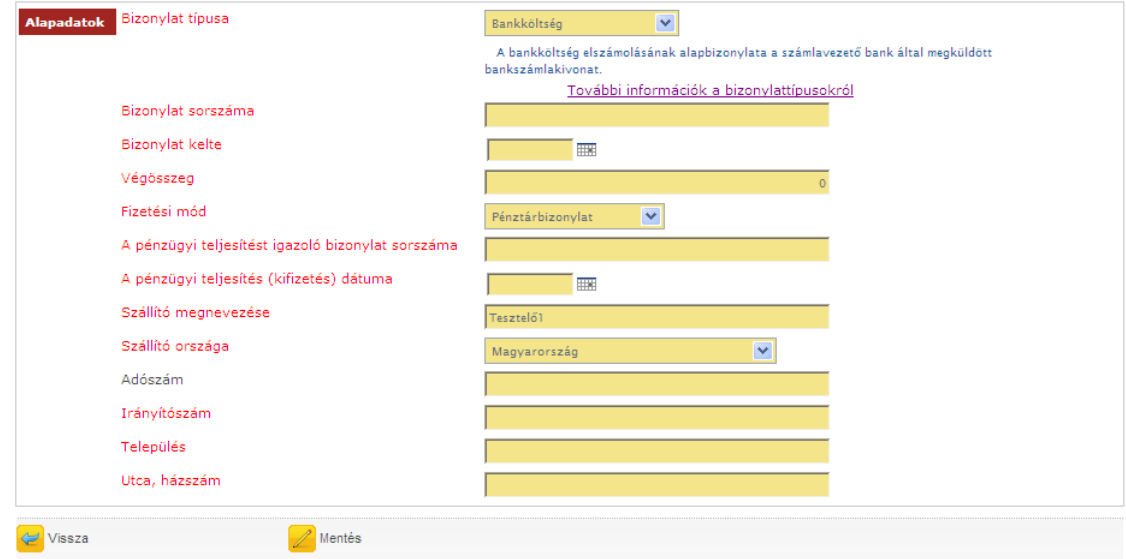

#### Nyugta:

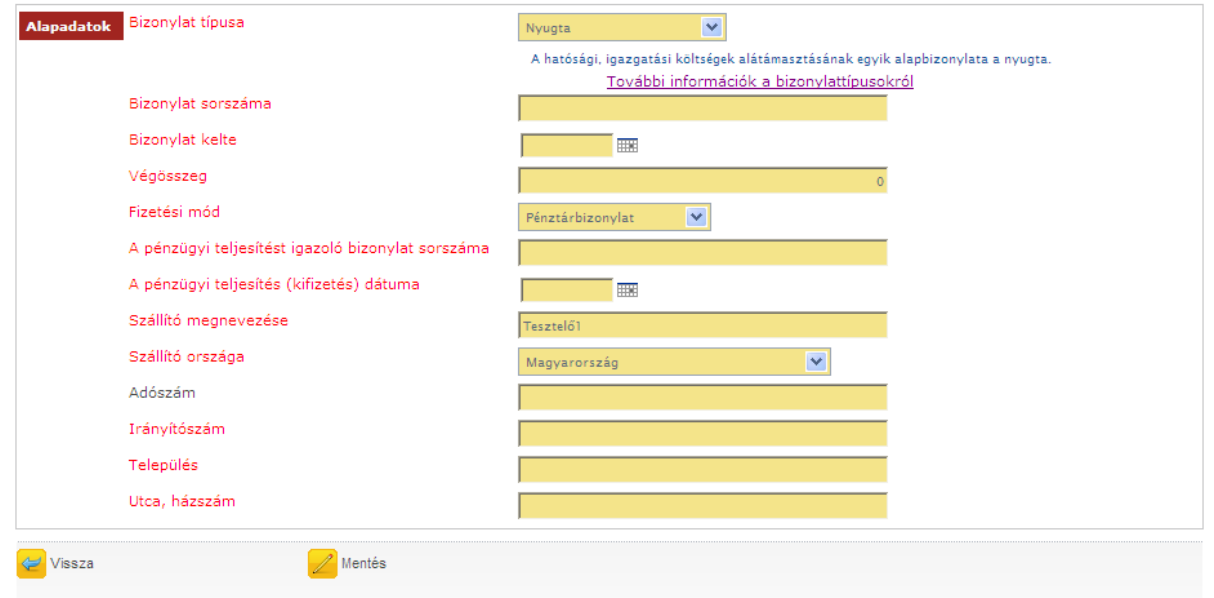

#### Adás-vételi szerződés:

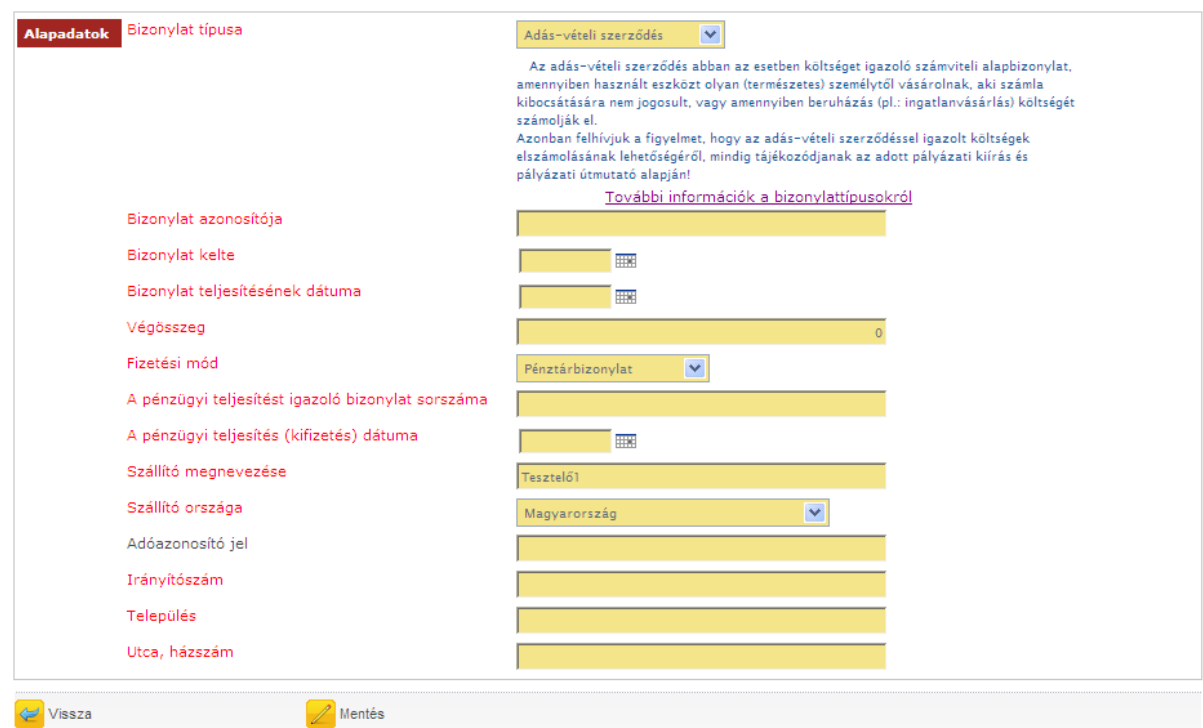

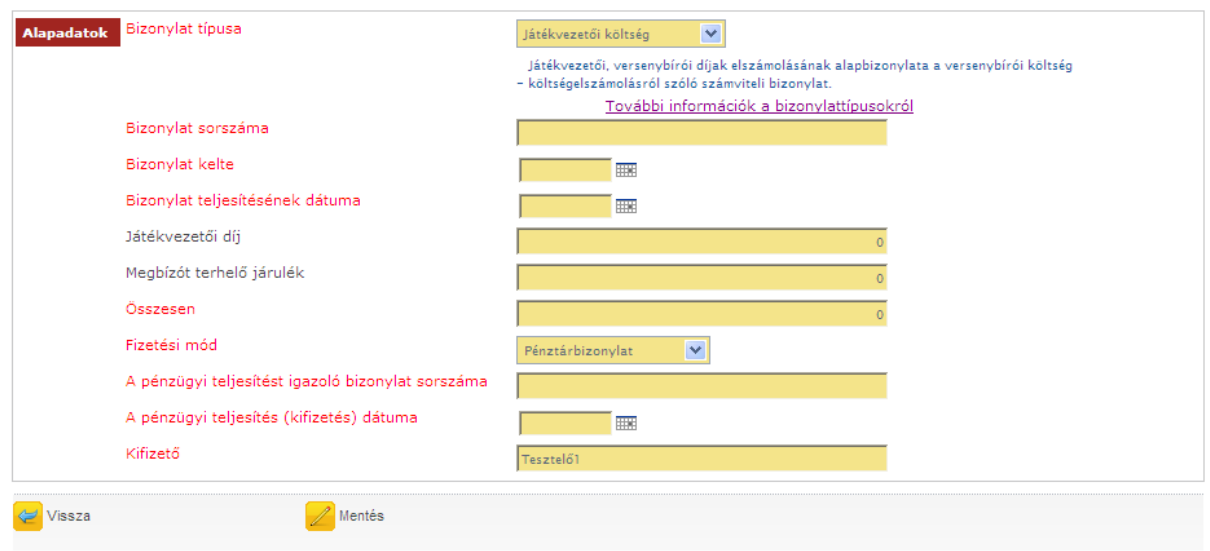

#### Térítésmentes hozzájárulás:

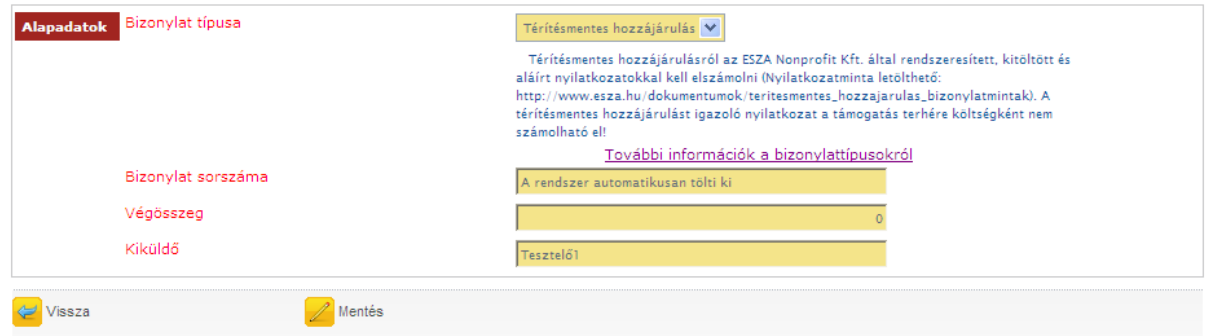

Felhívjuk figyelmét, hogy egyes mezőket a rendszer automatikusan előtölt, ezért azokat az előtöltött mezőket Önnek már nem kell átírnia.

Ahhoz, hogy a bizonylat adatait a rendszer eltárolja, meg kell nyomnia a [Mentés] gombot. Amennyiben a kötelezően kért adatok rögzítése nem történt meg, úgy a rendszer figyelmeztető üzenetben értesíti Önt, a mező mellett megjelenő piros felirattal:

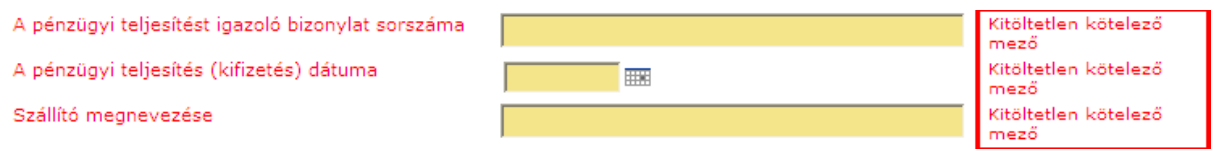

A bizonylat sikeres rögzítése után a bizonylatok listanézetre jut vissza, ahol már megjelenik az újonnan felvitt bizonylat. A felvitt bizonylatot jelölje ki, majd nyomja meg a [Kiválaszt] gombot.

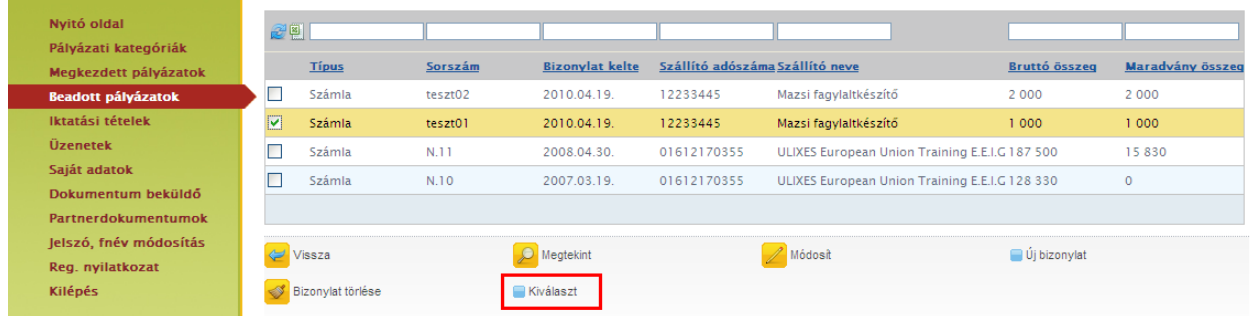

Kiválasztás után a megjelenő képernyő bal oldalán az Alapadatok és Pénzügyi adatok fület látja. A pénzügyi adatok fülön megjelenő költségvetési táblázatba be kell írnia azt az összeget, amennyit a bizonylatból el kíván számolni a támogatás, illetve az önerő terhére. Felhívjuk figyelmét, hogy amennyiben a támogatási szerződés alapján Önnek önerővel nem kell elszámolnia, úgy az "Önerő terhére" oszlopot nem kell kitöltenie.

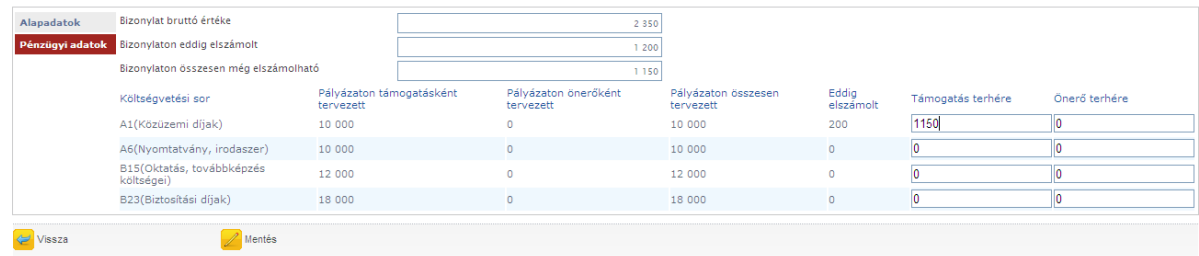

Az [Alapadatok] fülön legördülő listából kell kiválasztani, hogy az adott bizonylatot papír alapon be fogja-e nyújtani.

Néhány pályázati kiírás rendelkezhet úgy, hogy bizonyos összeget meg nem haladó támogatás tartalmú kiadásokat igazoló számviteli bizonylatok, az ahhoz kapcsolódó pénzügyi teljesítést (kifizetést) igazoló bizonylatok és egyéb dokumentumok hitelesített másolatát nem kell benyújtani a pénzügyi elszámolás részeként, de a be nem nyújtott kiadást igazoló számviteli bizonylatokat ebben az esetben is záradékolni kell. Ebben az esetben kell a "nem" értéket választani.

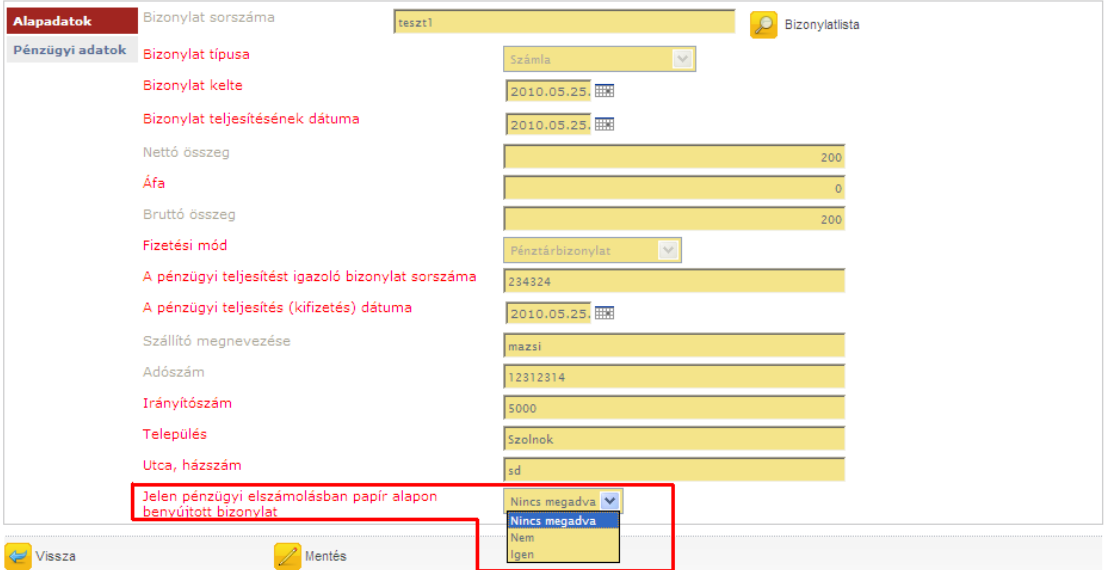

Ezen mező töltésének hiányában hibaüzentben figyelmezteti Önt a rendszer:

A "Jelen pénzügyi elszámolásban papír alapon benyújtott bizonylat" mező kitöltése kötelező. Rendben

A bizonylat hozzárendelését a kiválasztott költségvetési sorhoz a [Mentés] gombbal mentheti el.

### <span id="page-39-0"></span>*4.5.8.1.3 Bizonylat hozzárendelés módosítása*

Ha egy már költségvetési sorhoz rendelt bizonylaton szeretne változtatni, akkor ezt a költségvetési adatok oldal alján található [Hozzárendelés módosítása] gomb segítségével teheti meg. Az így kapott képernyőn megjelenik az összes mentett összerendelés:

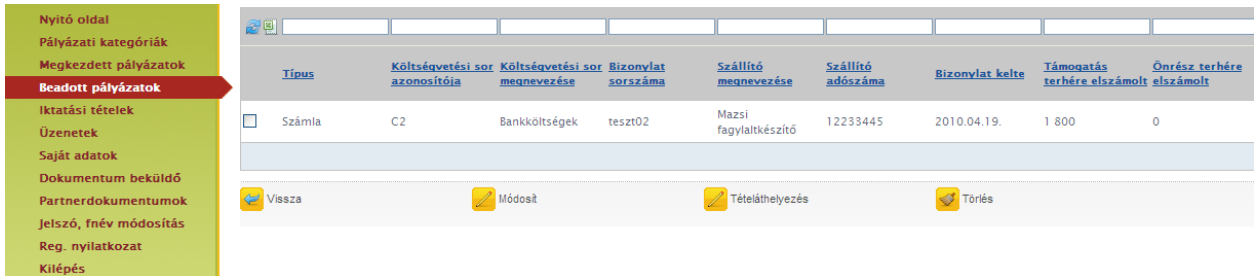

A [Módosít] gomb megnyomásával változtathatja az adott költségsorra elszámolt összeget, a [Tételáthelyezés] gombbal pedig az elszámolt összeget áthelyezheti a költségvetés más sorára. Amennyiben az adott összeget mégsem kívánja elszámolni, akkor az összerendelést a [Törlés] gomb megnyomásával teheti semmissé. Ilyenkor nem a számlája törlődik hanem az összerendelés.

Hiánypótlás során is törölheti az összerendeléseket, azonban ekkor már az összerendelés nem tűnik el a beszámolójából, csak "Törölt" státuszba kerül. Innentől kezdve természetesen annak az összerendelésnek az értéke nem adódik hozzá az elszámolt összeghez.

#### <span id="page-39-1"></span>*4.5.8.1.4 Az elszámolás mentése, véglegesítése*

Elszámolását az oldal alján található [Mentés] gomb segítségével bármikor elmentheti és később a [Módosítás] gomb segítségével bármikor visszatérhet hozzá. Ha végzett az elszámolással, akkor ne felejtse el a [Véglegesítés] gombbal véglegesíteni azt!

#### <span id="page-39-2"></span>*4.5.8.1.5 Számlaösszesítő*

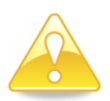

Az elszámolás véglegesítése után ki kell nyomtatnia a számlaösszesítőt, melyet aláírva, a bizonylatok záradékolt és hitelesített másolataival együtt, postai úton be kell küldeni a Pályázatkezelő részére.

A nyomtatáshoz a Beadott pályázatok menüpont alatt válassza ki a pályázatot, majd nyomja meg a [Pénzügyi elszámolás] gombot. A megjelenő listán szerepelnek a pályázathoz kapcsolódó beszámolói. Jelölje ki azt a beszámolót, amelyikhez el szeretné készíteni a számlaösszesítőt, majd nyomja meg a [Számlaösszesítő] gombot.

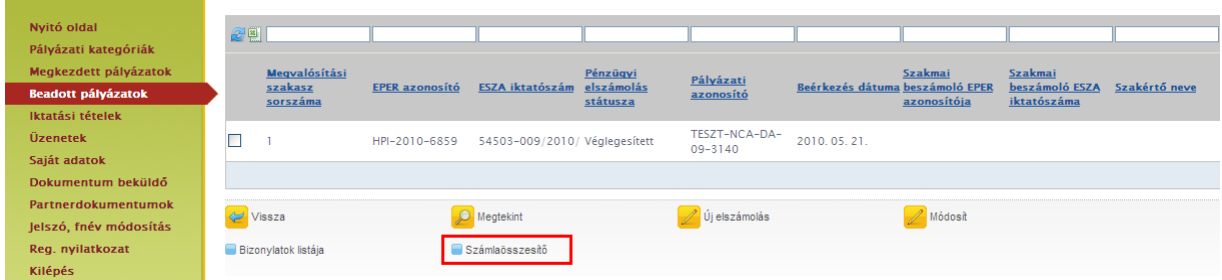

A gomb megnyomása után a rendszer elkészíti a számlaösszesítőt, amit a gomb mellett megjelenő link segítségével nyomtathat ki. (Az elkészült fájl nyomtatásához Adobe Acrobat Reader szükséges.)

<span id="page-40-0"></span>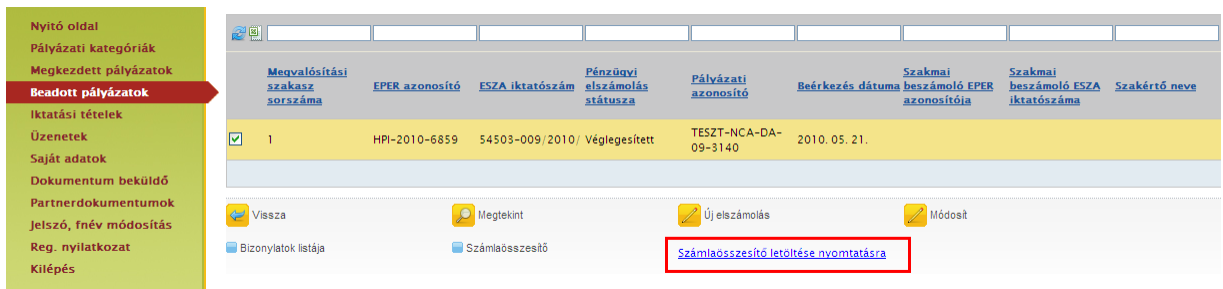

# <span id="page-41-0"></span>*4.5.8.2 Pénzügyi elszámolás elkészítése - II. változat*

# *4.5.8.2.1 Új bizonylat rögzítése*

A pályázathoz tartozó bizonylatait egyenként rögzítenie kell az EPER-be. Ehhez nyomja meg a [Bizonylatok listája] gombot és járjon el az I. változat **[Új bizonylat](#page-33-0)** rögzítése fejezetben leírtak szerint.

#### *4.5.8.2.2 Költségvetési sorok kiválasztása*

A bizonylatok sikeres rögzítése után a bizonylatok listanézetre jut vissza, ahol megjelenik az összes rögzített bizonylat. Ahhoz, hogy folytatni tudja az elszámolását, kattintson a [Vissza] gombra.

A megjelenő listanézeten a pályázatához kapcsolódó megvalósítási szakaszokat látja. A megvalósítási szakaszok száma függ a pályázati kategória finanszírozási és elszámolási módjától, attól, hogy hány ütemben kell elszámolnia a pályázónak a támogatási összeggel. Egy megvalósítási szakaszt a szakmai beszámoló és a pénzügyi elszámolás benyújtásával lehet lezárni.

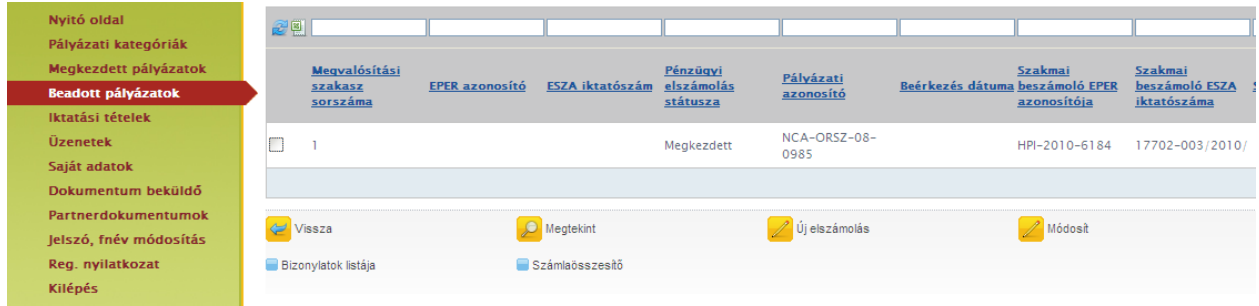

A megjelenő listanézeten válassza ki azt a megvalósítási szakaszt, melyhez elszámolást kíván benyújtani, majd nyomja meg az [Új elszámolás] gombot. Amennyiben pályázatában több megvalósítási szakasz is van, úgy az elszámolásokat az elszámolási szakaszok sorrendjében nyújtsa be. Ezután járjon el az I. változat **[Költségvetési sorok](#page-31-1)** kiválasztása fejezetben leírtak szerint.

# *4.5.8.2.3 Bizonylat hozzárendelés módosítása*

Ezt a műveletet az I. verzió **[Bizonylat hozzárendelés](#page-39-0)** módosítása fejezetben leírtakkal azonos módon kell elvégezni.

#### *4.5.8.2.4 Az elszámolás mentése, véglegesítése*

A pénzügyi elszámolást feltétlenül véglegesíteni kell az I. verzió **[Az elszámolás mentése,](#page-39-1)** véglegesítése fejezetben leírtak szerint.

#### *4.5.8.2.5 Számlaösszesítő*

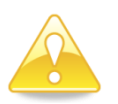

Az elszámolás véglegesítése után ne felejtse el kinyomtatni a számlaösszesítőt az I. verzió [Számlaösszesítő](#page-39-2) fejezetben leírtak szerint, melyet aláírva a bizonylatok záradékolt és hitelesített másolataival együtt postai úton be kell küldeni a Pályázatkezelő részére.

# <span id="page-42-0"></span>*4.5.8.3 Pénzügyi elszámolás elkészítése - III. változat*

### *4.5.8.3.1 Bizonylatok rögzítése és elszámolása egy lépésben*

A pénzügyi beszámoló rögzítésének egyszerűsítése érdekében a rendszerben egy új típusú rögzítési módot fejleszttettünk ki, melyben a bizonylat rögzítése és költségvetési sorhoz rendelése egy lépésben elvégezhető. Ez a módszer akkor is használható, ha a bizonylat már rögzítve van és akkor is, ha még nincs.

Első lépésként a [Beadott pályázatok] menüpontban válassza ki a pályázatot, melyre el szeretne számolni, majd nyomja meg a [Pénzügyi elszámolás] gombot.

A megjelenő listanézeten a pályázatához kapcsolódó megvalósítási szakaszokat látja. A megvalósítási szakaszok száma függ a pályázati kategória finanszírozási módjától, előleg- és vegyes finanszírozású kategóriáknál a pályázónak több ütemben kell elszámolnia a támogatási összeggel. Egy megvalósítási szakaszt a szakmai- és pénzügyi elszámolás benyújtásával lehet lezárni.

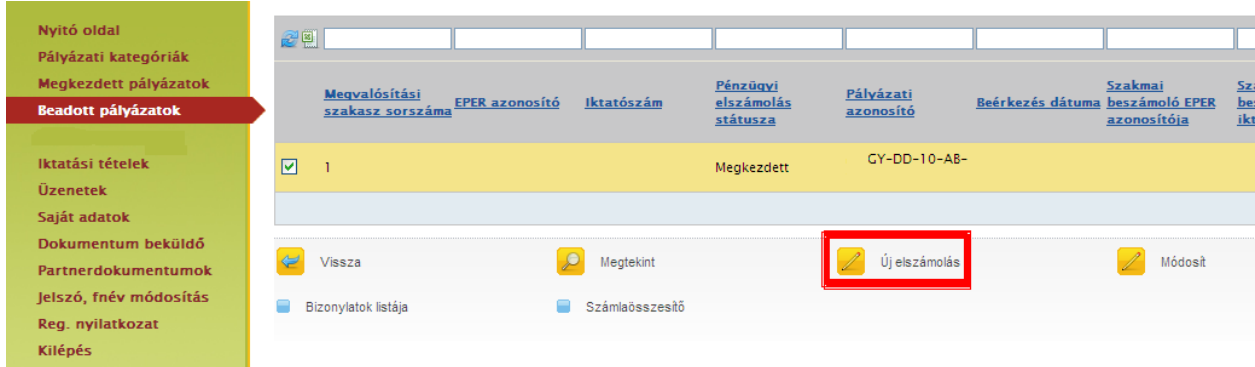

A megjelenő listanézeten válassza ki azt a megvalósítási szakaszt, melyhez elszámolást kíván benyújtani, majd nyomja meg az [Új elszámolás] gombot. Amennyiben pályázatában több megvalósítási szakasz is van, úgy az elszámolásokat az elszámolási szakaszok sorrendjében nyújtsa be.

A bizonylatok rögzítéséhez a pénzügyi beszámolóban nyomja meg a [Bizonylatrögzítés és hozzárendelés] gombot.

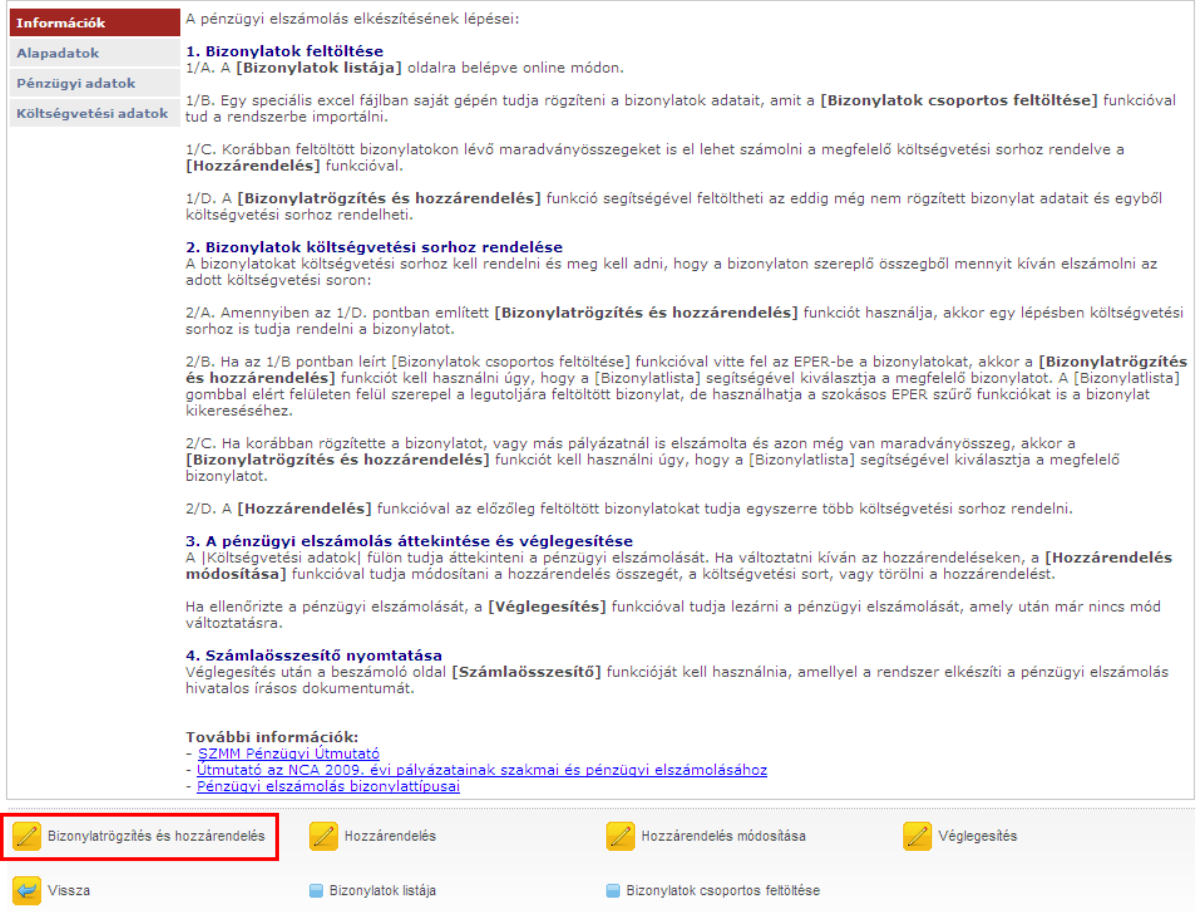

A gomb megnyomása után kapja meg azt a felületet, ahol választhat:

- ha egy már korábban felrögzített bizonylatot szeretne elszámolni, akkor a [Bizonylatlista] funkciógombot nyomja meg és válasszon ki a bizonylatlistából; vagy
- ha a rendszerbe még nem rögzített bizonylatot szeretne költségvetési sorhoz rendelni, úgy töltse ki a bizonylat adatai alapján a felületet. (A bizonylattípusokról és a kitöltendő adatokról az **[Új](#page-33-0)  [bizonylat](#page-33-0)** rögzítése fejezetben olvashat bővebben.)

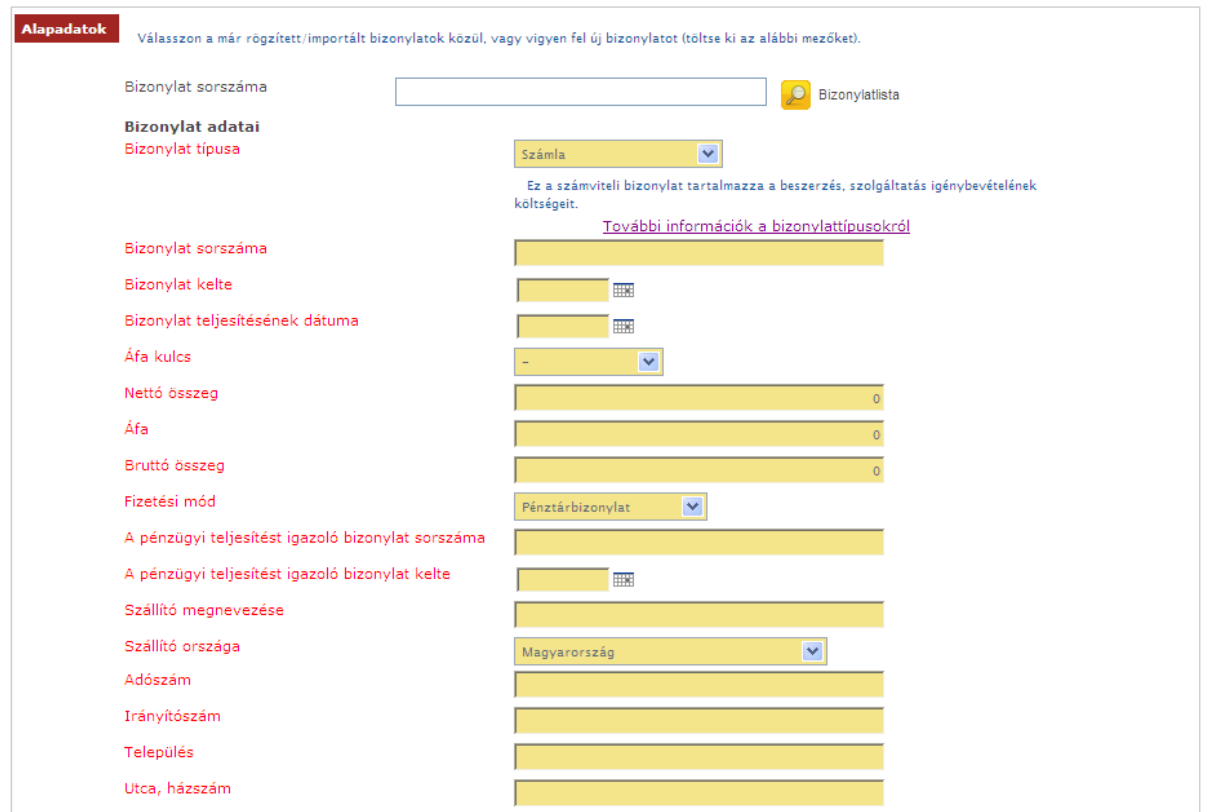

Ha kiválasztotta, vagy kitöltötte a bizonylat adatai mezőket, akkor ezután a legördülő mező segítségével ki kell választania azt a költségvetési sort, amelyre a bizonylatot el szeretné számolni.

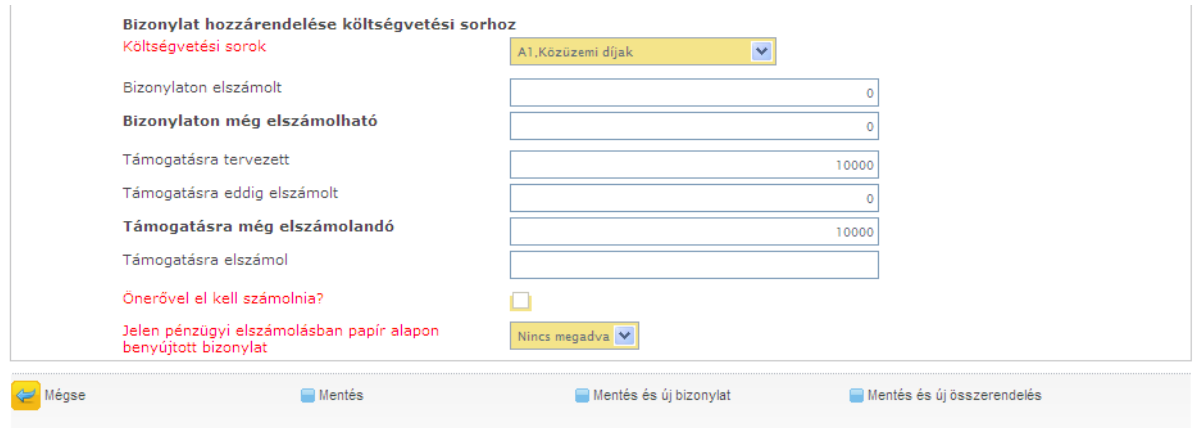

Ezután pedig meg kell adnia, hogy abból a bizonylatból arra a költségvetési sorra mennyit kíván elszámolni a támogatási összeg, illetve az önerő terhére.

Fontos továbbá, hogy szintén legördülő mező segítségével meg kell adnia, hogy a bizonylatot papír alapon be fogja-e nyújtani vagy sem.

Néhány pályázati kiírás rendelkezhet úgy, hogy bizonyos összeget meg nem haladó támogatás tartalmú kiadásokat igazoló számviteli bizonylatok, az ahhoz kapcsolódó pénzügyi teljesítést (kifizetést) igazoló bizonylatok és egyéb dokumentumok hitelesített másolatát nem kell benyújtani a pénzügyi elszámolás részeként, de a be nem nyújtott kiadást igazoló számviteli bizonylatokat ebben az esetben is záradékolni kell. Ebben az esetben kell a "nem" értéket választani.

Az itt leírtakról – két külön lépésként – az **[Új bizonylat](#page-33-0)** rögzítése és a **[Költségvetési sorok](#page-31-1)** kiválasztása fejezetekben olvashat bővebben.

Az adatlapon az alábbi gombokat találja:

A bizonylat adatainak rögzítése után a **[Mégse]** gomb, mentés nélkül visszavisz a pénzügyi elszámoláshoz.

A **[Mentés]** gomb - az ellenőrzések után - elmenti a bizonylatot és az összerendelést, majd visszavisz a pénzügyi elszámoláshoz.

A **[Mentés és új bizonylat]** gomb - az ellenőrzések után - elmenti a bizonylatot és az összerendelést, majd újra visszakapja üresen ezt az oldalt, és egy újabb bizonylatot rögzíthet fel.

A **[Mentés és új összerendelés]** gomb - az ellenőrzések után - elmenti a bizonylatot és az összerendelést, majd újra visszakapja a bizonylat adataival előtöltve ezt az oldalt, és egy újabb költségvetési sorhoz számolható el a bizonylatból megmaradt összeg. Ezt akkor használja, ha ugyanazt a bizonylatot több sorhoz szeretné elszámolni.

Ha befejezte a bizonylatok rögzítését és az összerendeléseket, a [Mentés] vagy a [Mégse] gombbal jut vissza a pénzügyi elszámoláshoz. Ha végzett az elszámolás készítésével, akkor itt tudja azt véglegesíteni; vagy a [Vissza] gomb megnyomásával ki tud lépni.

#### *4.5.8.3.2 Az elszámolás mentése, véglegesítése*

A pénzügyi elszámolást feltétlenül véglegesíteni kell az I. verzió **[Az elszámolás mentése,](#page-39-1)** véglegesítése fejezetben leírtak szerint.

#### *4.5.8.3.3 Számlaösszesítő*

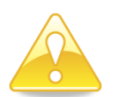

Az elszámolás véglegesítése után ne felejtse el kinyomtatni a számlaösszesítőt az I. verzió [Számlaösszesítő](#page-39-2) fejezetben leírtak szerint, melyet aláírva a bizonylatok záradékolt és hitelesített másolataival együtt postai úton be kell küldeni a Pályázatkezelő részére.

#### <span id="page-45-0"></span>**4.5.9 Bizonylatok excel alapú importálási lehetősége**

A bizonylatok felvitelének másik módja az EPER-be, a bizonylatok Excel alapú importálása.

A **Beadott pályázatok** közül válasszuk ki azt a pályázatunkat, aminek szeretnénk elkészíteni a pénzügyi beszámolóját, majd nyomjuk meg a [Pénzügyi elszámolás] funkciógombot.

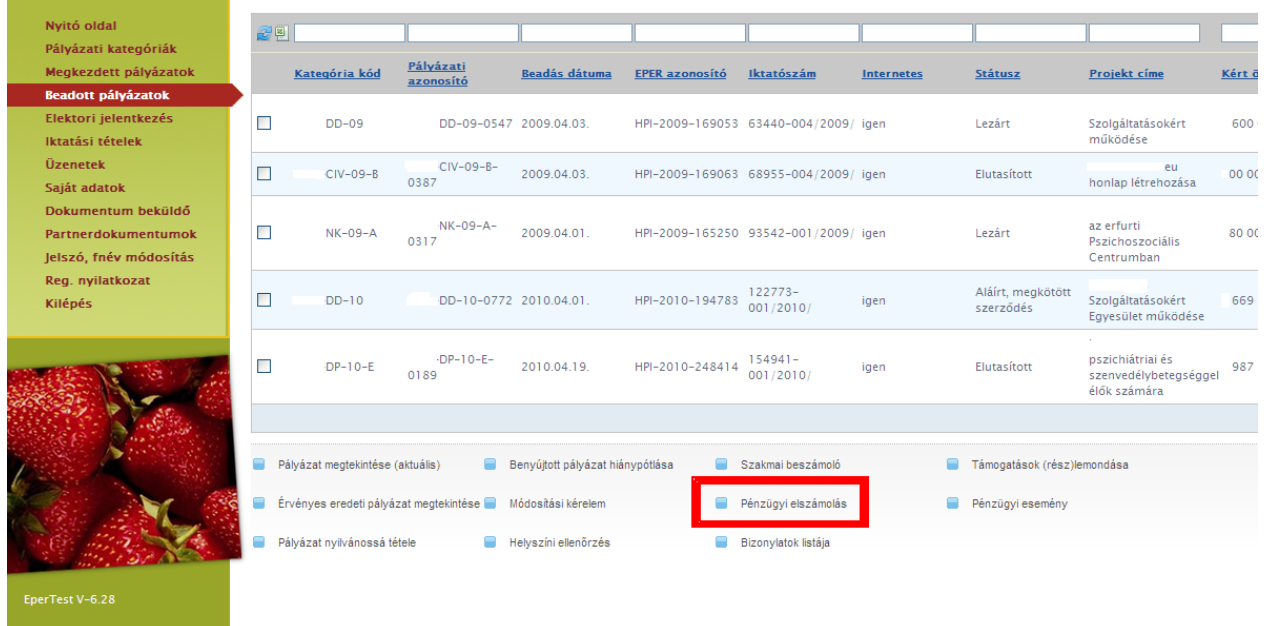

A megjelenő listában megjelennek a megvalósítási szakaszok, ezen a felületen érhetjük el a bizonylatok listáját, ehhez nyomjuk meg a [Bizonylatok listája] funkciógombot.

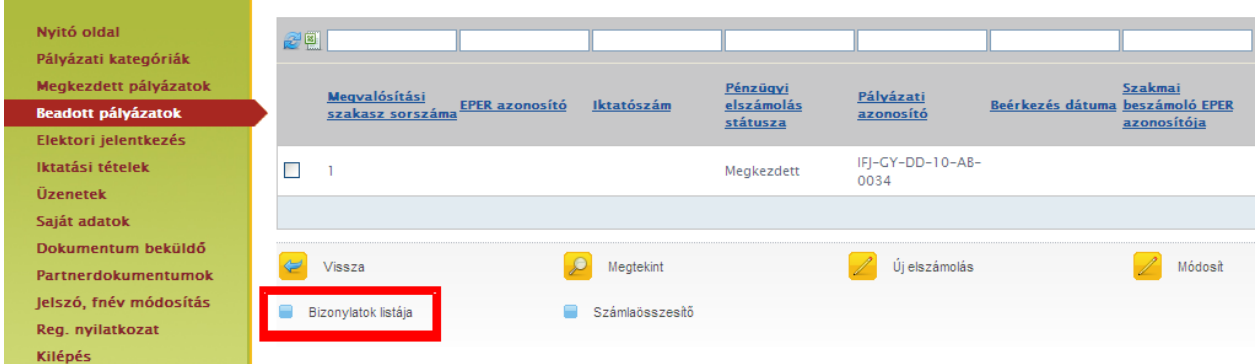

Megjelennek a korábban berögzített bizonylataink, illetve amennyiben még nem rögzítettünk bizonylatokat, úgy a lista üres. A bizonylatok importálásának megkezdéséhez kattintsunk a [Bizonylatok csoportos feltöltése] funkciógombra.

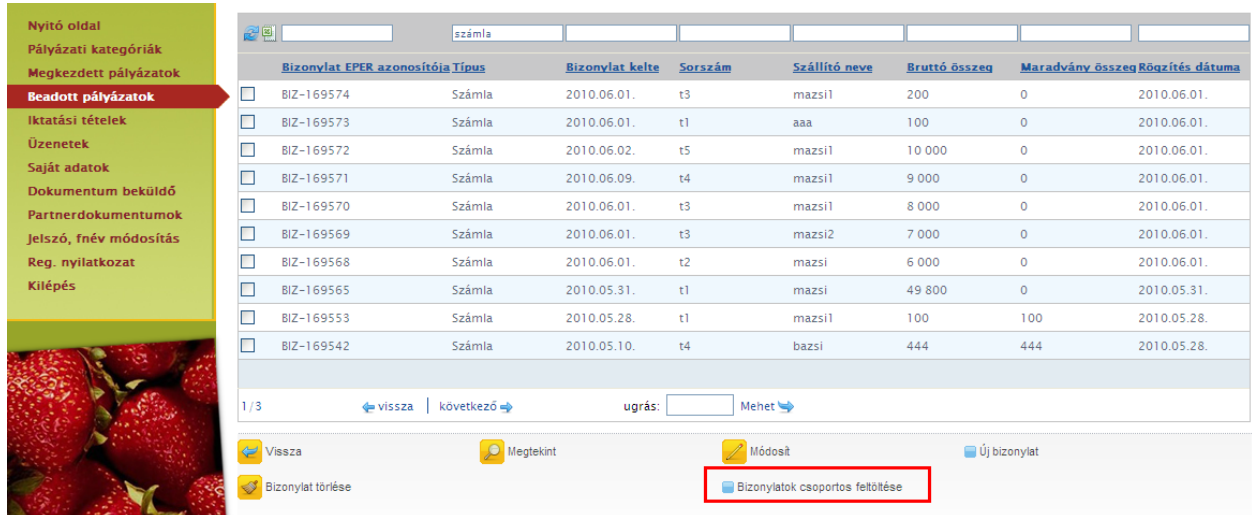

A megjelenő képernyőn a [Letöltés] gomb segítségével érhetjük el a kitöltendő excel felületet, ahol csoportosan felrögzíthetjük az importálni kívánt bizonylatokat. Töltsük le a dokumentumot a számítógépünkre.

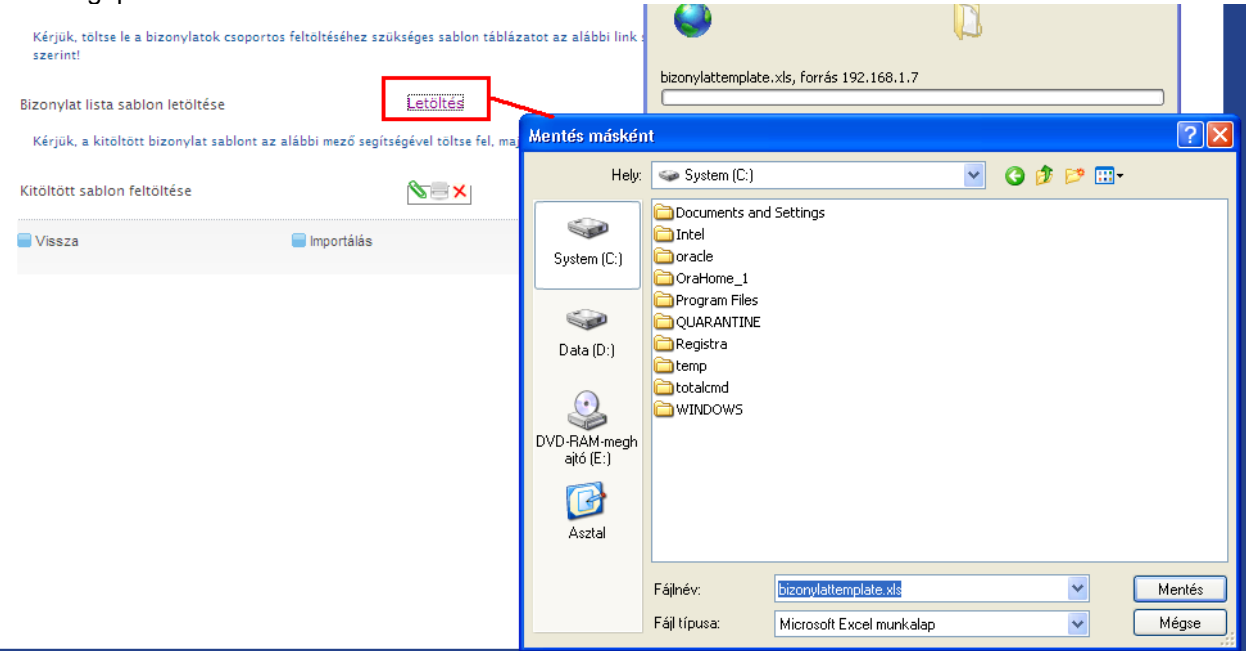

A mentést követően nyissuk meg a dokumentumot a számítógépünkről, majd töltsük fel a bizonylataink adataival a táblázatot.

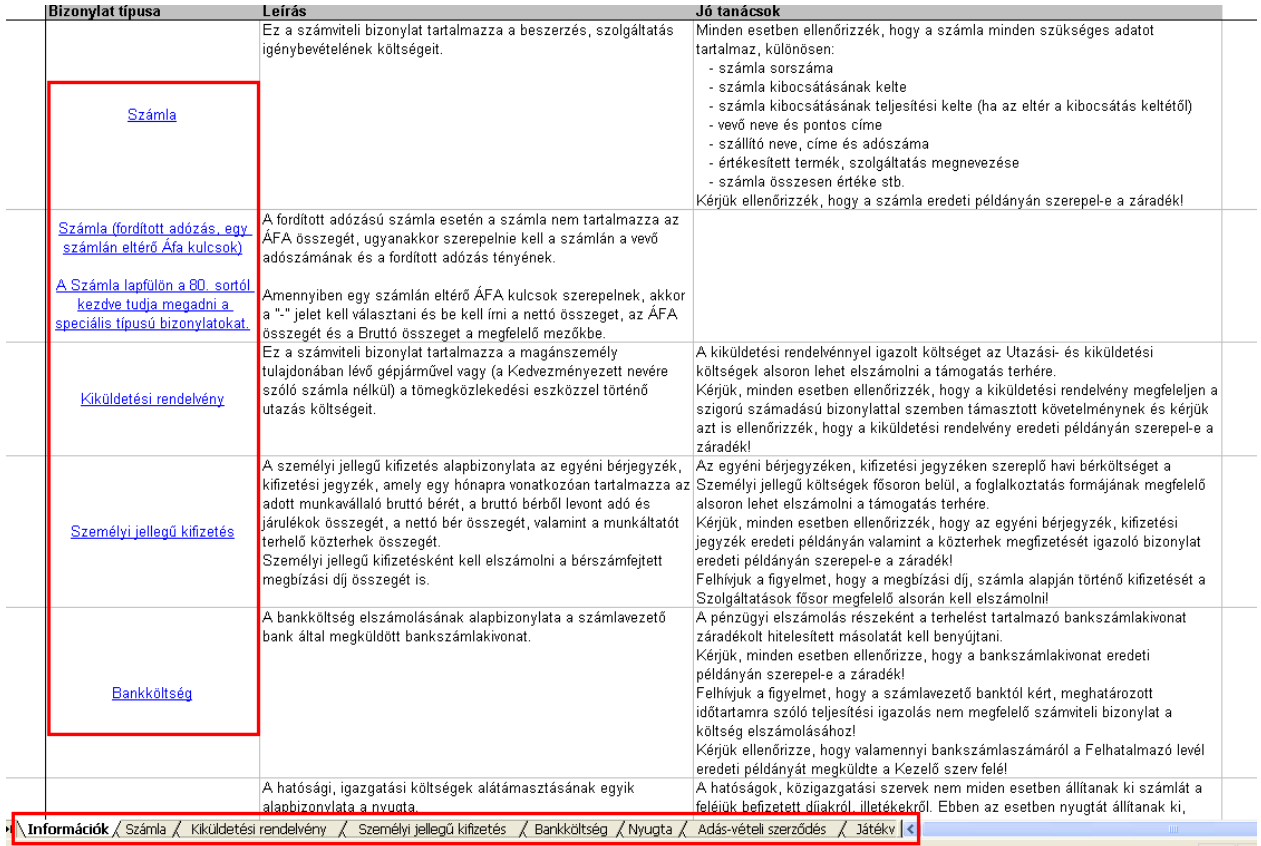

A kitöltésre szánt excel úgy lett kialakítva, hogy az egyszerűen, gyorsan és követhetően szolgálja a pályázók munkáját. Az első lapfülön találhatóak a kitöltést segítő fontos információk, segédletek. A különböző bizonylat típusokat, különböző lapfülekről lehet elérni, ennek két módja van. Vagy a bizonylat típusa oszlopokban található hivatkozásokra kattintunk és így jutunk el a kitöltendő bizonylattípushoz,

vagy az alsó lapfüleken megkeresve a kívánt típust, és arra rákattintva navigálhatunk a kitöltendő felületekre.

Fontos, hogy adott bizonylattípus minden mezőjét töltsük ki, ugyanis ennek hiányában nem fogjuk tudni feltölteni a hiányosan feltöltött bizonylatokat. A dátum mezők kitöltésére ellenőrzés fut, így ezek a mezők csak a helyes dátumformátumot fogadják el, ellenkezőesetben hibaüzenetet dob az EPER egyes mezők kitöltését legördülő mezőből történő választással végezhetjük el. Ilyen például a lenti képernyőn látható "Fizetési mód" mező.

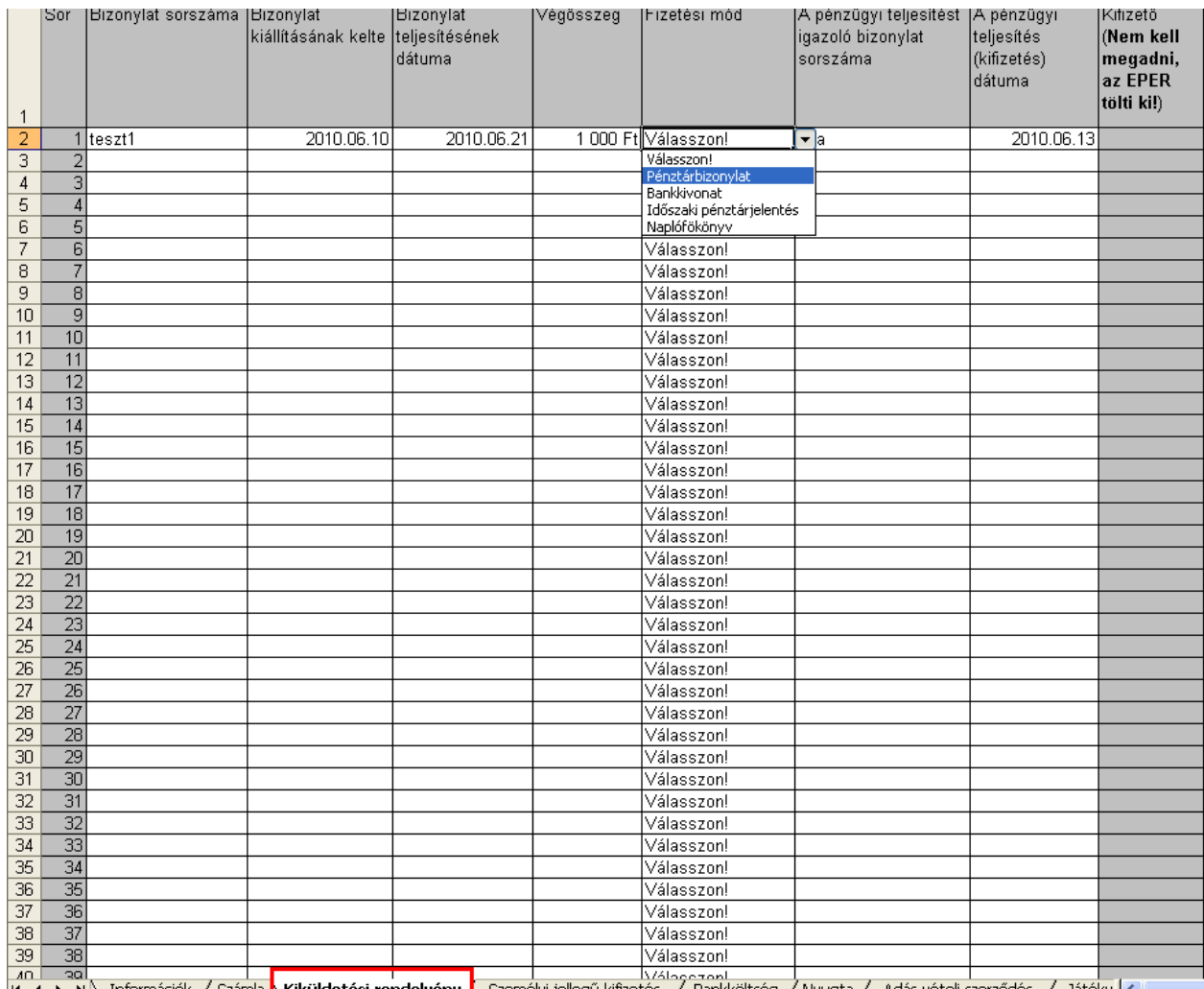

|K (A D DIN DITO MAGES ) NU SENSE THE SENSE THE STATE OF STATES (STATES ) NU SENSE THE STATES (STATES ) IN STATES (STATES ) IN STATES (STATES ) IN STATES (STATES ) IN STATES (STATES ) IN STATES (STATES ) IN STATES IN STATE

A feltöltést megszakíthatjuk bármikor, mindössze mentsünk rá a kitöltött dokumentumra, majd amikor ismét szeretnénk a kitöltést folytatni, nyissuk meg a dokumentumunkat. Amikor végeztünk a dokumentum kitöltésével mentsük el a munkánkat.

A dokumentum feltöltését ugyanazon a felületen végezhetjük el, ahonnan letöltöttük a kitöltendő excel fájlt. A kitöltött sablon feltöltése mellett megjelenő fájl feltöltő ikonra kattintva tallózhatjuk, majd csatolhatjuk a feltölteni kívánt, bizonylatokkal kitöltött excel táblázatot, ezután az "Importálás" gombra kattintva feltölthetjük az EPER-be az összes bizonylatunkat.

A feltöltésről az EPER minden esetben értesítést készít, így a nyomon követhetőek a feltöltött és az esetlegesen valamilyen hiányosság miatt nem feltöltött bizonylatok is.

Az importálás a következő eredménnyel futott le:

Számla: 10. sor: sikertelen import (nem adott meg megfelelően minden adatot) 83. sor: sikertelen import (nem adott meg megfelelően minden adatot) Kiküldetési rendelvény: 30. sor: sikertelen import (már szerepel a bizonylat) Személyi jellegű kifizetés: 10. sor: sikeres import **Bankköltség:** 24. sor: sikeres import Nyugta: 19. sor: sikertelen import (már szerepel a bizonylat) Adás-vételi szerződés: 1. sor: sikeres import Játékvezetői költség: 5. sor: sikertelen import (már szerepel a bizonylat) Térítésmentes hozzájárulás: 3. sor: sikeres import Importálás kész..

Rendben

A fenti, képernyő példája alapján látható, hogy a számla típusú bizonylatok importálása nem történt meg, ugyanis nem adtunk meg minden adatot maradéktalanul. A kiküldetési rendelvény, nyugta, játékvezetői költség típusú bizonylatok esetében pedig olyan bizonylatot szerettünk volna feltölteni, ami már szerepel a rendszerben és így ennek feltöltését már nem engedi még egyszer az EPER. A problémás bizonylatokat könnyedén beazonosíthatjuk az üzenetben megadott sor száma alapján.

Azon bizonylatok esetében, amik feltöltése nem ütközött problémába és így a feltöltés megtörtént, a sor megjelölésével és "sikeres import" felirattal jelzi a rendszer.

A feltöltött bizonylatok a bizonylatok listája felületen jelennek meg, ahol azok megtekinthetőek, módosíthatóak, de akár törölhetőek is. A bizonylatfeltöltést akár több ütemben is elvégezhetjük. A rendszerben nincsen meghatározva, hányszor történt feltöltés. Fontos, hogy mindig csak az EPER-ből elérhető excel fájlt mentsük le, azt töltsük ki, és azt töltsük fel, mivel más fájlt nem fogad el a rendszer.

#### <span id="page-49-0"></span>**4.5.10 Támogatások (rész)lemondása**

Amennyiben a támogatási összeg egy részét vagy egészét nem tudja felhasználni, úgy a fel nem használt összegre lemondást kell benyújtania.

A lemondás rögzítéséhez a Beadott pályázatok menüpontban a pályázatot kijelölve, nyomja meg a

Támogatások (rész)lemondása

gombot.

![](_page_50_Picture_60.jpeg)

# Nyomja meg az [Új] gombot.

![](_page_50_Picture_61.jpeg)

A megjelenő adatlapon töltse ki a lemondás összegét, az indoklás, valamint a lemondás dátumát.

Az adatok kitöltése után nyomja meg [Nyilatkozat nyomtatása] gombot, és nyomtassa ki a Lemondó nyilatkozatot.

Ezt a lemondó nyilatkozatot cégszerűen aláírva kell megküldenie a pályázatkezelőhöz. Amennyiben a támogatási összeg egészét vagy egy részét vissza is kell utalnia, úgy kérjük, a lemondó nyilatkozattal együtt küldjék el az átutalásról szóló terhelési értesítő másolatát is. **Lemondása csak abban az esetben érvényes, ha beérkezett a lemondó nyilatkozat, és ha a visszafizetendő összeget visszafizette.**

![](_page_50_Picture_6.jpeg)

**Felhívjuk figyelmét, hogy a projekt időszakban beküldött lemondás esetén a pályázati program költségvetését is át kell terveznie. Ezt módosítási kérelem formájában kell benyújtania a pályázatkezelő részére.**

#### <span id="page-51-0"></span>**4.5.11 Pályázat nyilvánossá tétele**

felületen meg kell erősíteni a műveletet.

Pályázatát nyilvánossá teheti. Ehhez a **nap** Pályázat nyilvánossá tétele gombra kell kattintani. Az alábbi

![](_page_51_Picture_3.jpeg)

 $\Box$  Nem

A nyilvánossá tétel egy pályázaton belül azt jelenti, hogy a pályázat egyes adatai (a pályázó adatai, a kapott támogatás stb.) megjelennek a portálon. Ez elősegítheti ugyanazon területen működő szervezetek, szakemberek egymásra találását.

#### <span id="page-51-1"></span>**4.5.12 Bizonylatok listája**

Itt a pénzügyi elszámoláshoz van lehetősége új bizonylatot rögzíteni a rendszerbe, valamint, itt tudja módosítani a korábban felvitt bizonylatait. Amennyiben még nem számolta el az adott bizonylatot, egyik pályázatára sem és nem is kívánja elszámolni, úgy a bizonylatot törölni is tudja a rendszerből. Ha a bizonylatot már elszámolta valamelyik pályázatához, akkor a módosításra csak korlátozott lehetősége van.

#### **Részletek a [Pénzügyi elszámolás fejezetben.](#page-30-0)**

#### <span id="page-51-2"></span>*4.6 Iktatási tételek*

A pályázatkezelőnek beküldött dokumentumokat, illetve a pályázatkezelő által küldött leveleket iktaják a

Iktatási tételek rendszerben. Ezeket az iktatási tételeket tekintheti meg az menüpont alatt. Ezáltal lehetősége nyílik a levelezést is figyelemmel követni Ön és a pályázatkezelő szervezet között.

![](_page_51_Picture_97.jpeg)

![](_page_52_Picture_0.jpeg)

A Megtekint gombra kattintva látható többek között a dokumentum iránya, küldési dátuma, feladója, címzettje és még számos információ a dokumentumról.

![](_page_52_Picture_53.jpeg)

# <span id="page-52-0"></span>*4.7 Üzenetek*

Az üzenetek funkció egy egyszerű levélküldő rendszernek felel meg, amely az egyszerűbb, lényegesebb funkciókat ismeri, mint a levelek fogadása, olvasása, továbbküldése és rendszerezése.

A regisztráció alkalmával a felhasználó egy e-mail címet is megad a továbbítandó levelekhez, amivel a későbbiekben kommunikálhat a pályázatkezelővel, vagy pl. a regisztrációját is aktiválja.

**Az EPER hivatalos kommunikációs csatornájának az Üzenetek menüpont alatt található levelezést tekintjük, mivel nem lehetünk biztosak abban, hogy e-mail-küldő rendszeren keresztül üzenetünk eljut Önhöz.**

![](_page_53_Picture_122.jpeg)

Az üzenetkezelő felülete az olvasatlan, beérkezett és elküldött füllel három részre osztható. A különböző fülek alatt elhelyezkedő levelek listába rendeződnek. Ez alap esetben dátum szerinti rendezés, de a fenti szűrő funkcióval ezt átállíthatjuk.

]Újüzenet Az alábbi felület szolgál a levelek küldéséhez. Ezt a funkciót az **gombra kattak küldéséhez.** Ezt a funkciót az gombra kattintással tudjuk elérni.

A levél írása egy hagyományos e-mail rendszer szerint történik. Új levél esetén levele a helpdesk-es munkatársunknak fog megérkezni, kivéve, ha egy korábbi üzenetre válaszol, mert akkor a levél feladója kapja meg közvetlenül az üzenetét. A szövegmező egy szövegszerkesztő felület, melyen minden egyszerű szövegszerkesztési funkció megtalálható.

![](_page_53_Figure_4.jpeg)

Kérjük, rendszeresen jelentkezzen be a rendszerbe és nézze meg üzeneteit, ugyanis az e-mailes levelező rendszerek néhány esetben nem fogadják a rendszeren keresztül érkező e-maileket és a Pályázatkezelő hivatalos kommunikációs csatornaként tekinti ezeket az üzeneteket.

### <span id="page-54-0"></span>*4.8 Saját adatok*

Adatmódosításra a Saját adatok menüpont alatt van lehetősége a rendszerbe való belépést követően. Aktuális adatait itt tekintheti meg, azok módosítását pedig az alul található adatmódosítás gombbal kezdeményezhet. A módosításnak két szintjét különböztetjük meg. Egyes adatok módosítását a rendszer egyből átvezeti, és azokat újként megjeleníti (pl. telefonszám). Más adatok (pl. székhely címe) módosítása esetén azonban szükséges újbóli regisztrációs nyilatkozat kinyomtatása és megküldése (emellett egyéb, változást igazoló iratokra is szükség lehet). **Ezen adatok csak az új nyilatkozat beérkezése és rögzítése után válnak véglegessé**, vagyis amennyiben az adatmódosítást tartalmazó Regisztrációs Nyilatkozatot a Pályázatkezelő elutasítja, úgy a felvitt módosítások nem lépnek érvényre.

# <span id="page-54-1"></span>*4.9 Dokumentum beküldő*

Az ún. fájlcsatoló mező segítségével beküldheti szkennelt formában a szervezetéhez kapcsolódó dokumentumokat, melyeket a pályázati kiírások előírnak (pl. létesítő okirat, számviteli beszámoló, közhasznúsági jelentés). Ne csatoljon konkrét pályázathoz kötődő dokumentumot, iratot, e **menüpontban csakis a szervezethez kötődő dokumentumokat várunk.** 

![](_page_54_Picture_130.jpeg)

A beküldött dokumentumokat ún. partnerdokumentumként tartjuk nyilván és akár több pályázat érvényességénél is figyelembe vesszük. Adott pályázathoz kapcsolódó fájlok csatolására a pályázati űrlapon van mindig lehetősége.

A beküldött dokumentumok a Partnerdokumentumok menüpontban, illetve elbírálás után az Iktatási tételek menüpontban tekinthetők meg. Megfelelőségükről a pályázat érvényességi (formai) ellenőrzésénél döntünk, és hiánypótlási értesítést küldünk, ha hiányosságot tapasztalunk. A beküldött dokumentumok az elbírálás után az Iktatási tételek menüpontban tekinthetők meg.

![](_page_54_Picture_7.jpeg)

Felhívjuk figyelmüket, hogy az EPER-ben beküldött dokumentumok maximális mérete dokumentumonként 10 MB lehet, csatolható fájl formátumok: doc, pdf, xls, jpg, tiff, bmp, Zip.

Amennyiben a dokumentumokat oldalanként tudja csak szkennelni, kérjük, illessze azokat WORD dokumentumba (.doc) és egyetlen fájlként csatolja.

#### <span id="page-54-2"></span>*4.10 Partnerdokumentumok*

Itt tekintheti meg az összes olyan dokumentumot, amelyet nyilvántartunk szervezetéről. Amennyiben adott dokumentum Pályázati azonosító oszlopában adatot talál, úgy azt a dokumentumot egy adott pályázathoz rendeltük, ha ez az adat üres, akkor összes pályázatánál fel tudjuk használni érvényességi idején belül, melyet szintén megtekinthet ebben a táblázatban.

![](_page_55_Picture_74.jpeg)

#### <span id="page-55-0"></span>*4.11 Jelszó, felhasználónév módosítása*

A regisztrációkor megadott jelszavának és felhasználónevének módosítására bármikor lehetősége van.

![](_page_55_Picture_75.jpeg)

#### <span id="page-55-1"></span>**4.11.1 Jelszómódosítás**

A rendszer először bekéri a régi jelszót, majd az újat. A sikeres módosítás esetén, a képernyőn egy üzenet jelenik meg és ezt követően már az új jelszó lesz az érvényes.

![](_page_55_Picture_6.jpeg)

A jelszó védi a személyes adatainkat, ezért érdemes megfontoltan választani. A biztonságosabb jelszavak egyaránt tartalmaznak kis és nagybetűt, valamint számot is.

#### <span id="page-55-2"></span>**4.11.2 Felhasználónév módosítás**

Felhasználónevének módosításához, a felhasználónév sorban csak írja át a korábbi felhasználónevét, majd kattintson a [Mentés] gombra.

A sikeres módosítás esetén, a képernyőn egy üzenet jelenik meg és ezt követően már az új felhasználónév lesz az érvényes.

#### <span id="page-56-0"></span>*4.12 Regisztrációs nyilatkozat*

Ezen menüpont alatt van lehetősége a regisztrációs nyilatkozat megtekintésére és nyomtatására. Sikeres regisztrációt követően minden pályázónak ki kell nyomtatnia egy regisztrációs nyilatkozatot. A regisztrációs nyilatkozat letöltéséhez és megnyitásához Adobe Acrobat Reader program szükséges. A program ingyenes letölthető a [www.adobe.hu](http://www.adobe.hu/) honlapról vagy honlapunk Technikai ajánlás aloldaláról: http://www.eper.hu/eperportal/pages/template2.aspx?bekot=4

Kérjük a nyilatkozat nyomtatása előtt ellenőrizze adatait!

A regisztrációs nyilatkozat jobb felső sarkában egy azonosító szerepel (pl. REG-12345-1). Adatmódosítás esetén az utolsó számjegy eggyel nő, ez mutatja a végrehajtott adatmódosítások számát. Kérjük, figyeljen arra, hogy a pályázatkezelőhöz minden adatváltozást jelentsen be az aktuális regisztrációs nyilatkozat beküldésével.

![](_page_56_Picture_4.jpeg)

Az Adobe Acrobat Reader program segítségével kinyomtatott nyilatkozatot cégszerű / hivatalos aláírással kell ellátnia és azt meg kell küldenie az Ön által megpályázni kívánt kategória pályázati felhívásában vagy a mindenkor érvényben lévő pályázati szabályozásban meghatározott címre. Ezen kívül az esetleges EPER használati díjat a pályázati felhívásban illetve pályázati útmutatóban meghatározottak szerint megfizetni.

A könnyebb azonosíthatóság érdekében kérjük, hogy a közlemény rovatban a befizetés, átutalás során mindenképp tüntesse fel a felhasználónevét vagy adószámát, ill. azt a kategória kódot, amelyben pályázni szeretne!

A regisztrációs nyilatkozat beküldése és az EPER használati díj befizetése előtt is lehetősége van az EPER-ben internetes pályázatot benyújtani, de mindkettőt a pályázat beadási határidejének lejárta előtt postára kell adni

#### <span id="page-56-1"></span>*4.13 Kilépés*

Amennyiben a rendszer használatát befejezte, a **Kilépés Kilépés distance a gombbal kiléphet** a rendszerből. A kilépést minden esetben az alábbi módon meg kell erősíteni.

![](_page_56_Picture_149.jpeg)

**Kilépés** Adatvédelmi szempontból biztonságosabb, ha mindig kilép a gombbal. A böngésző bezárása is kilépteti a felhasználót a rendszerből, de itt lehet átfutási idő, ami alatt a felhasználó hozzáférésével visszaélés követhető el.

**Az illetéktelen hozzáférés elkerülése érdekében kérjük, a munka végeztével lépjen ki a rendszerből. A kijelentkezés a rendszer és a számítógép szempontjából jobb hatásfokot**  eredményez, mintha az  $\geq$  gombbal zárja be az ablakot. A rendszer ugyanis a kijelentkezés **hatására felszabadítja az erőforrásokat.**

#### <span id="page-57-0"></span>**5 Fogalomtár**

#### **Aktuális megítélt összeg**

A támogatói döntés által megítélt összeg, csökkentve a lemondások, visszavonások összegével.

#### **Aktuális pályázat**

A benyújtott pályázat aktuális példánya. Ezen a példányon jelennek meg az elfogadott módosítási kérelem adatai is, valamint ez alapján kell a beszámolóját elkészítenie.

#### **Érvényes eredeti pályázat**

A benyújtott pályázatának eredeti példánya. Ezt a példányt a pályázat érvényességi ellenőrzése után külön tárolja el a rendszer.

#### **Kötelezettségvállaló**

A jogképességgel nem rendelkező pályázó(k)nak kötelezettségvállaló szervezetet kell megjelölniük. A kötelezettségvállaló szervezet a pályázó által a pályázatban megjelölt, a pályázati program végrehajtására, a támogatás felhasználására és elszámolására kötelezettséget vállaló jogi személy.

#### **Lemondás (vagy önkéntes visszafizetés)**

Lemondással élhet a pályázó abban az esetben, ha a pályázaton elnyert támogatást nem tudta teljes egészében a pályázatnak megfelelően felhasználni.

#### **Megítélt összeg**

A támogatói döntés által megítélt összeg.

#### **Számlatulajdonos**

Az önálló bankszámlával nem rendelkező pályázónak bankszámlával rendelkező személyt vagy szervezetet kell megjelölni a pályázatban, aki/amely az önálló bankszámlával nem rendelkező kedvezményezett rendelkezésére bocsátjasaját bankszámláját .a támogatási összeg fogadására.

#### **Visszavonás**

Amennyiben a támogatási összeget nem az előírásoknak, megfelelően használja fel, úgy a támogató dönthet a megítélt támogatás egészének vagy egy részének visszavonásáról.